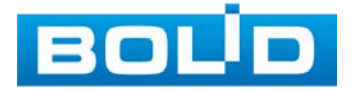

# Видеокамера аналоговая

# VCG-528-00 Версия 2

# Руководство по эксплуатации

**BOL!** 

АЦДР.202119.034 РЭп

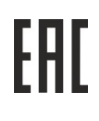

Настоящее руководство по эксплуатации (далее по тексту — [РЭ\)](#page-86-0) содержит сведения о назначении, конструкции, принципе действия, технических характеристиках видеокамеры аналоговой «VCG-528-00» АЦДР.202119.034 (далее по тексту — видеокамера или изделие) и указания, необходимые для правильной и безопасной ее эксплуатации.

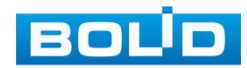

# СОДЕРЖАНИЕ

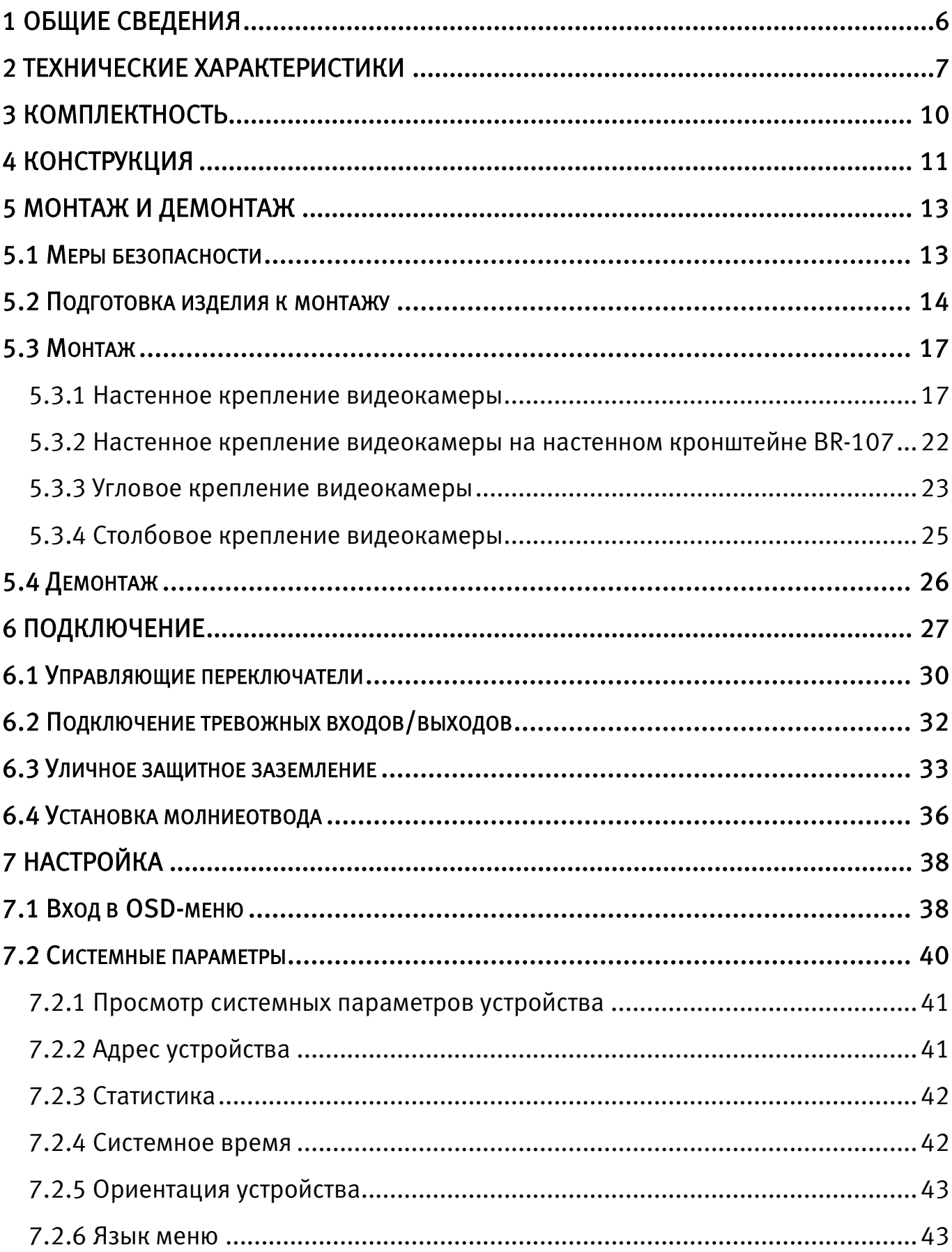

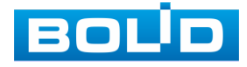

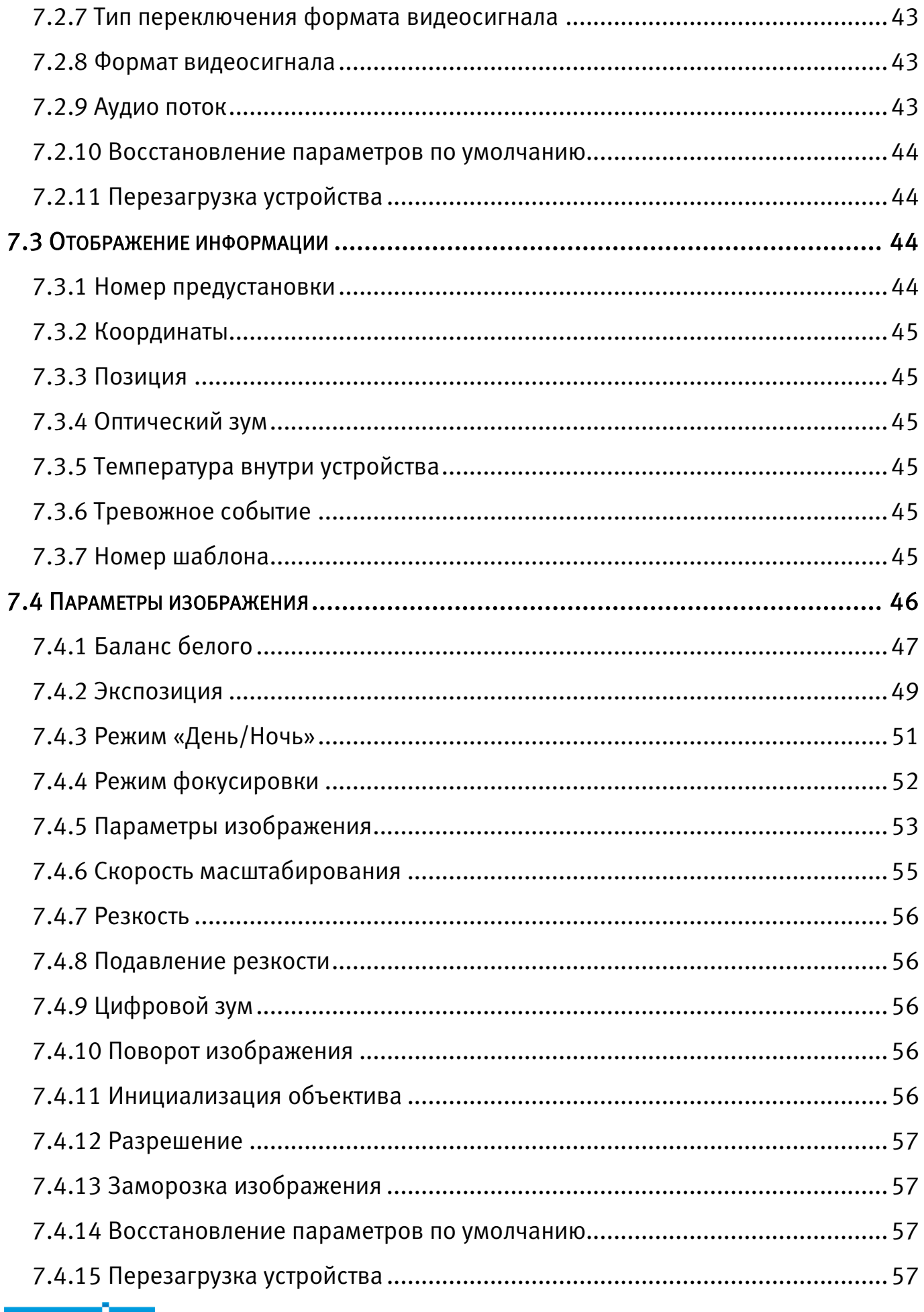

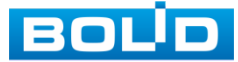

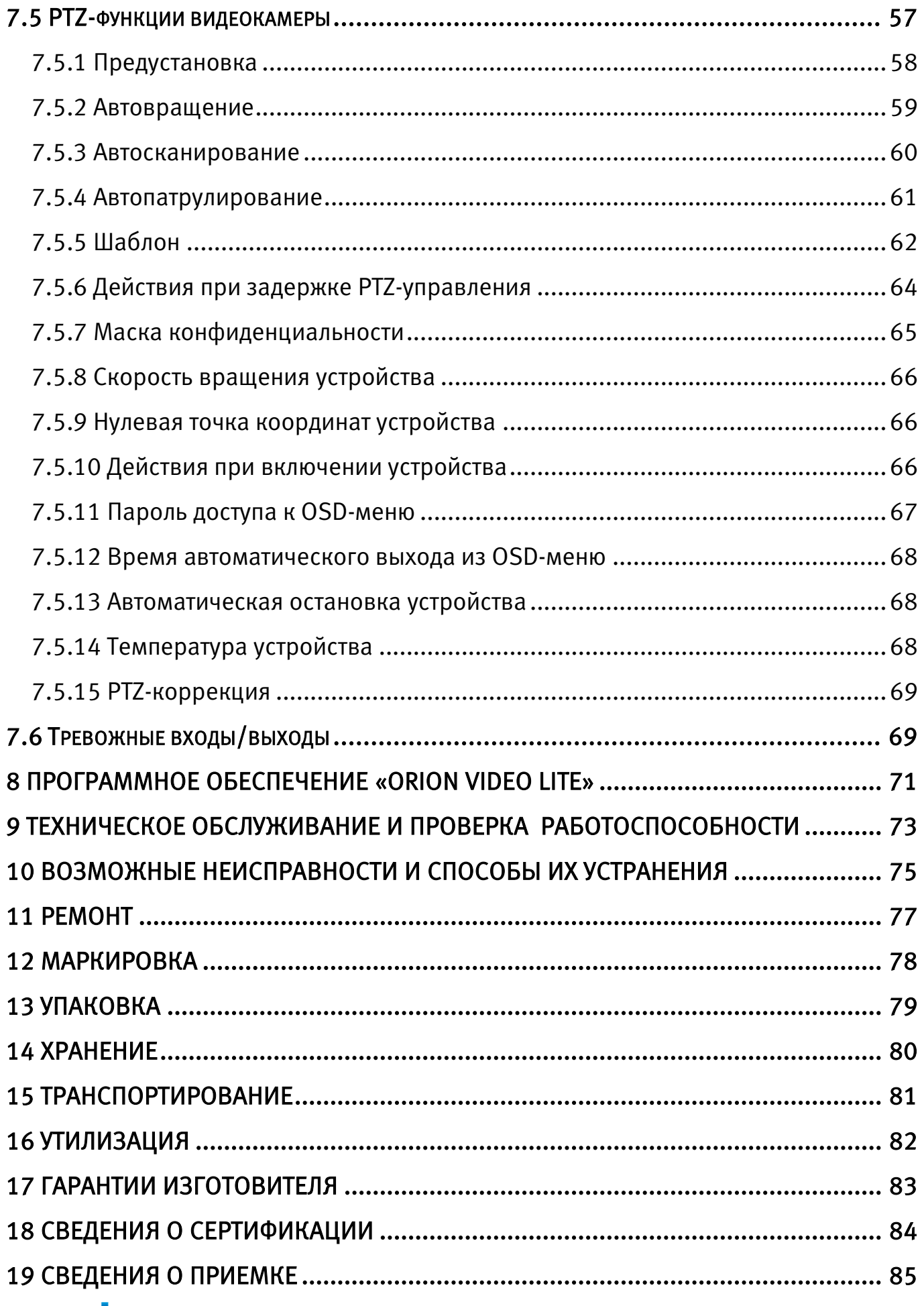

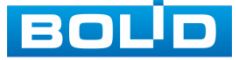

# 1 ОБЩИЕ СВЕДЕНИЯ

<span id="page-5-0"></span>1.1 Видеокамера предназначена для работы в составе комплекса видеонаблюдения для непрерывной трансляции видеоизображения с охраняемой зоны на системы отображения, записи, хранения и воспроизведения видеоизображения.

1.2 Изделие предназначено только для профессионального использования и рассчитано на непрерывную круглосуточную работу.

1.3 Встроенный оптический трансфокатор с переменным фокусным расстоянием позволяет дистанционно изменять угол обзора видеокамеры, осуществлять оптическое увеличение изображения, а электронно-механический привод дает возможность управлять поворотом или наклоном видеокамеры.

1.4 Управление осуществляется дистанционно с помощью пульта управления Bolid RC-01 (не входит в комплект поставки видеокамеры) или программного обеспечения; также управление видеокамерой возможно осуществлять в автоматических режимах (функции автоматического вращения, автоматического сканирования, автосопровождение движущегося объекта и др.), в том числе и по событиям (используя «сухие контакты» или видеоаналитические функции).

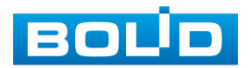

# 2 ТЕХНИЧЕСКИЕ ХАРАКТЕРИСТИКИ

<span id="page-6-0"></span>2.1 Основные технические характеристики изделия представлены ниже [\(Таблица 2.1\)](#page-6-1).

<span id="page-6-1"></span>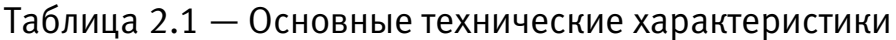

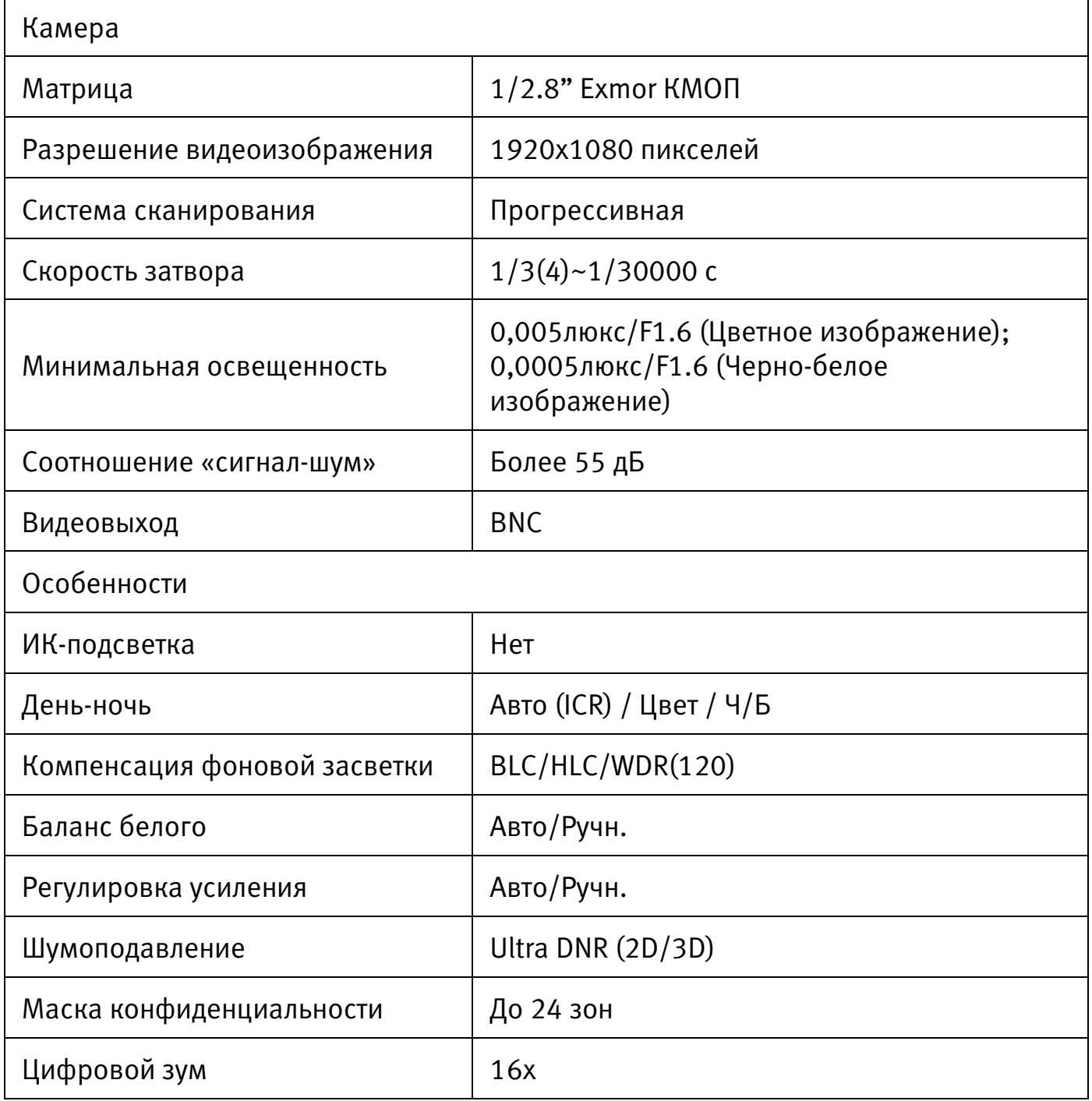

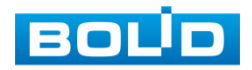

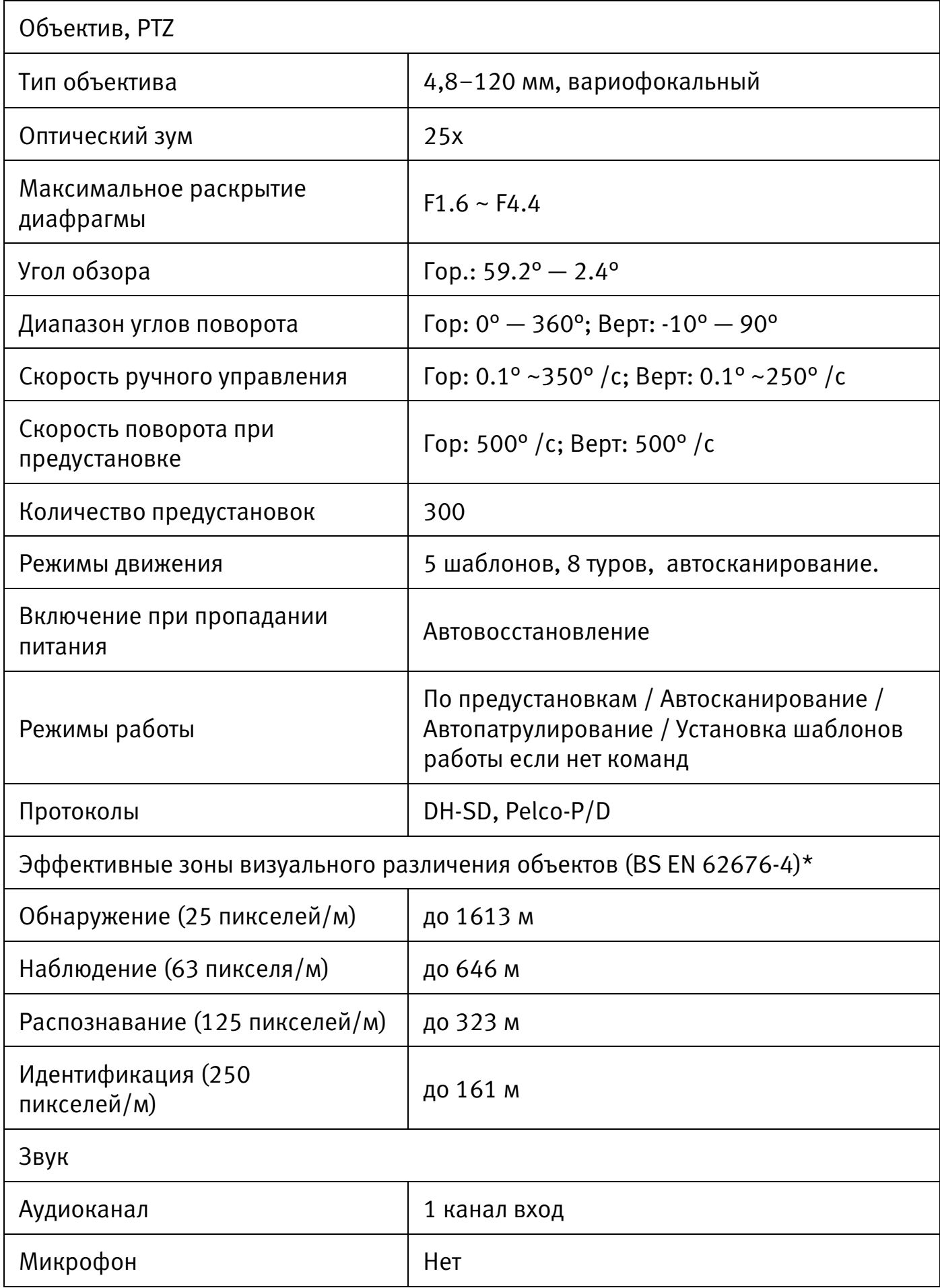

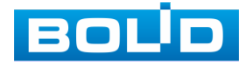

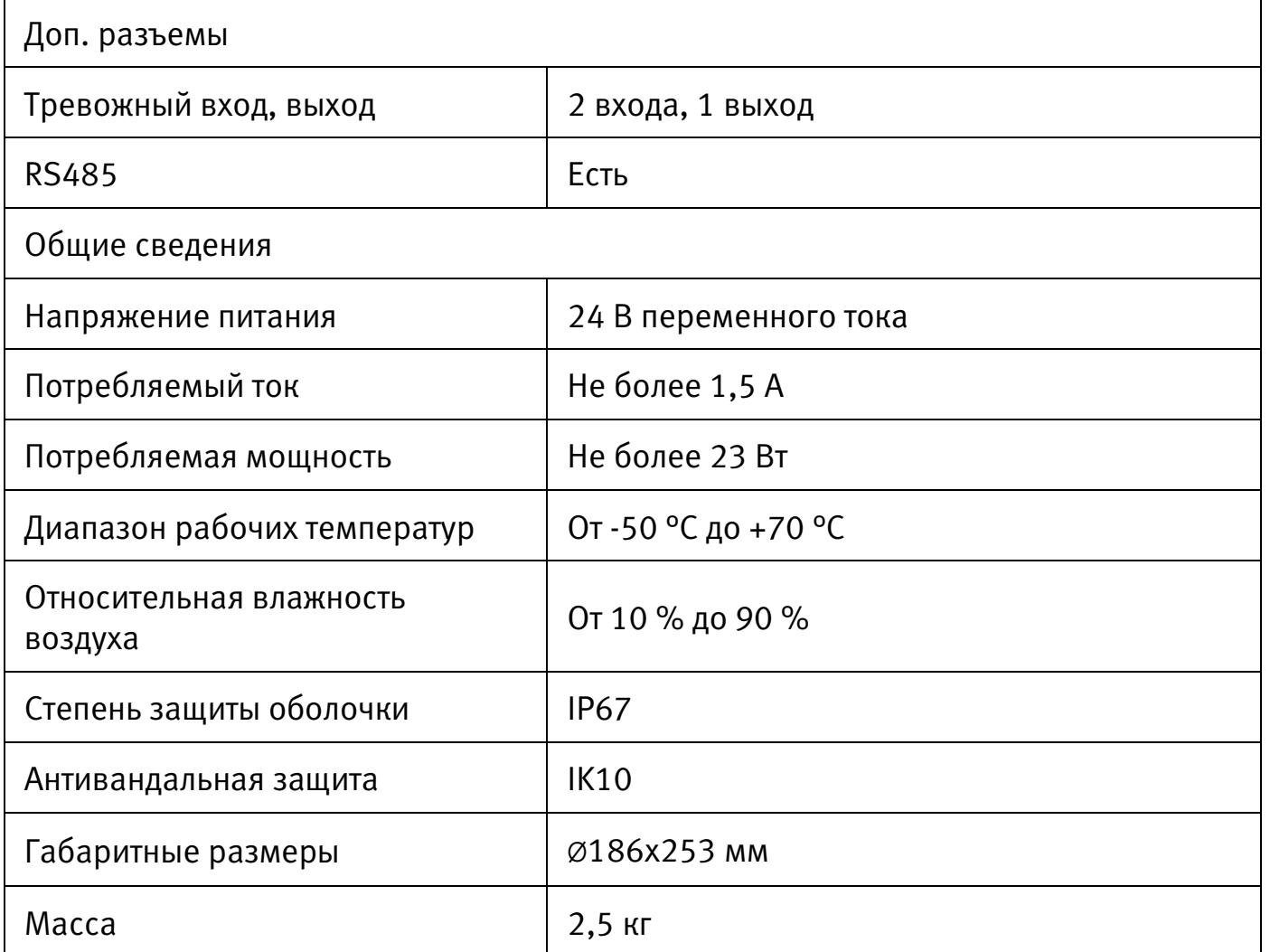

\*В условиях достаточной освещенности и при отсутствии неблагоприятных погодных условий. Обнаружение — обнаружение движения или наличия объекта в кадре. Наблюдение — определение основных характеристик объекта. Распознавание распознавание характеристик и узнавание объекта по визуальным признакам. Идентификация — установление личности/номерных знаков автомобиля.

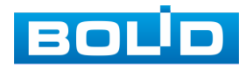

# 3 КОМПЛЕКТНОСТЬ

<span id="page-9-0"></span>Состав изделия при поставке (комплект поставки видеокамеры) представлен ниже [\(Таблица 3.1\)](#page-9-1).

<span id="page-9-1"></span>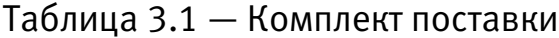

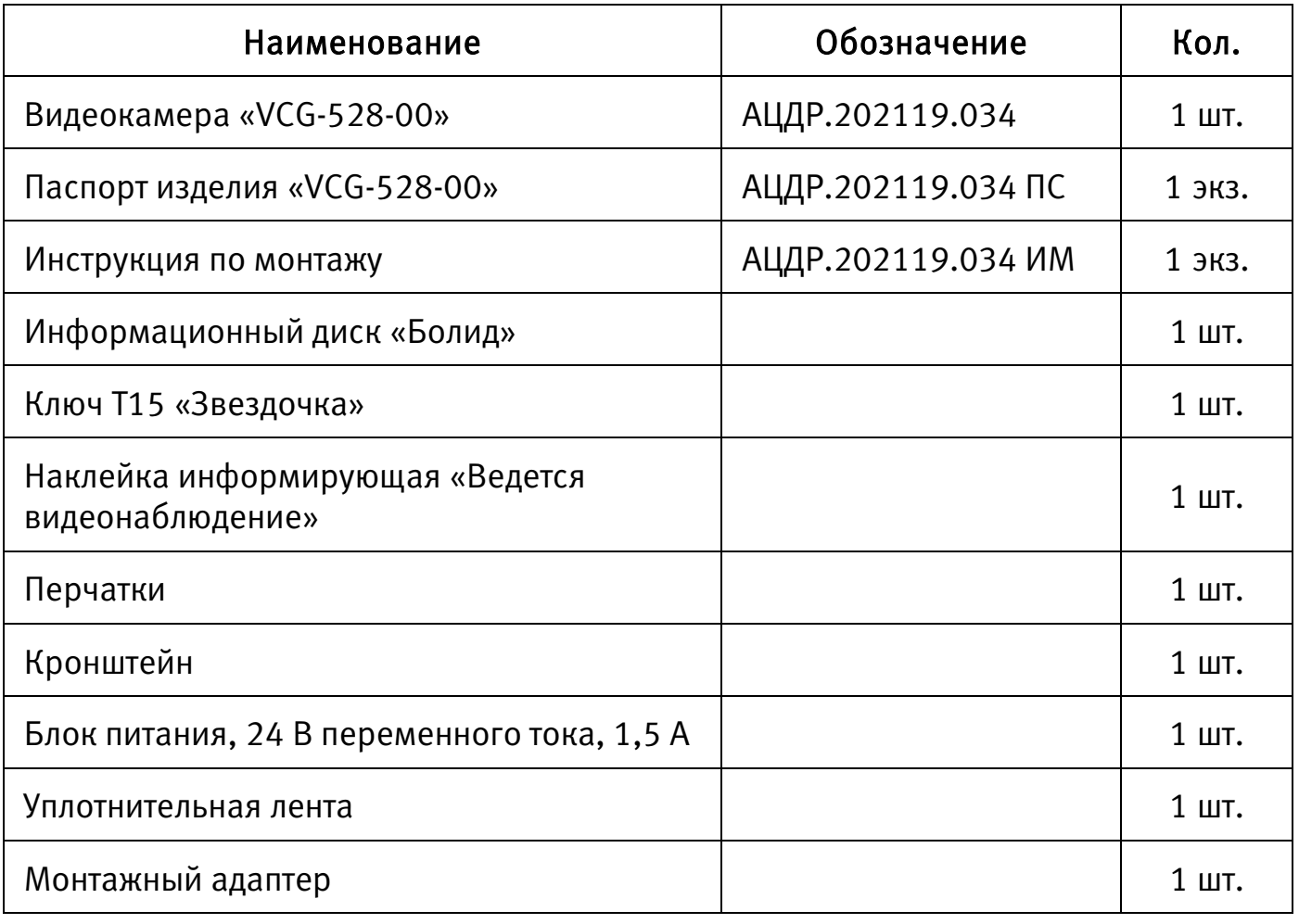

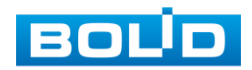

# 4 КОНСТРУКЦИЯ

<span id="page-10-0"></span>Внешний вид и основные элементы видеокамеры представлены ниже [\(Рисунок 4.1\)](#page-10-1).

Встроенный оптический трансфокатор с переменным фокусным расстоянием позволяет дистанционно изменять угол обзора видеокамеры, осуществлять оптическое увеличение изображения, а электронно-механический привод дает возможность управлять поворотом или наклоном видеокамеры.

Управление осуществляется дистанционно с помощью пульта управления Bolid RC-01 (не входит в комплект поставки видеокамеры) или программного обеспечения.

Монтаж видеокамеры осуществляется с помощью кронштейна из комплекта поставки.

Кабель видеокамеры является комбинированным и включает в себя видеовыход, кабель питания, [RS-485,](#page-86-1) аудио кабель и др. [\(Рисунок 6.1,](#page-26-1) [Таблица 6.1\)](#page-27-0). Электропитание видеокамеры осуществляется с помощью блока питания, который входит в комплект поставки.

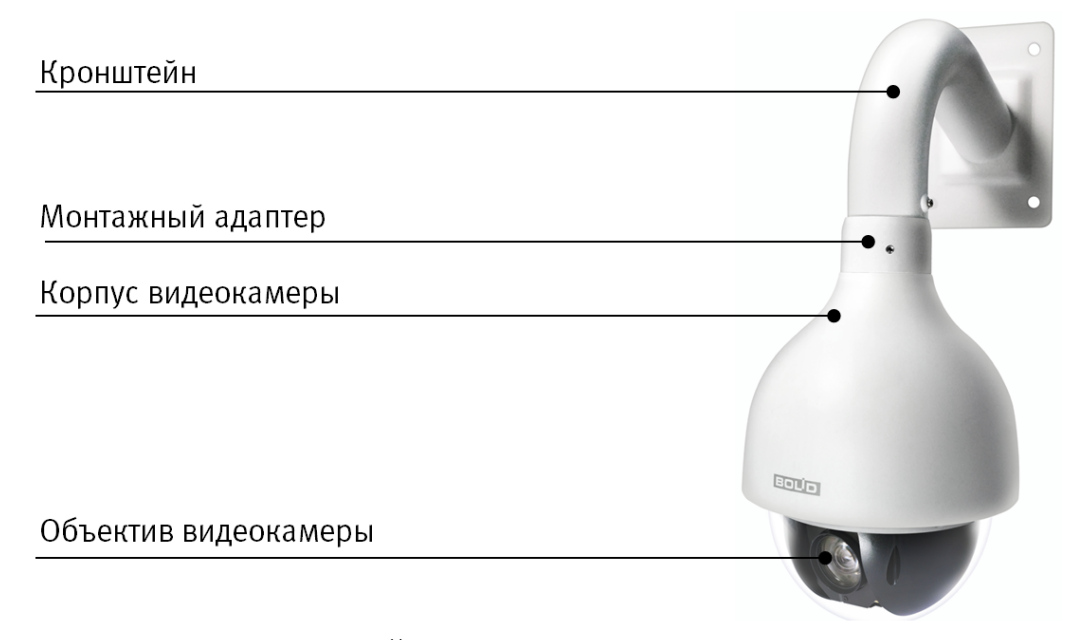

Рисунок 4.1 — Внешний вид и основные элементы видеокамеры

<span id="page-10-1"></span>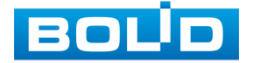

Под прозрачным куполом видеокамеры находятся управляющие переключатели [\(Рисунок 4.2\)](#page-11-0).

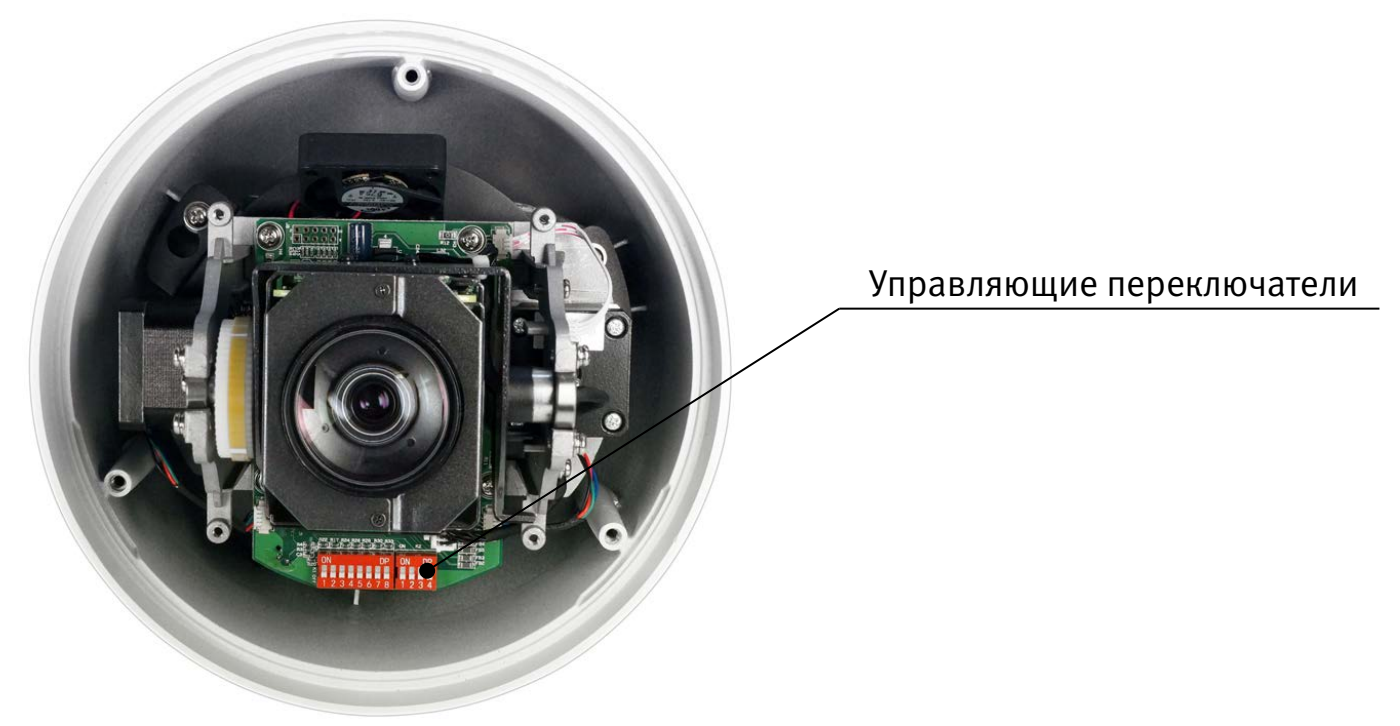

Рисунок 4.2 — Управляющие переключатели

<span id="page-11-0"></span>Настройка видеокамеры с помощью управляющих переключателей описана в разделе [6](#page-26-0) [Подключение.](#page-26-0)

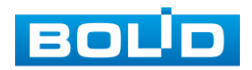

# 5 МОНТАЖ И ДЕМОНТАЖ

### <span id="page-12-1"></span><span id="page-12-0"></span>5.1 МЕРЫ БЕЗОПАСНОСТИ

- 1. К работе с изделием допускается квалифицированный персонал, изучивший настоящее руководство.
- 2. Все работы по монтажу и наладке производить с соблюдением требований действующих нормативных документов по технике безопасности.
- 3. Лица, производящие монтаж и наладку, должны иметь удостоверение на право работы с электроустановками напряжением до 1000 В.
- 4. Монтаж производить только при отключенном напряжении питания.
- 5. Для монтажных работ необходимо использовать исправный, безопасный и удобный монтажный инструмент.
- 6. Монтаж производить только на чистой, сухой установочной поверхности при отсутствии атмосферных осадков, повышенной влажности и иных неблагоприятных условий.
- 7. Все виды работ с изделием во время грозы запрещаются.
- 8. Монтаж производить без повреждения конструкции. Выполненный монтаж должен обеспечивать герметичность внутренней конструкции и электрического подключения видеокамеры.
- 9. Необходимо исключить образование, попадание или воздействие конденсата, электроразряда, статического электричества, грязи, жидкости, опасных веществ и мусора на поверхности, на электронных, оптических, конструктивных и электрических элементах видеокамеры.

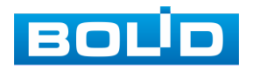

## <span id="page-13-0"></span>5.2 ПОДГОТОВКА ИЗДЕЛИЯ К МОНТАЖУ

### ВНИМАНИЕ! Запрещается переносить, держать, закреплять, подвешивать видеокамеру за кабель — это ведет к потере гарантии и поломке устройства.

ВНИМАНИЕ!

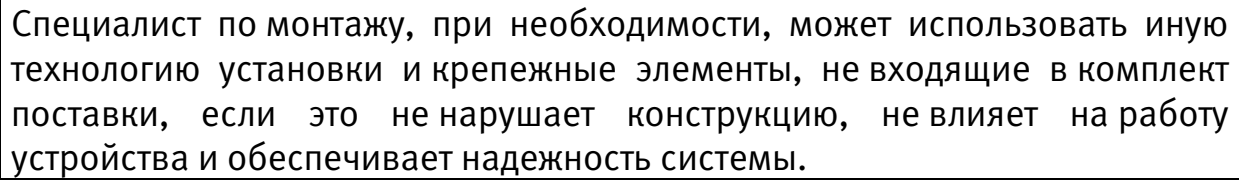

Выберите тип крепления [\(Таблица 5.1\)](#page-13-1), обеспечивающий наиболее эффективное расположение видеокамеры в зависимости от решаемой задачи.

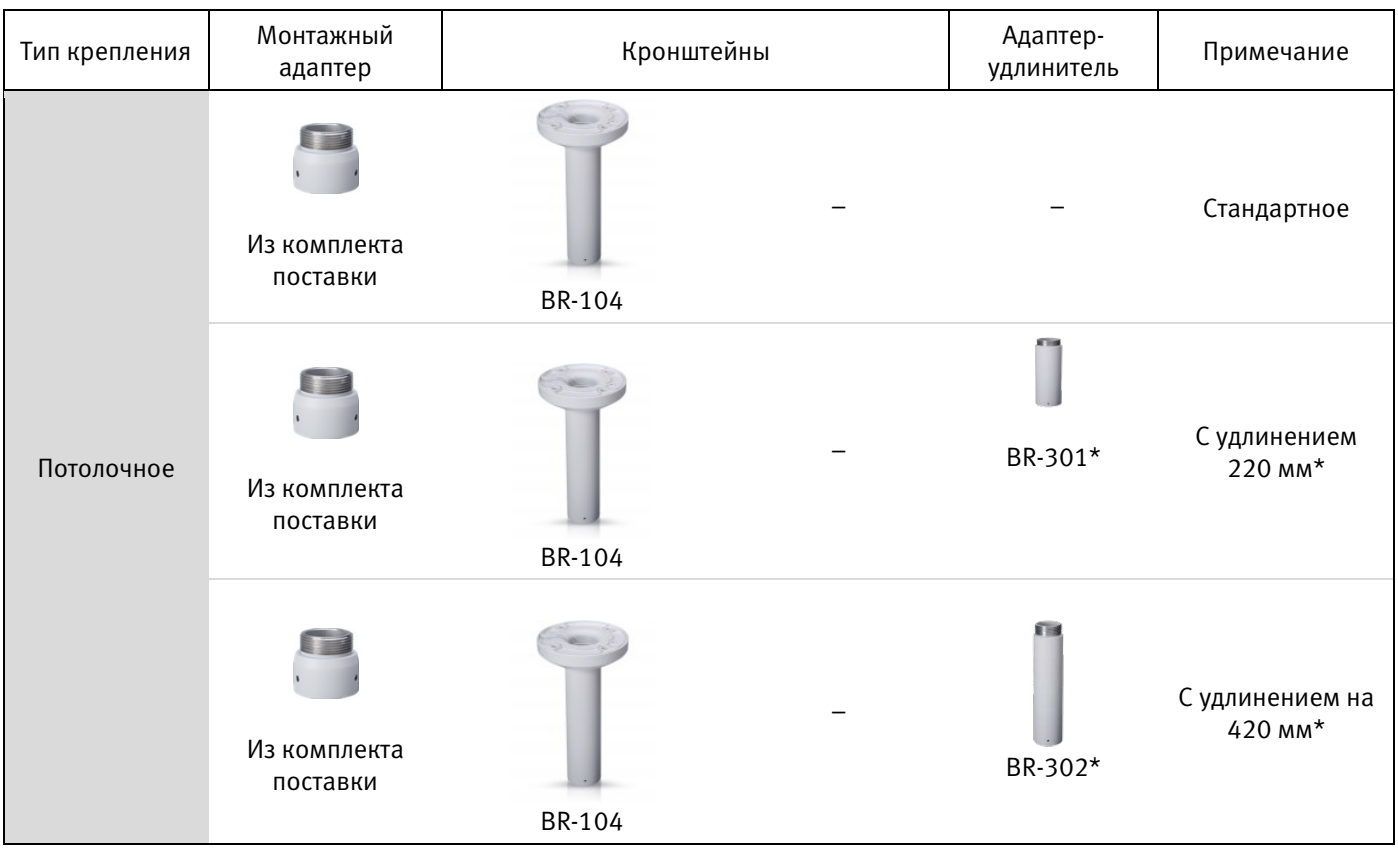

### <span id="page-13-1"></span>Таблица 5.1 — Типы крепления видеокамеры

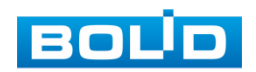

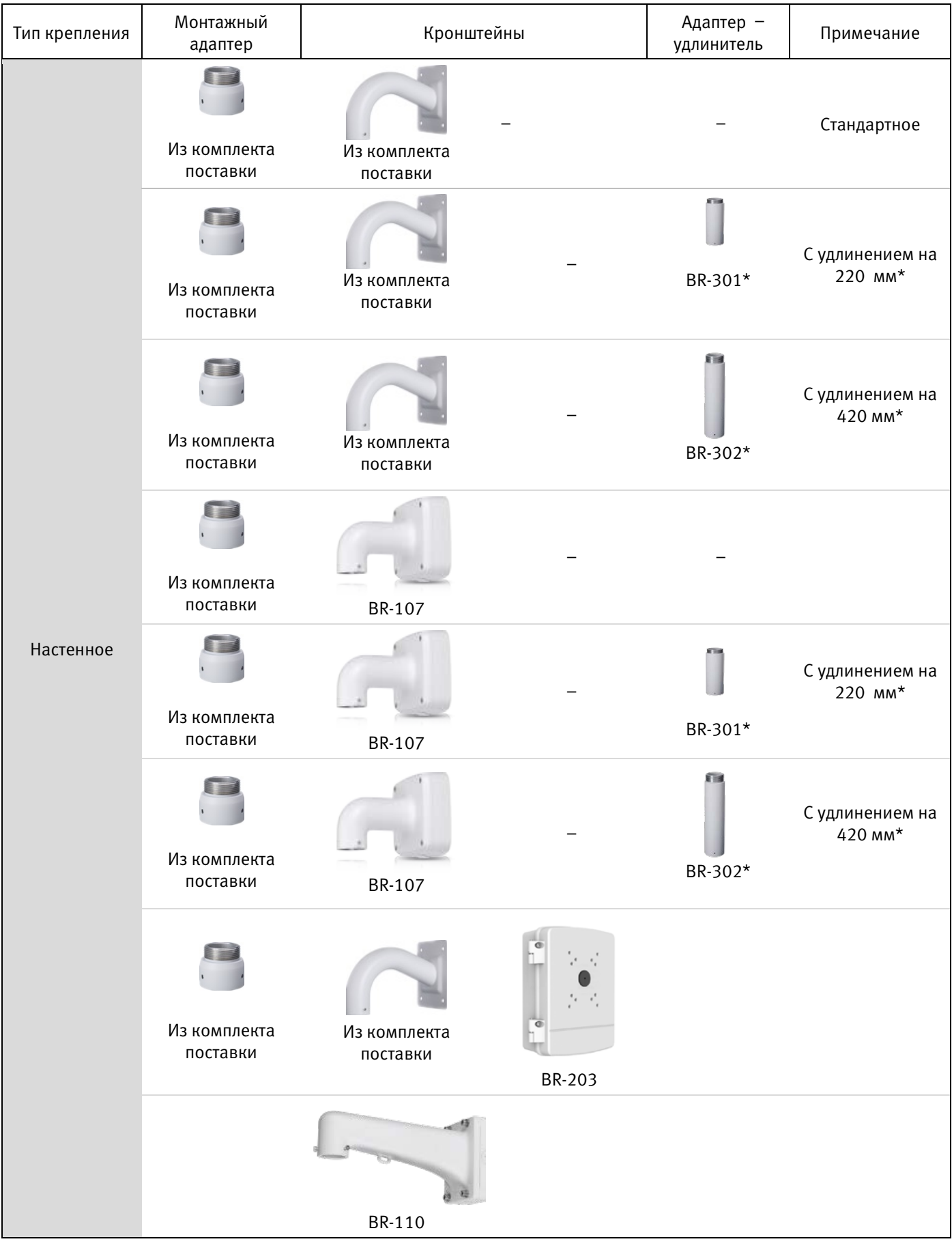

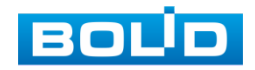

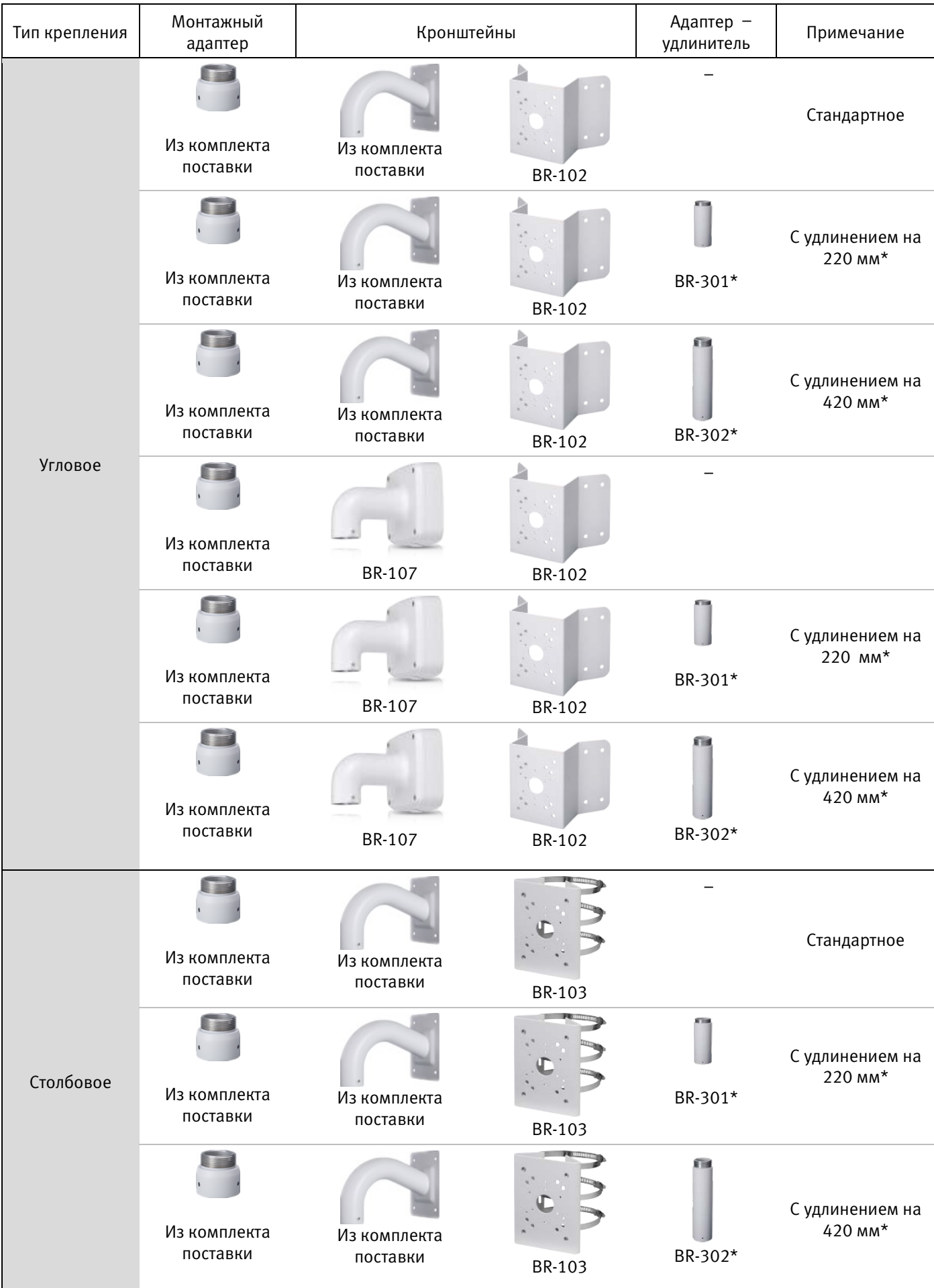

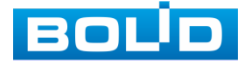

**В О Ц ⊃** ССС-528-00 Вер.2 АЦДР.202119.034 РЭп от 10.09.2021

Выберите место крепления видеокамеры с учетом габаритных размеров изделия [\(Рисунок 5.1\)](#page-16-2) и удобства работы с монтажным инструментом.

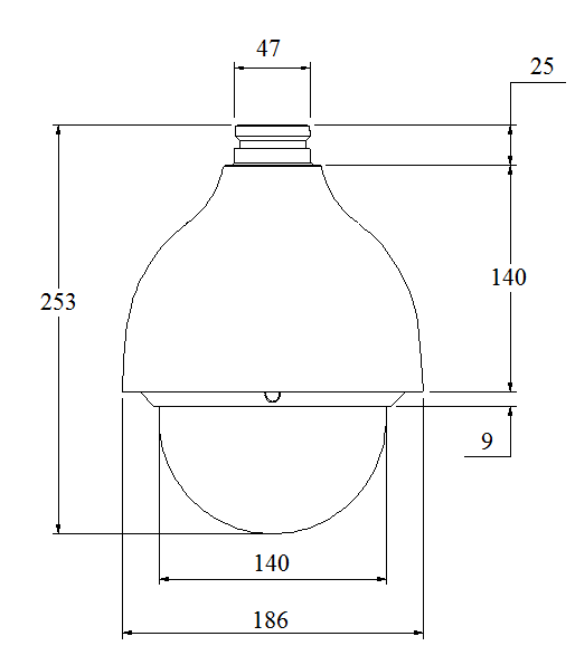

Рисунок 5.1 — Габаритные размеры видеокамеры

<span id="page-16-2"></span>Убедитесь, что монтажная поверхность способна выдерживать трехкратный вес камеры и кронштейна.

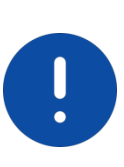

### ВНИМАНИЕ!

ВНИМАНИЕ!

При монтаже провода электропитания и выходов следует оставить достаточное пространство для легкого доступа при дальнейшем обслуживании устройства.

# <span id="page-16-0"></span>5.3 МОНТАЖ

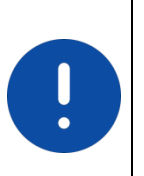

Монтаж и пусконаладочные работы изделия, включая регулировку объектива, проводить при окружающей температуре не ниже +10 °С, относительной влажности воздуха не выше 80%, при отсутствии повышенного испарения и парообразования, усиленной вибрации.

# <span id="page-16-1"></span>5.3.1 Настенное крепление видеокамеры

Внешний вид и габаритные размеры настенного кронштейна представлены ниже [\(Рисунок 5.2\)](#page-17-0).

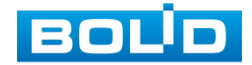

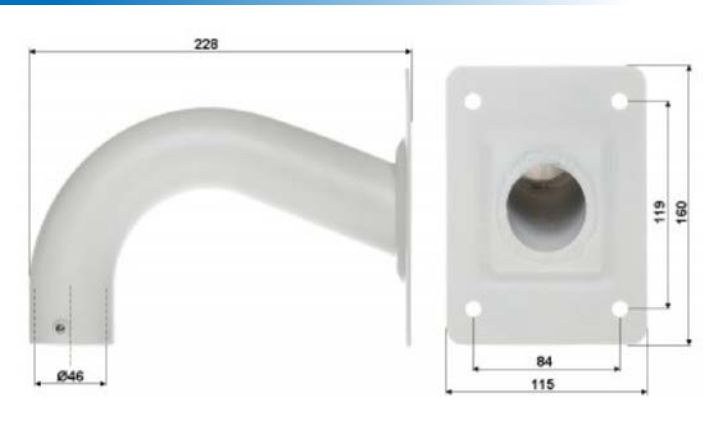

Рисунок 5.2 — Габаритные размеры настенного кронштейна

- <span id="page-17-0"></span>1. Используя монтажное основание настенного кронштейна, отметьте точки крепления на установочной поверхности и просверлите 4 отверстия (диаметр 8 мм, глубина не менее 65 мм) в установочной поверхности.
- 2. Аккуратно протолкните кабель от видеокамеры внутрь настенного кронштейна [\(Рисунок 5.3\)](#page-17-1).

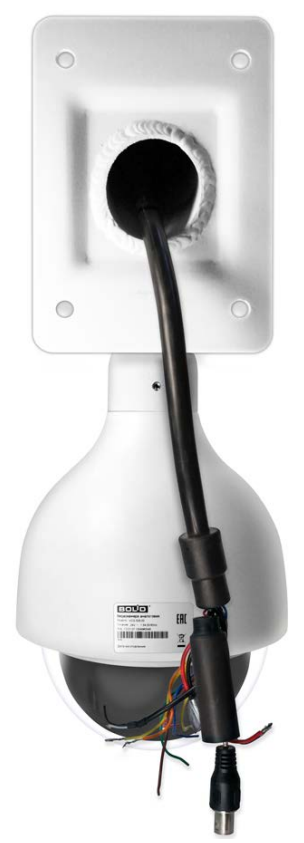

Рисунок 5.3 — Кабель видеокамеры внутри настенного кронштейна

<span id="page-17-1"></span>3. Закрепите видеокамеру на настенном кронштейне [\(Рисунок 5.4\)](#page-18-0).

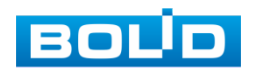

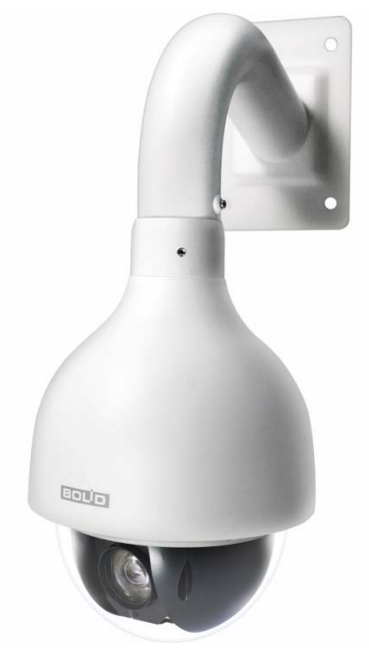

Рисунок 5.4 — Монтаж видеокамеры на настенном кронштейне

<span id="page-18-0"></span>4. Закрепите (крепежные элементы не входят в комплект поставки) настенный кронштейн с видеокамерой на установочной поверхности.

### 5.3.1.1 Настенное крепление видеокамеры на монтажной коробке BR-203

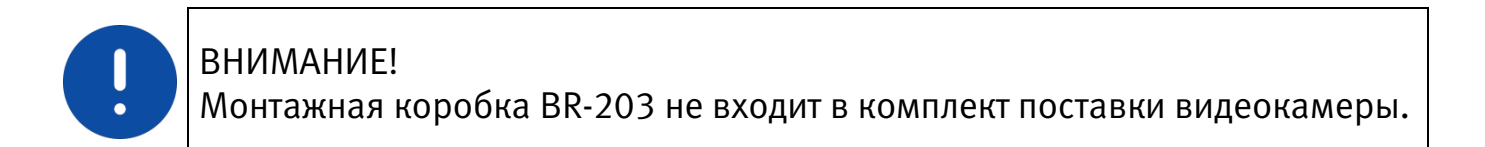

Внешний вид и габаритные размеры монтажной коробки представлены ниже [\(Рисунок 5.5\)](#page-18-1).

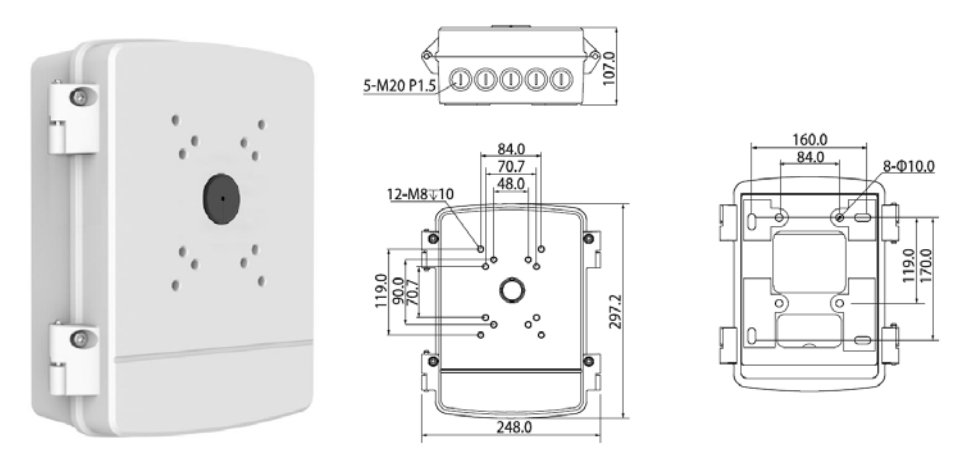

Рисунок 5.5 — Монтажная коробка BR-203

<span id="page-18-1"></span>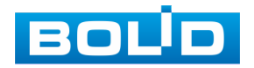

- 1. Используя монтажную коробку, отметьте точки крепления на установочной поверхности и просверлите 4 отверстия (диаметр 8 мм, глубина не менее 65 мм) в установочной поверхности. Закрепите монтажную коробку на установочной поверхности.
- 2. Аккуратно протолкните кабель от видеокамеры внутрь настенного кронштейна [\(Рисунок 5.3\)](#page-17-1).
- 3. Закрепите видеокамеру на настенном кронштейне [\(Рисунок 5.4\)](#page-18-0).
- 4. Закрепите (крепежные элементы не входят в комплект поставки) настенный кронштейн с видеокамерой на монтажной коробке [\(Рисунок 5.6\)](#page-19-0).

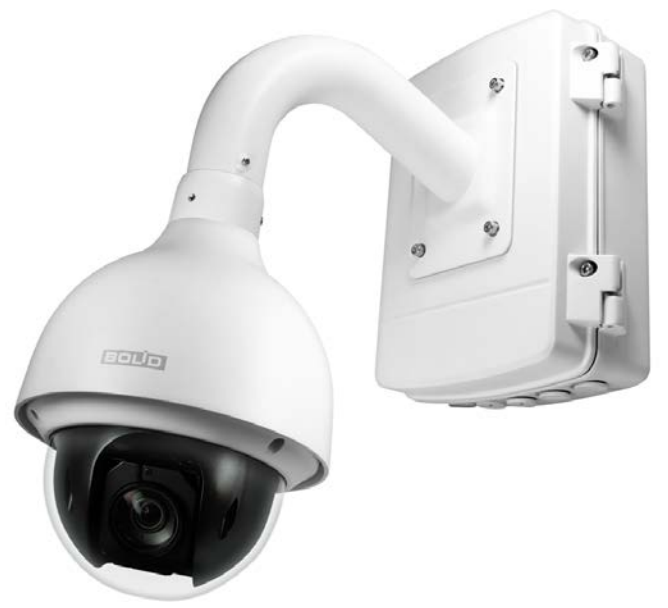

Рисунок 5.6 — Монтаж видеокамеры на монтажной коробке BR-203

### <span id="page-19-0"></span>5.3.1.2 Настенное крепление видеокамеры на настенном кронштейне BR-110

### ВНИМАНИЕ!

Кронштейн BR-110 не входит в комплект поставки видеокамеры.

Внешний вид и габаритные размеры кронштейна представлены ниже [\(Рисунок 5.7\)](#page-20-0).

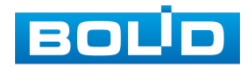

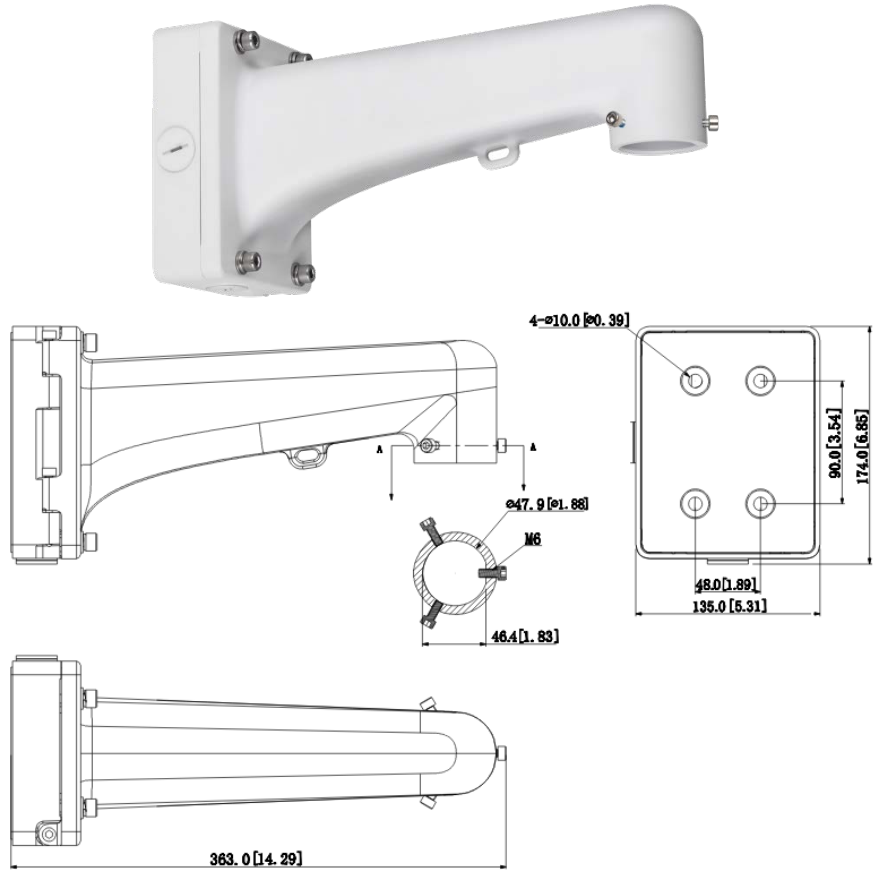

Рисунок 5.7 — Настенный кронштейн BR-110

- <span id="page-20-0"></span>1. Используя монтажное основание кронштейна, отметьте точки крепления на установочной поверхности и просверлите 4 отверстия (диаметр 8 мм, глубина не менее 65 мм) в установочной поверхности.
- 2. Закрепите монтажное основание настенного кронштейна на установочной поверхности.
- 3. Аккуратно протолкните кабель от видеокамеры внутрь настенного кронштейна [\(Рисунок 5.3\)](#page-17-1).
- 4. Закрепите видеокамеру на настенном кронштейне.
- 5. Закрепите кронштейн с видеокамерой на монтажном основании кронштейна [\(Рисунок](#page-21-1) 5.8).

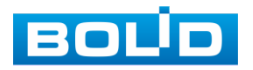

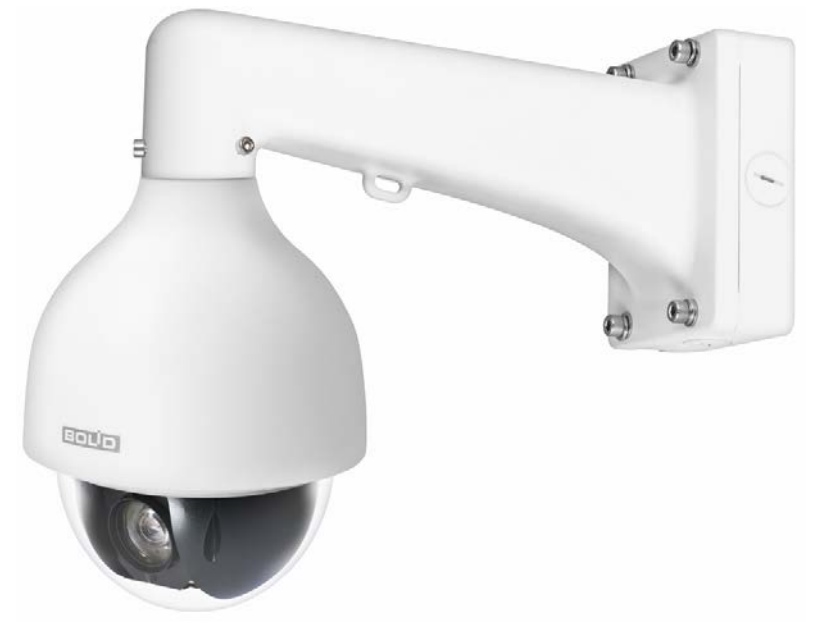

<span id="page-21-1"></span>Рисунок 5.8 — Настенное крепление видеокамеры на настенном кронштейне BR-110

# <span id="page-21-0"></span>5.3.2 Настенное крепление видеокамеры на настенном кронштейне BR-107

ВНИМАНИЕ! Кронштейн BR-107 не входит в комплект поставки видеокамеры.

Внешний вид и габаритные размеры настенного кронштейна представлены ниже [\(Рисунок 5.9\)](#page-21-2).

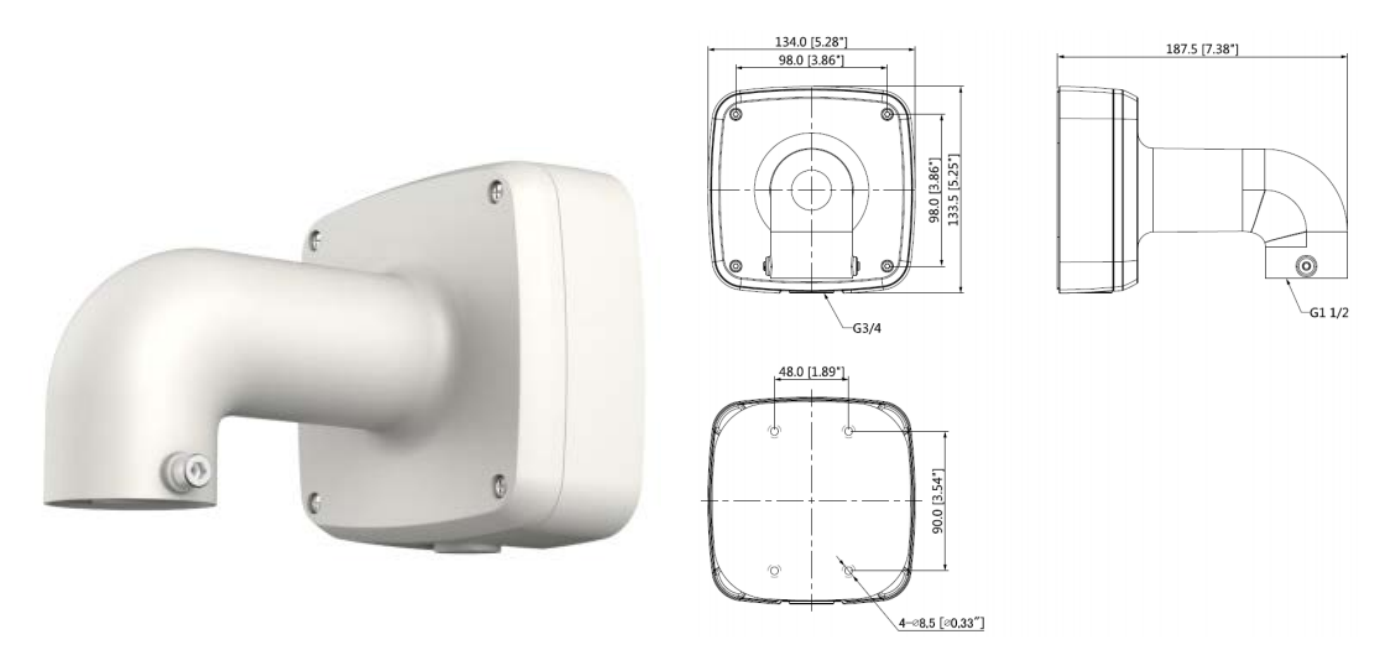

Рисунок 5.9 — Настенный кронштей BR-107

<span id="page-21-2"></span>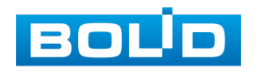

- 1. Используя ключ из комплекта поставки настенного кронштейна, отсоедините монтажное основание от кронштейна.
- 2. Используя монтажное основание потолочного кронштейна, отметьте точки крепления на установочной поверхности и просверлите 4 отверстия (диаметр 8 мм, глубина не менее 65 мм) в установочной поверхности.
- 3. Закрепите (крепежные элементы входят в комплект поставки) настенный кронштейн на установочной поверхности.
- 4. Аккуратно протолкните кабель внутрь настенного кронштейна и закрепите видеокамеру на настенном кронштейне [\(Рисунок 5.10\)](#page-22-1).

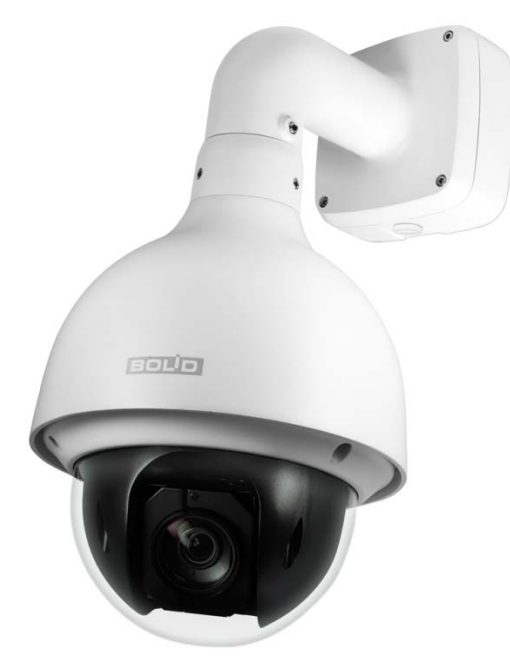

<span id="page-22-1"></span>Рисунок 5.10 — Настенное крепление видеокамеры на настенном кронштейне BR-107

# <span id="page-22-0"></span>5.3.3 Угловое крепление видеокамеры

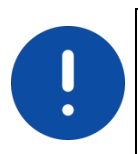

### ВНИМАНИЕ!

Угловой кронштейн BR-102, адаптеры-удлинители BR-301, BR-302 не входят в комплект поставки видеокамеры.

Внешний вид и габаритные размеры углового кронштейна представлены ниже [\(Рисунок 5.11\)](#page-23-0).

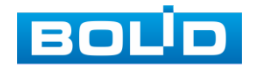

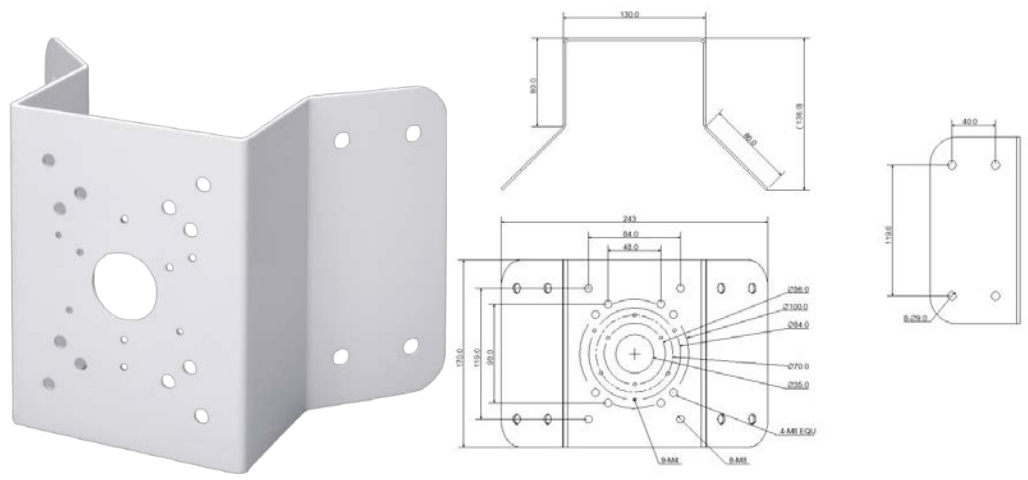

Рисунок 5.11 — Угловой кронштейн BR-102

<span id="page-23-0"></span>1. Используя угловой кронштейн, отметьте точки крепления на установочной поверхности [\(Рисунок 5.12\)](#page-23-1) и просверлите 4 отверстия (диаметр 8 мм, глубина не менее 65 мм) в установочной поверхности.

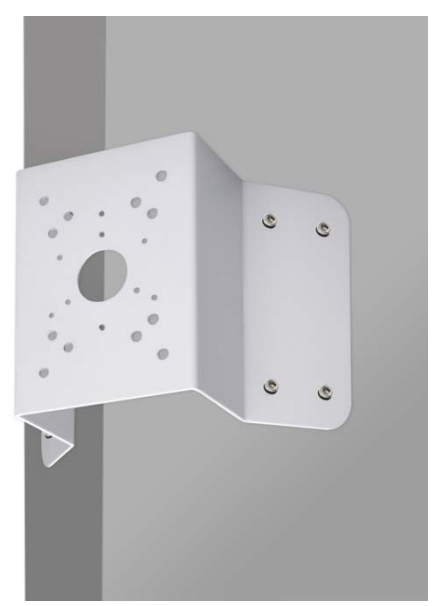

<span id="page-23-1"></span>Рисунок 5.12 — Определение точек крепления кронштейна на установочной поверхности

- 2. Закрепите видеокамеру на настенном кронштейне, как указано в разделе [5.3.1](#page-16-1) настоящего руководства.
- 3. Закрепите видеокамеру с настенным кронштейном на угловом кронштейне.
- 4. С помощью анкерных болтов из комплекта поставки закрепите угловой кронштейн с видеокамерой на установочной поверхности [\(Рисунок 5.13\)](#page-24-1).

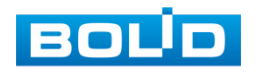

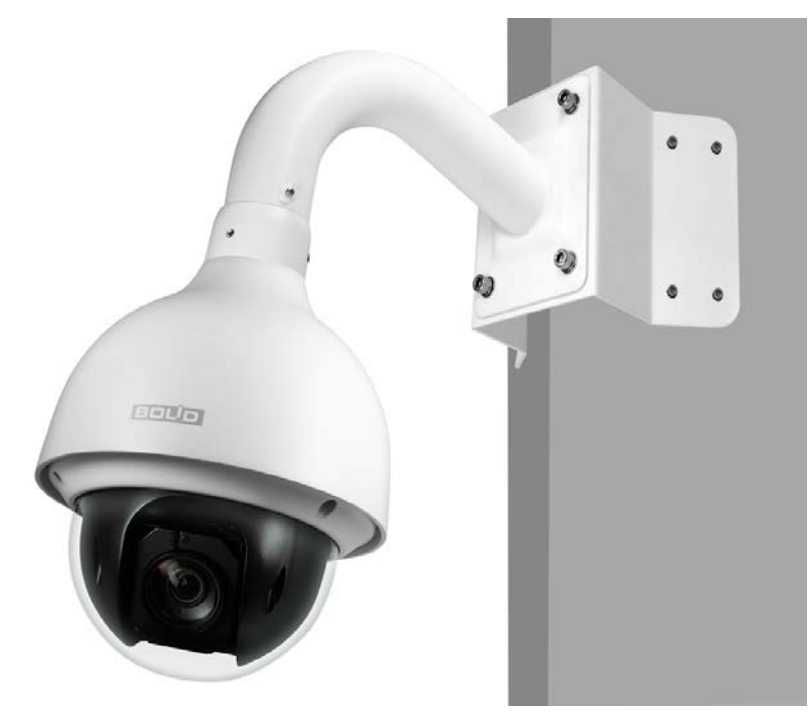

Рисунок 5.13 — Монтаж видеокамеры на угловом кронштейне BR-102

# <span id="page-24-1"></span><span id="page-24-0"></span>5.3.4 Столбовое крепление видеокамеры

ВНИМАНИЕ! l Столбовой кронштейн BR-103, адаптеры-удлинители BR-301, BR-302 не входят в комплект поставки видеокамеры.

Внешний вид и габаритные размеры столбового кронштейна представлены ниже [\(Рисунок 5.14\)](#page-24-2).

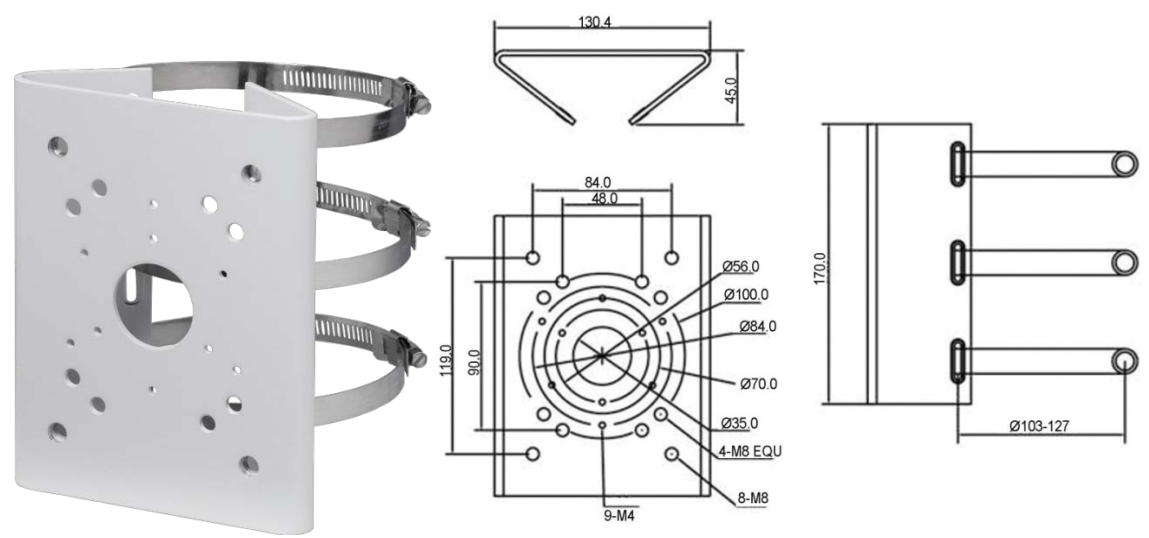

Рисунок 5.14 — Столбвой кронштейн BR-103

<span id="page-24-2"></span>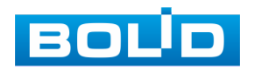

- 1. Закрепите видеокамеру на настенном кронштейне, как указано в разделе [5.3.1](#page-16-1) настоящего руководства.
- 2. Закрепите видеокамеру с настенным кронштейном на столбовом кронштейне. С помощью хомутов из комплекта поставки столбового кронштейна закрепите столбовой кронштейн с видеокамерой на столбе, а затем плотно затяните хомуты [\(Рисунок 5.15\)](#page-25-1).

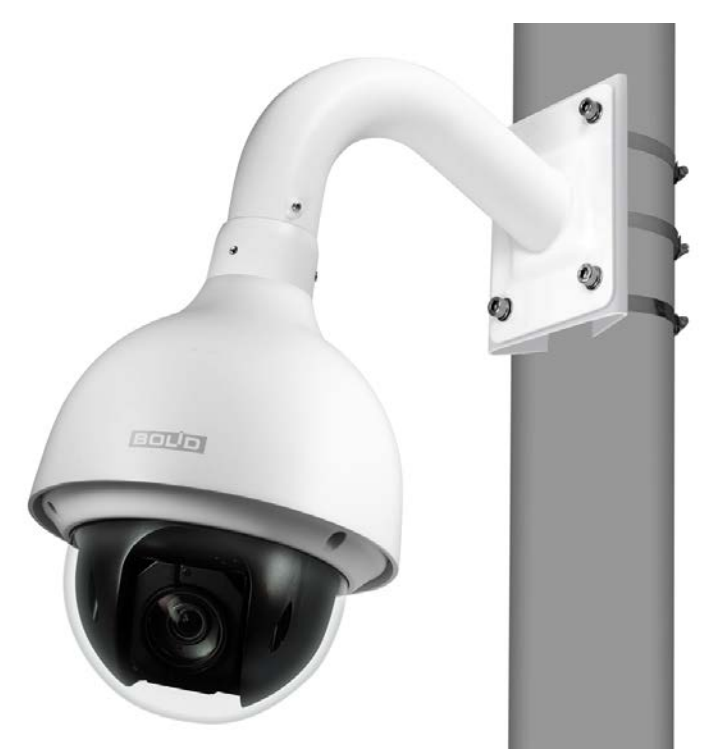

Рисунок 5.15 — Монтаж видеокамеры на столбовом кронштейне BR-103

# <span id="page-25-1"></span><span id="page-25-0"></span>5.4 ДЕМОНТАЖ

Демонтаж видеокамеры производится в обратном порядке при отключенном напряжении питания.

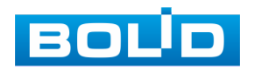

# 6 ПОДКЛЮЧЕНИЕ

<span id="page-26-0"></span>Кабель видеокамеры является комбинированным и включает в себя видеовыход, кабель питания, [RS-485,](#page-86-1) аудио кабель и др. [\(Рисунок 6.1,](#page-26-1) [Таблица 6.1\)](#page-27-0). Концевая раскладка кабеля видеокамеры имеет внешние отличительные признаки, а также текстовые и цветовые маркировки в группах, позволяющие правильно выполнять электрическое подключение видеокамеры.

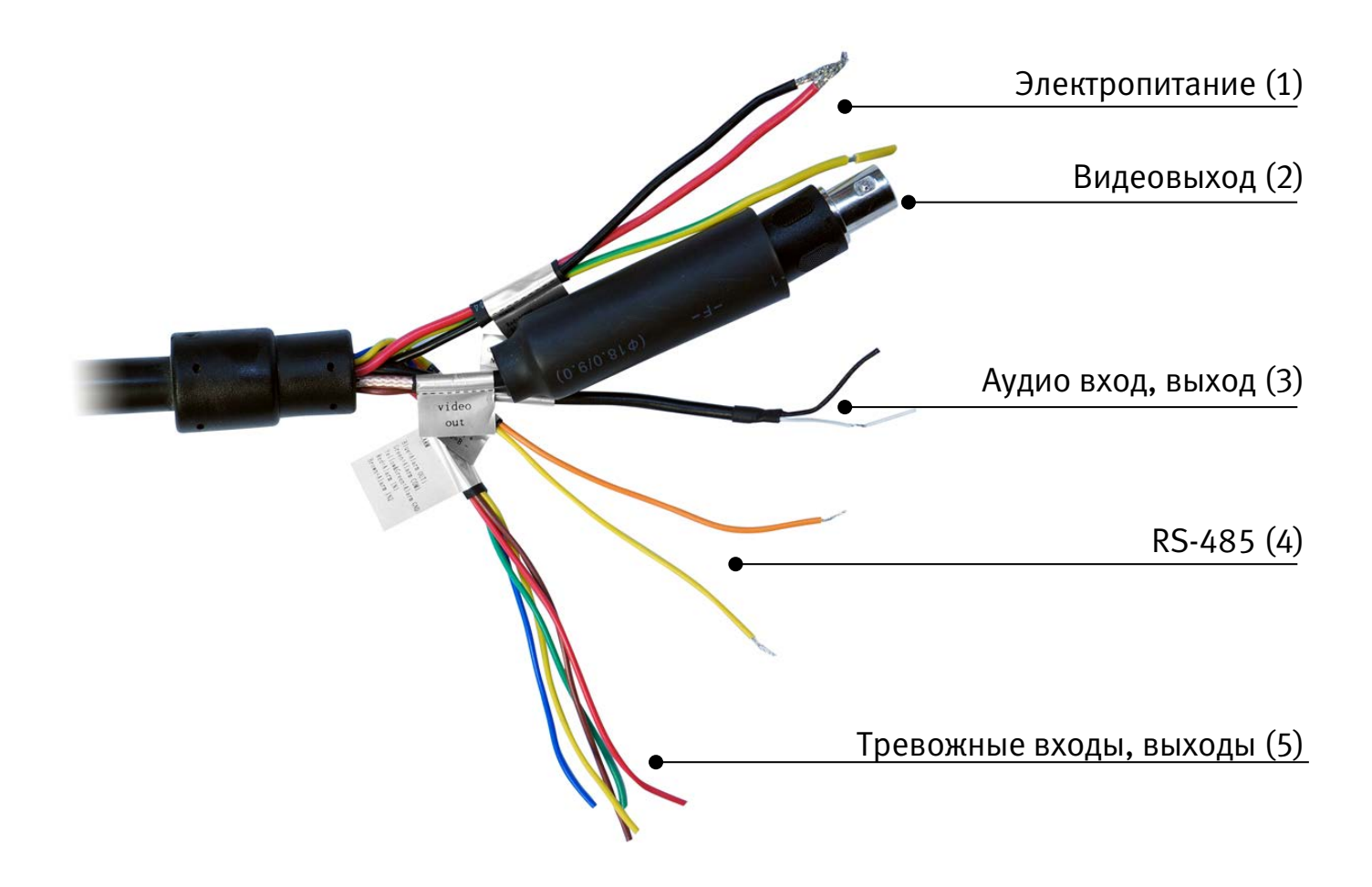

Рисунок 6.1 — Группы концевой раскладки кабеля видеокамеры

<span id="page-26-1"></span>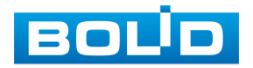

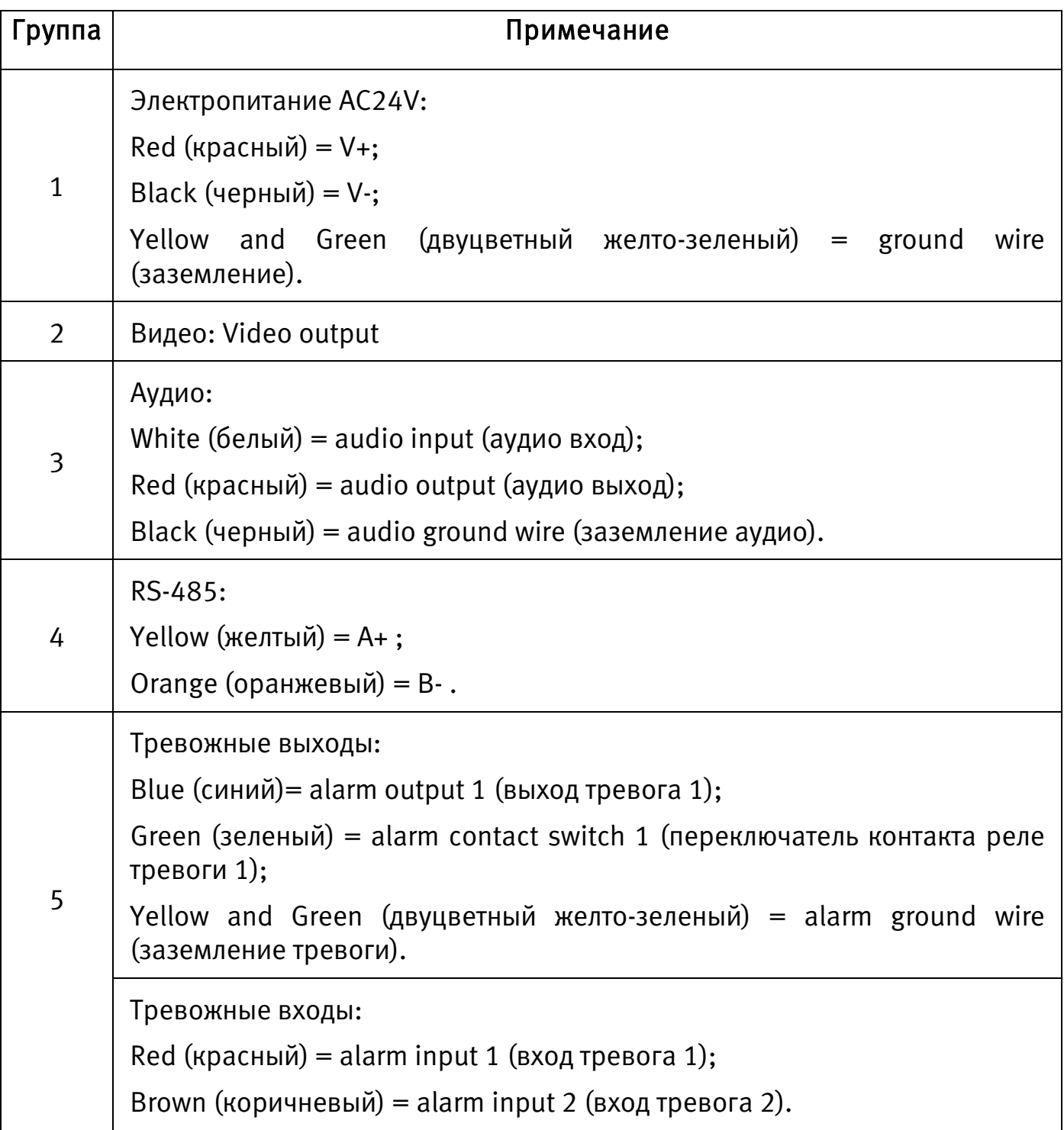

<span id="page-27-0"></span>Таблица 6.1 — Группы концевой раскладки кабеля видеокамеры

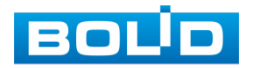

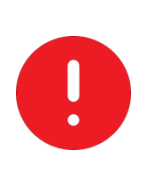

### ВНИМАНИЕ!

Запрещается осуществлять подключение видеокамеры, если на кабеле отсутствует текстовая и цветовая маркировка. Рекомендуется обращаться в техподдержку BOLID: тел. (495) 775-71-55 (многоканальный); e-mail [support@bolid.ru.](mailto:support@bolid.ru)

- 1. Используя соответствующие провода, как указано на маркировке, подключите их к блоку питания, который идет в комплекте. Неверное соединение может привести к повреждению и/или неправильному функционированию оборудования.
- 2. Используя коаксиальный кабель, подключите видеокамеру к видеорегистратору. Базовая схема подключения представлена ниже [\(Рисунок 6.2\)](#page-28-0). Неверное соединение может привести к повреждению и/или неправильному функционированию оборудования.

<span id="page-28-0"></span>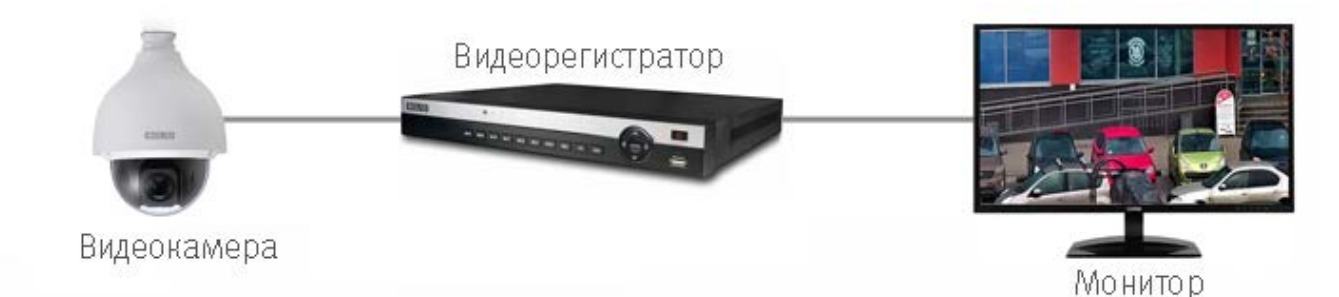

Рисунок 6.2 — Схема подключения видеокамеры

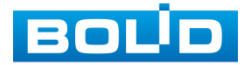

### <span id="page-29-0"></span>6.1 УПРАВЛЯЮЩИЕ ПЕРЕКЛЮЧАТЕЛИ

Для доступа к управляющим переключателям [\(Рисунок 6.3\)](#page-29-1) необходимо с помощью ключа из комплекта поставки снять прозрачный купол с устройства [\(Рисунок 4.2\)](#page-11-0).

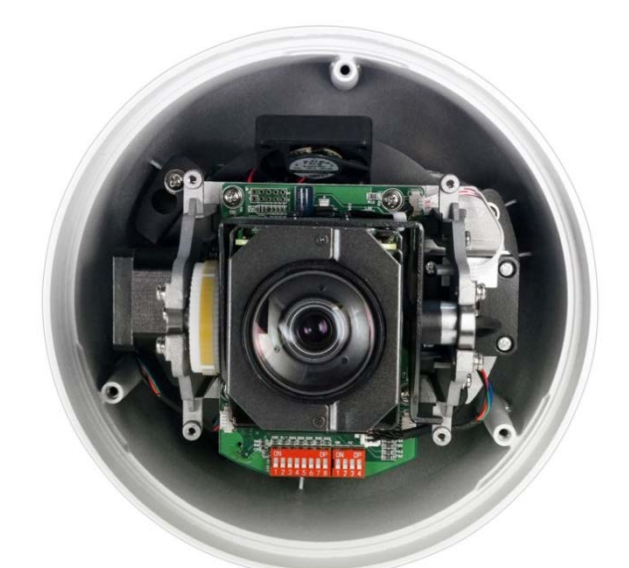

Рисунок 6.3 — Управляющие переключатели

### Переключение формата

<span id="page-29-1"></span>Переключение HD/SD формата осуществляется с помощью 1-2 переключателя правого ряда [\(Таблица 6.2\)](#page-29-2).

<span id="page-29-2"></span>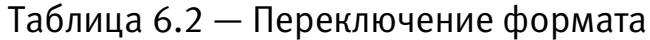

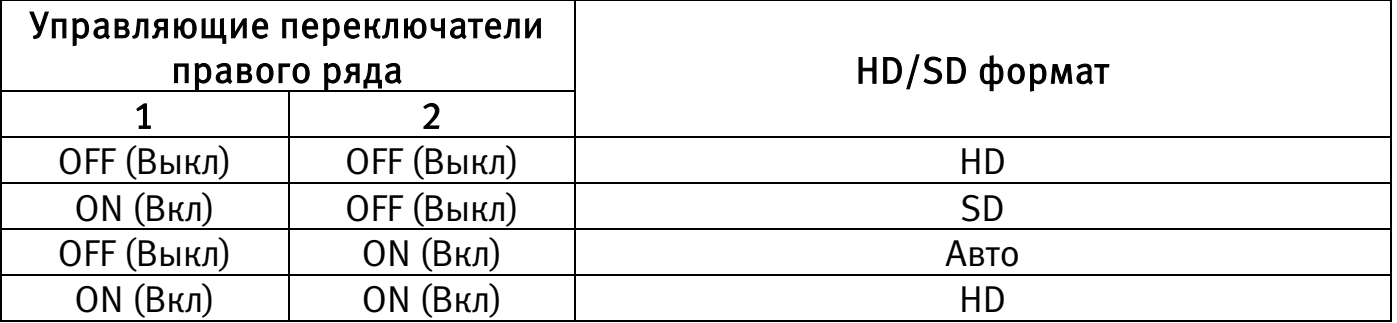

### Скорость передачи данных

Настройка скорости передачи данных осуществляется с помощью 3-4 переключателя правого ряда [\(Таблица 6.3\)](#page-30-0).

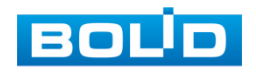

| Управляющие переключатели<br>правого ряда |                 | Скорость передачи |
|-------------------------------------------|-----------------|-------------------|
|                                           |                 |                   |
| ОҒЕ (Выкл)                                | ОҒЕ (Выкл)      | 96006/c           |
| ON (Вкл)                                  | ОҒЕ (Выкл)      | 48006/c           |
| ОҒЕ (Выкл)                                | <b>ОN (Вкл)</b> | 24006/c           |
| <b>ОN (Вкл)</b>                           | <b>ОN (Вкл)</b> | 12006/c           |

<span id="page-30-0"></span>Таблица 6.3 — Скорость передачи данных

### Адрес устройства

Задание адреса устройства в линии RS-485 осуществляется с помощью 1-8 переключателя [\(Рисунок 6.3\)](#page-29-1). Используется кодирование в двоичной системе счисления. Доступный диапазон адресов: 1 — 255. Старший бит в адресе это 8 управляющий переключатель, младший — 1 управляющий переключатель.

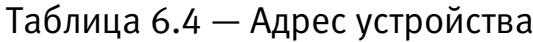

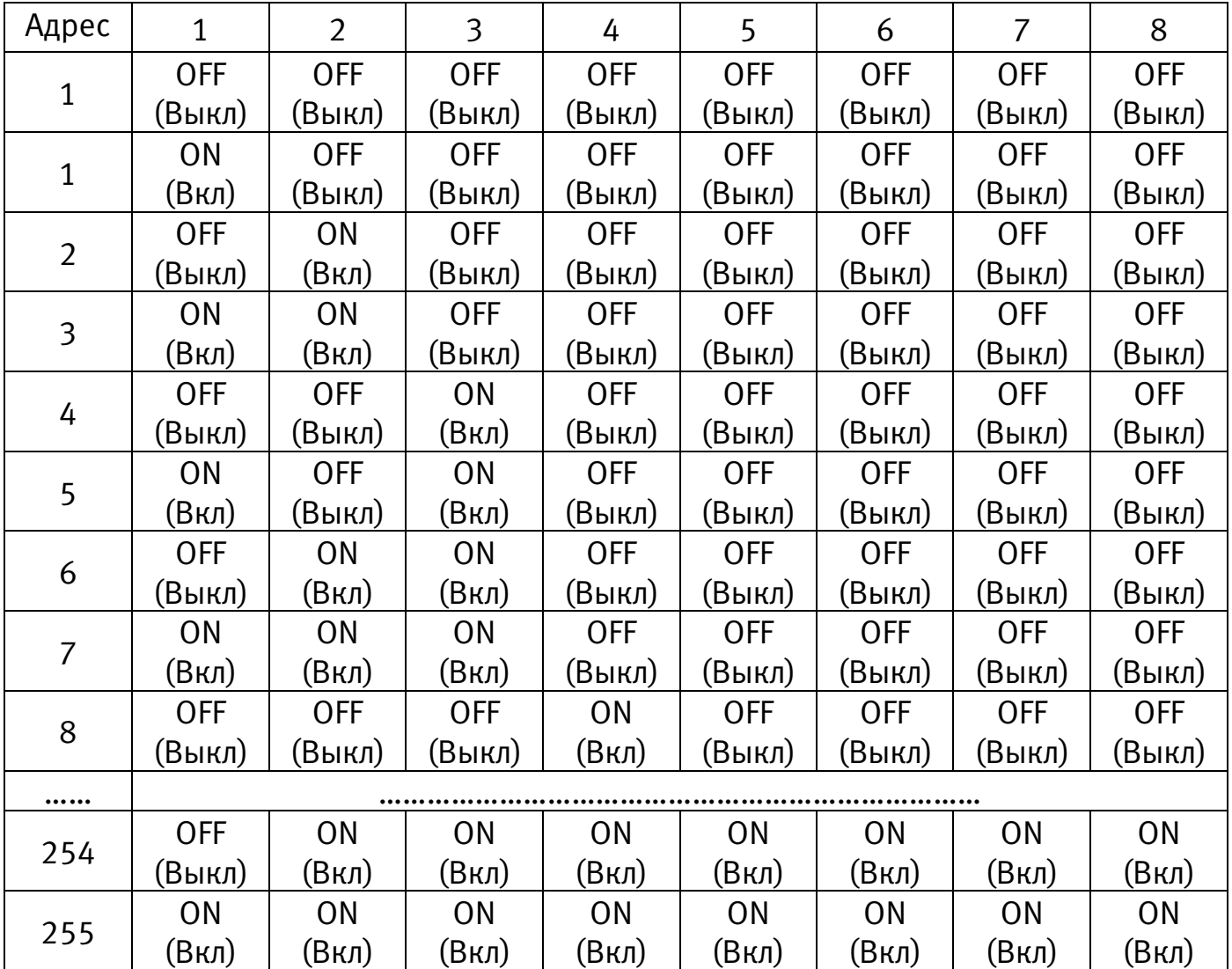

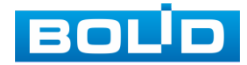

# <span id="page-31-0"></span>6.2 ПОДКЛЮЧЕНИЕ ТРЕВОЖНЫХ ВХОДОВ/ВЫХОДОВ

Устройства, подключаемые к тревожному входу, выполняют функцию формирования сигнала, отправляемого видеокамере, при наступлении тревожного события.

Видеокамеры могут однозначно определять одно из двух состояний на входящей линии тревоги. Если на линии тревожного входа отсутствуют подключенные устройства, и линия разомкнута (отсутствует сопротивление) видеокамерой данное состояние определяется как логическая «1». Если линия замкнута на «Alarm GND» или сопротивление менее 500 Ом — состояние на тревожном входе определяется как логический «0».

Параметры тревожных входов представлены ниже [\(Таблица 6.5\)](#page-31-1).

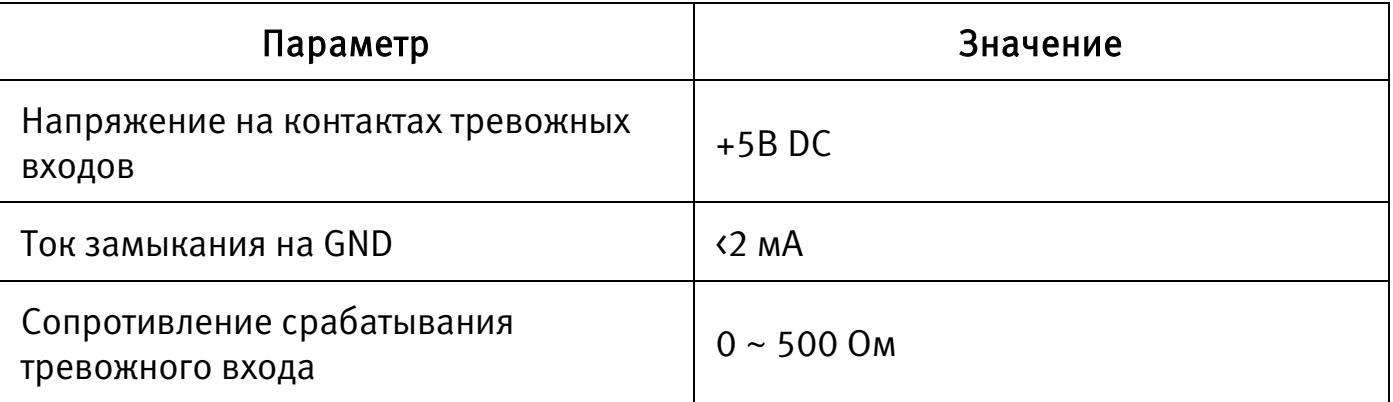

<span id="page-31-1"></span>Таблица 6.5 — Параметры тревожных входов

Схема подключения тревожного входа представлена ниже [\(Рисунок 6.4\)](#page-31-2).

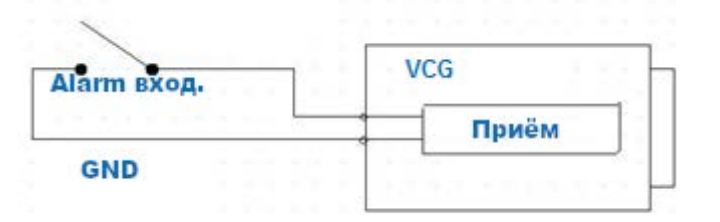

Рисунок 6.4 — Схема подключения тревожного входа

<span id="page-31-2"></span>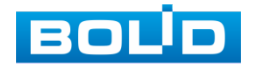

Устройства, подключаемые к тревожному выходу, предназначены, как правило, для создания звукового либо светового предупреждения о наступлении события тревоги при получении тревожного сигнала непосредственно от видеокамеры.

Тревожные выходы видеокамеры нормально разомкнуты. Для таких контактов без подачи питания или не в состоянии тревоги между контактами "Alarm IN" и "Alarm OUT" сопротивление стремится к бесконечности (контакты разомкнуты). При создании тревожного события контакт между ними будет замкнут и сопротивление станет приблизительно равным 0.

Параметры тревожных выходов представлены ниже [\(Таблица 6.6\)](#page-32-1).

### <span id="page-32-1"></span>Таблица 6.6 — Параметры тревожных выходов

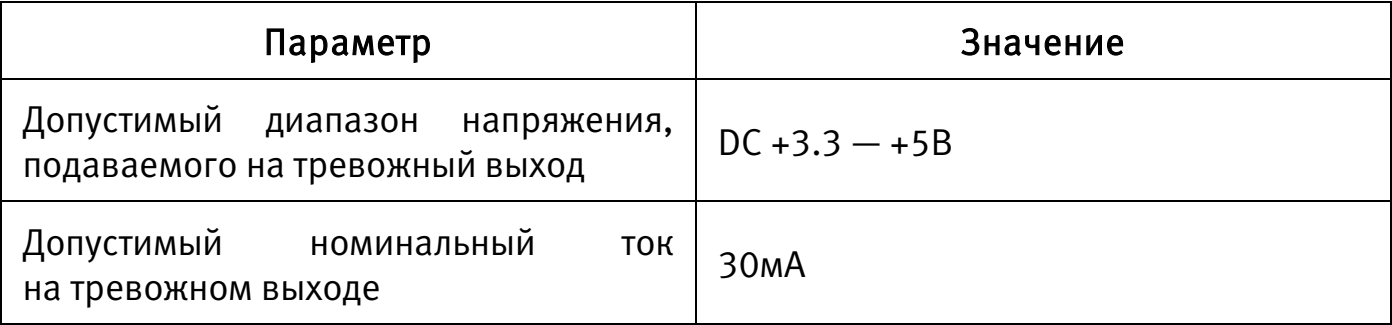

# <span id="page-32-0"></span>6.3 УЛИЧНОЕ ЗАЩИТНОЕ ЗАЗЕМЛЕНИЕ

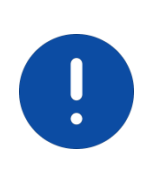

### ВНИМАНИЕ!

Правила организации защитного заземления регламентируются документами «Правила устройства электроустановок (ПУЭ)» Глава 1.7. «Заземление и защитные меры электробезопасности» и ГОСТ 12.2.007.0-75.

При организации защитного заземления должны быть соблюдены следующие условия:

1. Расстояние между кабелем и высоковольтной линией или приборами должно составлять не менее 50 м;

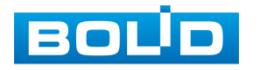

- 2. Кабели снаружи зданий, по возможности, должны быть проложены под навесом или крышей;
- 3. При прокладке кабелей в грунте для вывода кабелей на поверхность следует использовать металлическую трубу, заземлённую с одной из сторон на глубину не менее 0,5 м. Прокладка кабелей в открытом виде не допустима;
- 4. На территориях с повышенной опасностью поражения молнией, а также вблизи устройств с сильными магнитными полями, таких как высоковольтные трансформаторные подстанции, необходима установка грозозащитных устройств или молниеотводов;
- 5. Грозозащита здания, кабелей и устройств снаружи, имеющих подключение внутри здания, должны иметь общее заземление и соответствовать требованиям ПУЭ (глава 1.7);
- 6. Проводники в системе заземления должны иметь равный потенциал. Все устройства заземления должны строго соответствовать документам по электробезопасности, а также иметь защиту от помех. Запрещено подключение заземления на линию «N» электроснабжения, а также пересечение с другими проводами. Сопротивление системы заземления не должно превышать 4 Ом, площадь поперечного сечения кабеля заземления должна составлять не менее 25 мм².

Способы заземления аналоговой видеокамеры в зависимости от типа подключения к источнику питания:

1. Видеокамера с отдельным от видеорегистратора источником питания

При питании видеокамеры от отдельного источника питания (блока питания, РИП) — необходимо осуществлять заземление подключенного источника питания. В соответствии с требованиями ПУЭ, корпус источника питания на щитке электропитания, к которому он подключен, должен быть заземлен. При этом

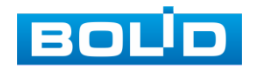

требуется убедиться в отсутствии гальванической связи между линией «–» (gnd) выходного напряжения источника питания и его корпусом (линией заземления источника питания). А также необходимо объединить линию « — « всех источников питания постоянного тока в монтируемой системе видеонаблюдения. В противном случае в передаваемый сигнал будут вноситься серьёзные помехи. Также возможен выход из строя одного или нескольких устройств в связи с разностью потенциалов, создаваемой разными источниками электропитания.

2. Видеокамера и видеорегистратор с общим источником питания

Заземление корпуса видеокамеры и корпуса видеорегистратора должно осуществляться в одной общей «точке» (чаще всего выбирается электрический щит, в который подключен видеорегистратор) во избежание появления разницы потенциалов.

В связи с тем, что экран оплётки сигнального кабеля видеокамеры не имеет гальванической развязки с корпусом видеокамеры, необходимо осуществлять подключение таких камер, создавая гальваническую развязку с опорой, на которую осуществляется монтаж, используя не проводящие электрический ток материалы.

Для каждого способа подключения рекомендуется установка дополнительных устройств грозозащиты сигнального кабеля со стороны камеры и видеорегистратора. Заземление устройств грозозащиты кабеля выполняется согласно соответствующему руководству по эксплуатации.

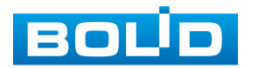

# <span id="page-35-0"></span>6.4 УСТАНОВКА МОЛНИЕОТВОДА

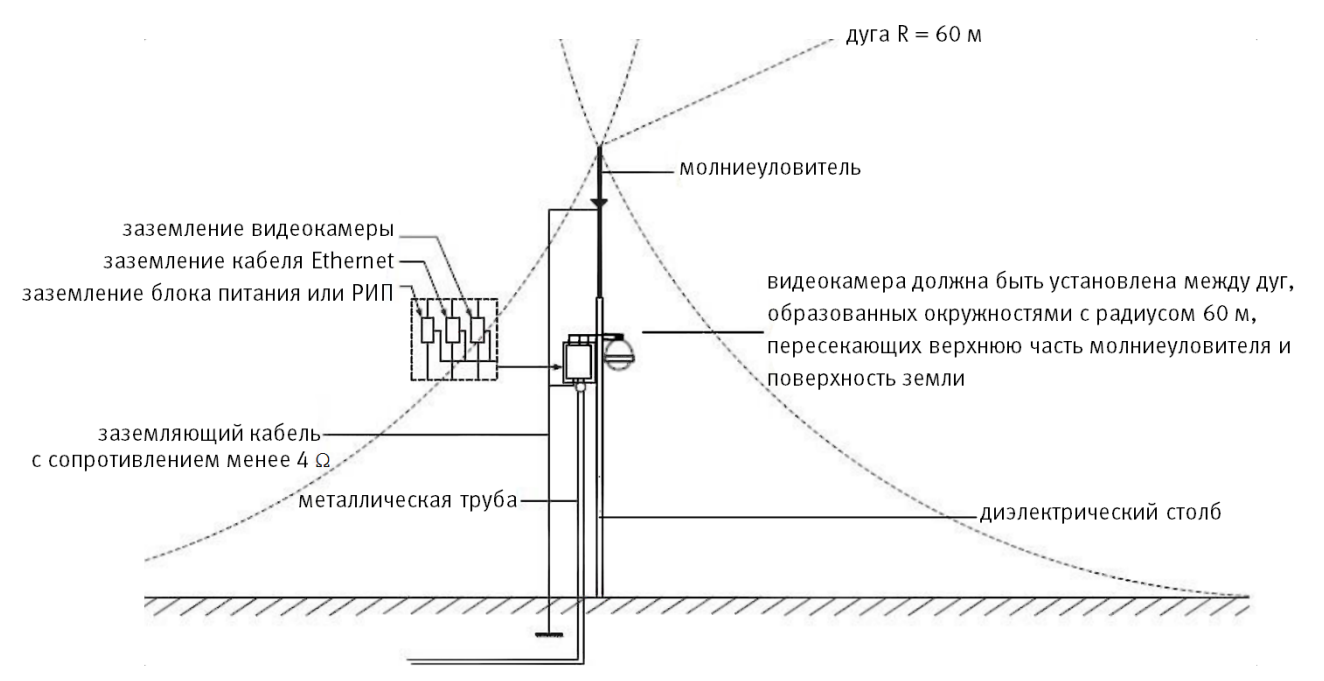

Рисунок 6.5 — Установка молниеотвода

При установке видеокамеры необходимо изолировать заземляющий кабель от металлических частей видеокамеры. Прокладку кабеля заземления необходимо осуществлять на расстоянии от видеокамеры, её металлического кронштейна и всех подключенных к ней кабелей для снижения мощности электромагнитного поля, создаваемого при ударе молнии в молниеуловитель. Расстояние между основанием стержня молниеуловителя и местом установки камеры видеонаблюдения должно составлять не менее 0,5 м. при прокладке кабеля необходимо обеспечить отсутствие острых углов и загибов токопроводящей шины.

Общая высота молниеотвода, для упрощения расчётов, должна быть не менее расстояния от поверхности земли до наивысшей точки установленной видеокамеры, умноженной на 1,5. Например, при установке видеокамеры так, что наивысшая точка кронштейна устанавливаемой видеокамеры будет находиться на расстоянии 6 м от поверхности земли, высота молниеотвода должна быть не менее 9 м.

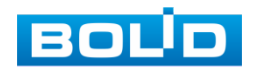
Наиболее правильным является разделение контуров громоотвода и защитного заземления электроприборов.

В случае если установка осуществляется на общий с молниеотводом металлический столб, необходимо обеспечить электроизоляцию камеры от конструкции, на которую она крепится.

Не рекомендуется заземлять на одну и ту же токопроводящую линию заземления молниеуловитель и заземление электроприборов. В противном случае возможен выход из строя всех заземлённых таким образом устройств.

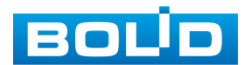

## 7 НАСТРОЙКА

Настройка видеокамеры осуществляются с помощью экранного OSD-меню, отображаемого поверх основного изображения, поступающего с видеокамеры на монитор.

## 7.1 ВХОД В OSD-МЕНЮ

В интерфейсе аналогового видеорегистратора BOLID, в поле необходимой видеокамеры, нажмите правую кнопку мыши и выберите пункт «PTZ» [\(Рисунок 7.1\)](#page-37-0).

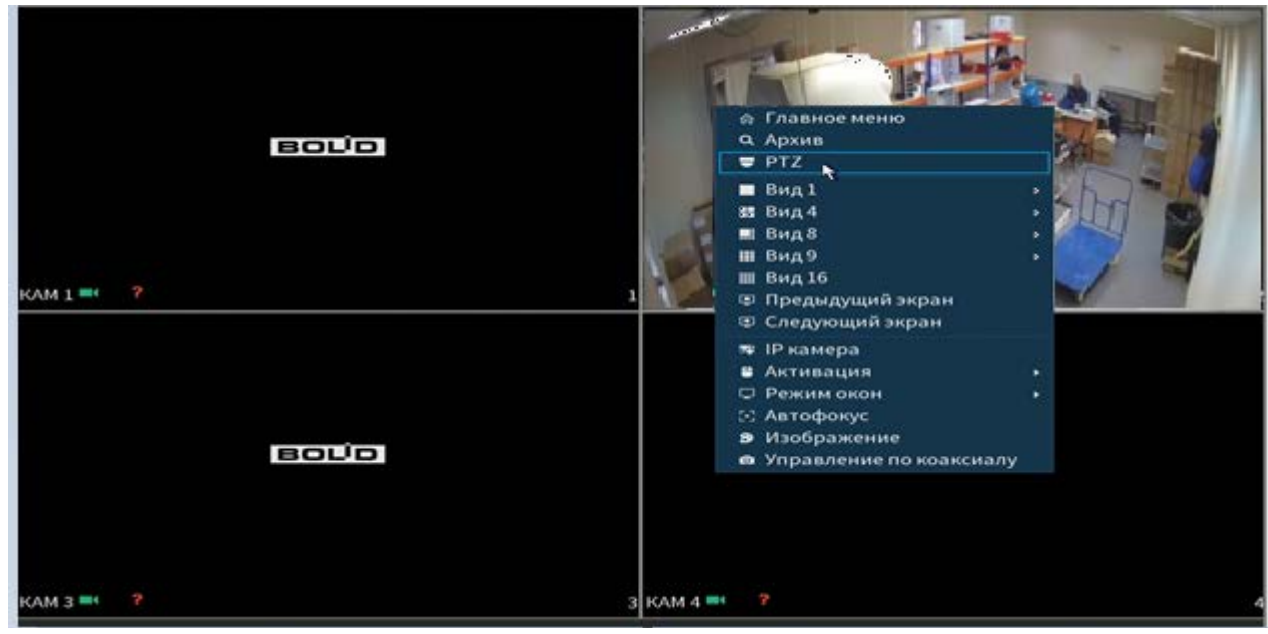

Рисунок 7.1 — PTZ

<span id="page-37-0"></span>Раскройте дополнительное меню. В появившемся дополнительном меню выберите «Вход в меню» [\(Рисунок 7.4\)](#page-39-0).

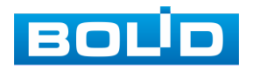

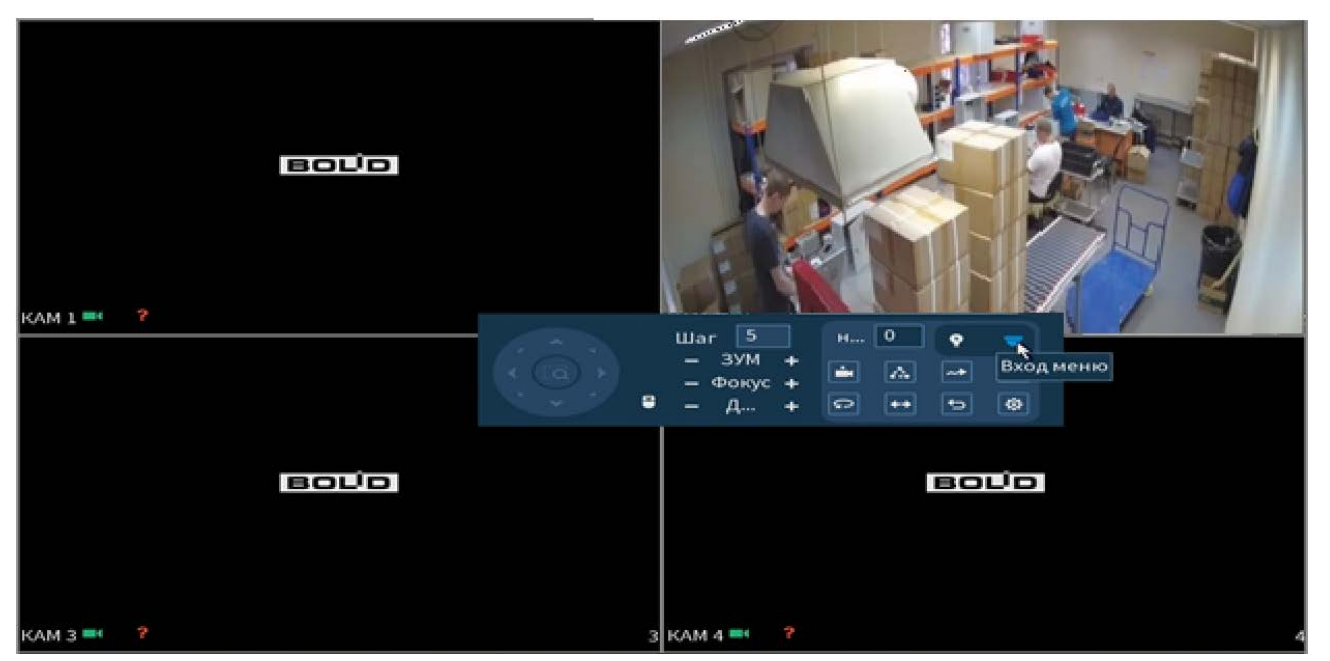

Рисунок 7.2 — Вход в меню

Навигация по OSD-меню осуществляется с помощью виртуального джойстика [\(Рисунок 7.3\)](#page-38-0). Описание функций виртуального джойстика представлено ниже [\(Таблица 7.1\)](#page-38-1).

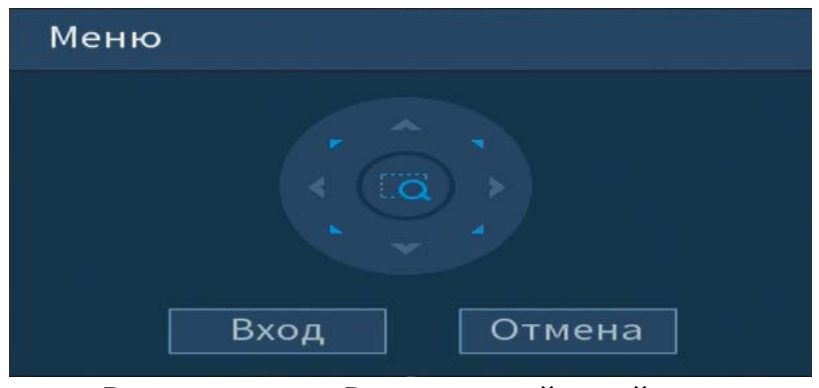

Рисунок 7.3 — Виртуальный джойстик

<span id="page-38-1"></span><span id="page-38-0"></span>Таблица 7.1 — Описание функций виртуального джойстика

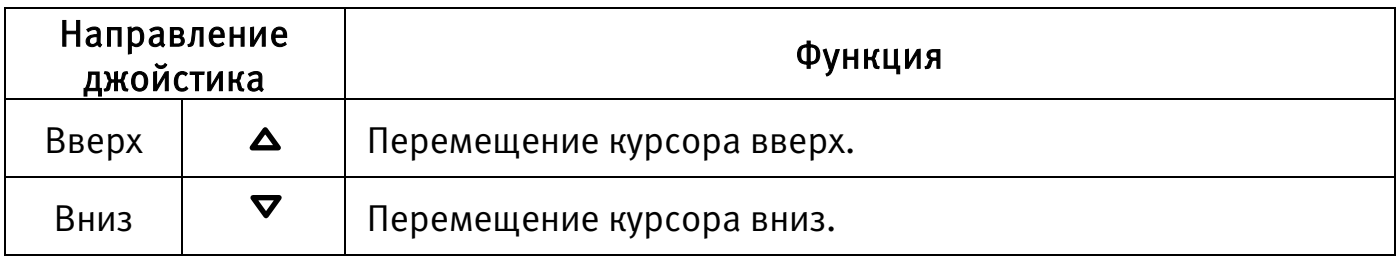

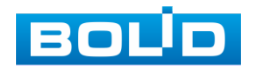

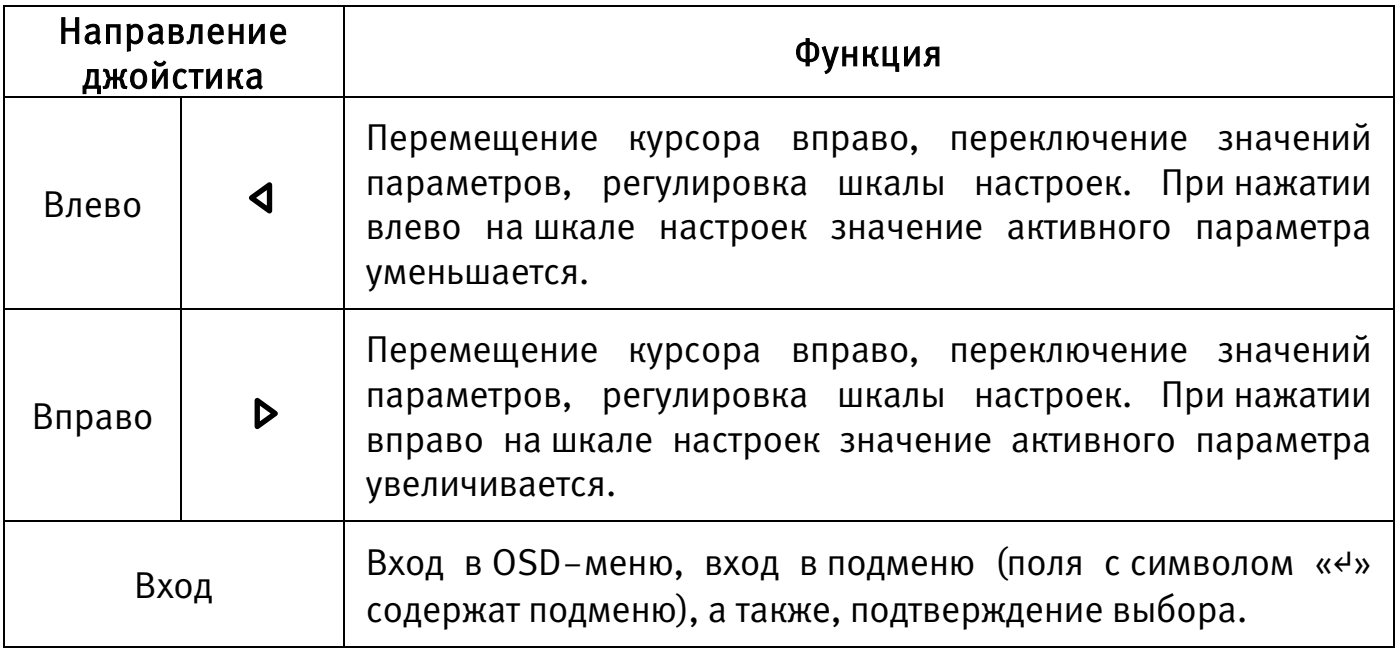

## 7.2 СИСТЕМНЫЕ ПАРАМЕТРЫ

Для просмотра и изменения системных параметров устройства [\(Рисунок 7.4\)](#page-39-0) выберите «SYSTEM SETTING».

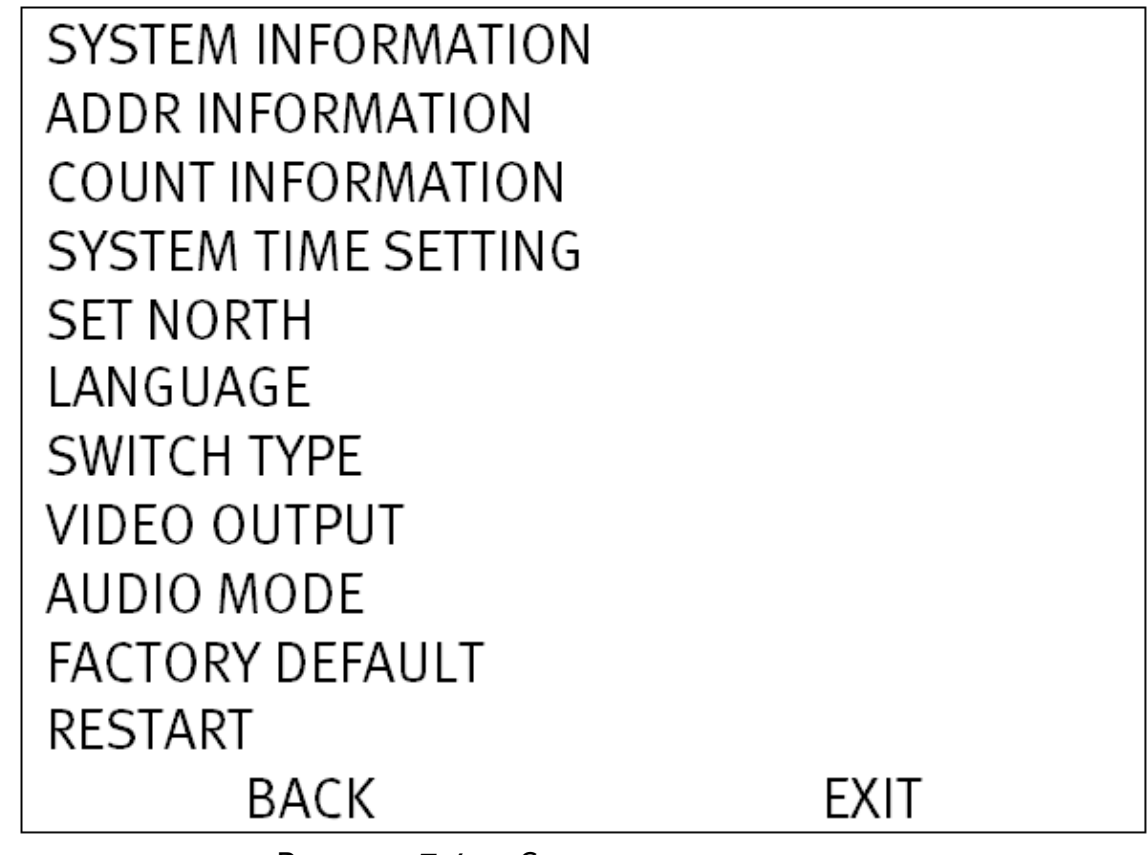

Рисунок 7.4 — Системные параметры

<span id="page-39-0"></span>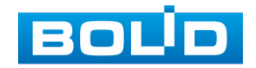

## 7.2.1 Просмотр системных параметров устройства

Для просмотра системных параметров устройства [\(Рисунок 7.5\)](#page-40-0) выберите «SYSTEM SETTING» — «SYSTEM INFORMATION». Описание параметров представлено ниже [\(Таблица 7.2\)](#page-40-1).

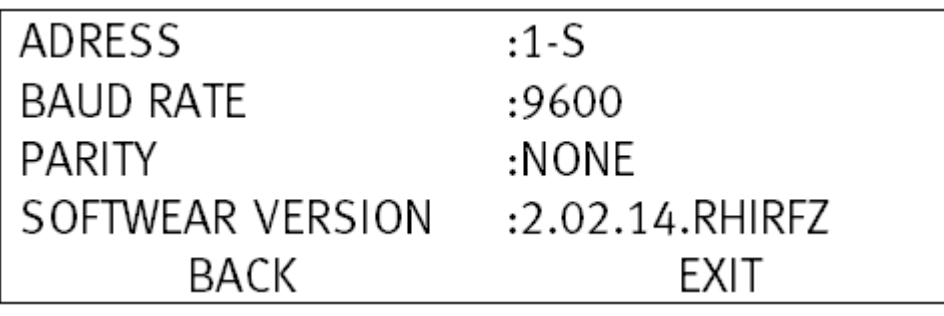

Рисунок 7.5 — Системные параметры устройства

<span id="page-40-1"></span><span id="page-40-0"></span>Таблица 7.2 — Описание системных параметров устройства

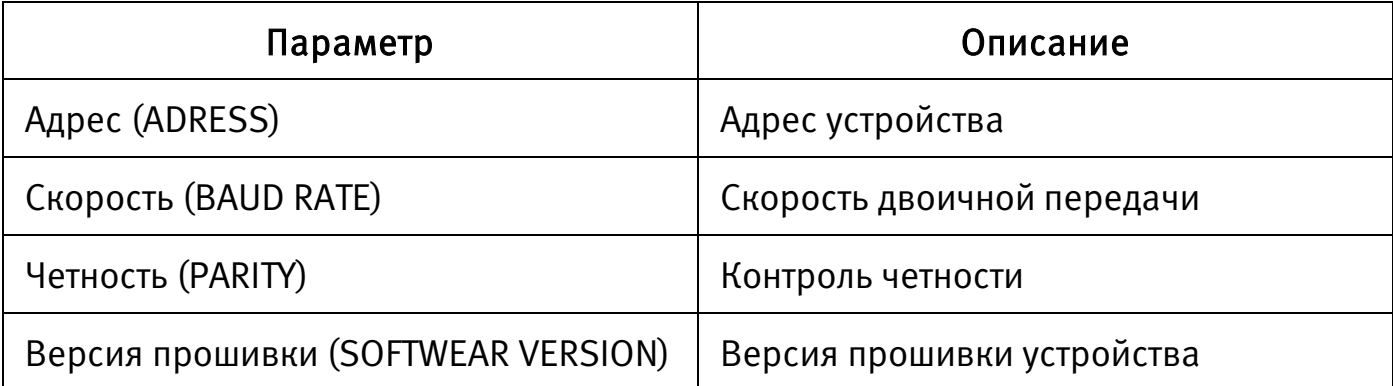

Для возврата в предыдущий пункт меню выберите «BACK».

Для выхода из меню выберите «EXIT».

## 7.2.2 Адрес устройства

Для изменения адреса устройства [\(Рисунок 7.6\)](#page-41-0) выберите «SYSTEM SETTING» — «ADDR INFORMATION». Описание параметров представлено ниже [\(Таблица 7.3\)](#page-41-1).

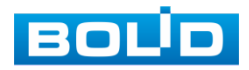

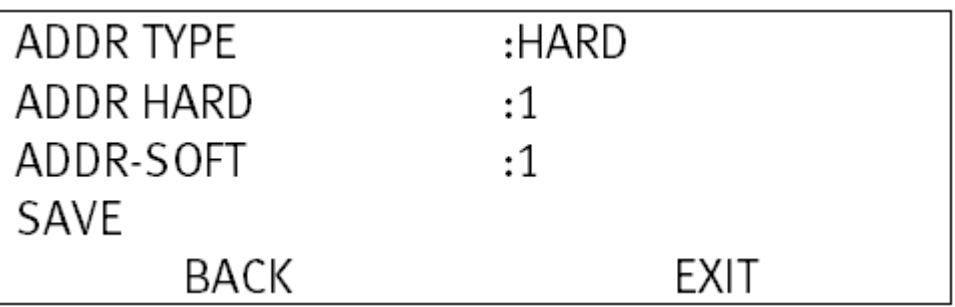

Рисунок 7.6 — Изменение адреса утройства

<span id="page-41-1"></span><span id="page-41-0"></span>Таблица 7.3 — Описание параметров адреса устройства

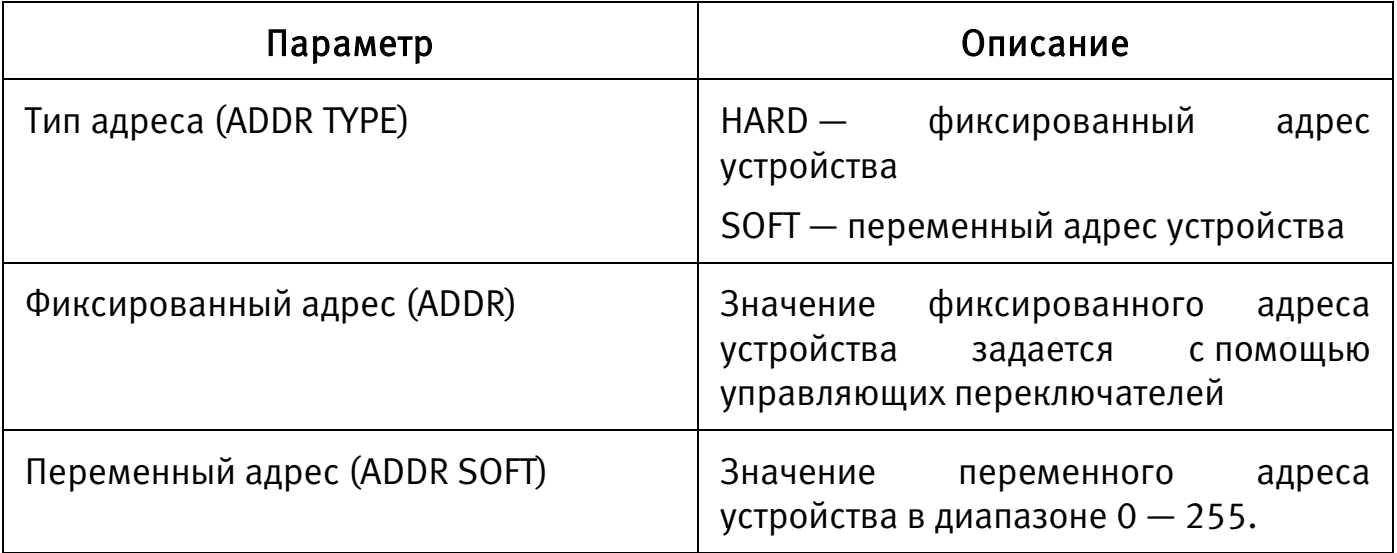

Для возврата в предыдущий пункт меню выберите «BACK».

Для выхода из меню выберите «EXIT».

## 7.2.3 Статистика

Для просмотра статистики работы устройства выберите «SYSTEM SETTING» — «COUNT INFORMATION».

## 7.2.4 Системное время

Для настройки системного времени устройства выберите «SYSTEM SETTING» — «SYSTEM TIME SETTING» и установите значения параметров времени. Для синхронизации значений параметров с видеорегистратором установите значение «ON» параметра «TIME SYNC».

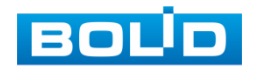

### 7.2.5 Ориентация устройства

<span id="page-42-0"></span>Для удобства PTZ-управления необходимо настроить ориентацию устройства. Для этого установите положение объектива в крайнее северное положение зоны обзора и выберите «SYSTEM SETTING» — «SET NORTH».

#### 7.2.6 Язык меню

Язык OSD-меню — английский.

#### 7.2.7 Тип переключения формата видеосигнала

Для выбора типа переключения формата видеосигнала выберите «SYSTEM SETTING» — «SWITCH TYPE» и выберите необходимый тип переключения: «OSD» — переключение формата видеосигнала осуществляется в OSD-меню, «DIP» — переключение формата видеосигнала с помощью управляющих переключателей [\(6.1](#page-29-0) [Управляющие переключатели\)](#page-29-0).

## 7.2.8 Формат видеосигнала

#### ВНИМАНИЕ!

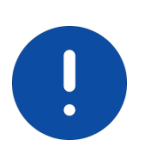

Если был выбран формат CVBS, OSD-меню становится недоступно. Соответственно, переключиться из формата CVBS в другие форматы, описанным выше способом — нельзя. В таком случае, при необходимости, формат видеосигнала можно изменить в сервисном центре компании «Болид».

Для изменения формата видеосигнала выберите «SYSTEM SETTING» — «VIDEO OUTPUT» и выберите необходимый формат.

## 7.2.9 Аудио поток

Для включения/выключения передачи аудио потока выберите «SYSTEM SETTING» — «AUDIO MODE» и установите необходимое значение параметра: «ON» — включение аудио потока, «OFF» — выключение.

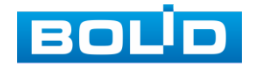

#### 7.2.10 Восстановление параметров по умолчанию

Для восстановления параметров по умолчанию выберите «SYSTEM SETTING» — «FACTORY DEFAULT».

### 7.2.11 Перезагрузка устройства

Для перезагрузки устройства выберите «SYSTEM SETTING» — «FACTORY DEFAULT».

#### 7.3 ОТОБРАЖЕНИЕ ИНФОРМАЦИИ

Для настройки параметров отображения информации, поверх видеопотока, транслируемого с видеокамеры [\(Рисунок 7.7\)](#page-43-0) выберите «DISPLAY SETTING».

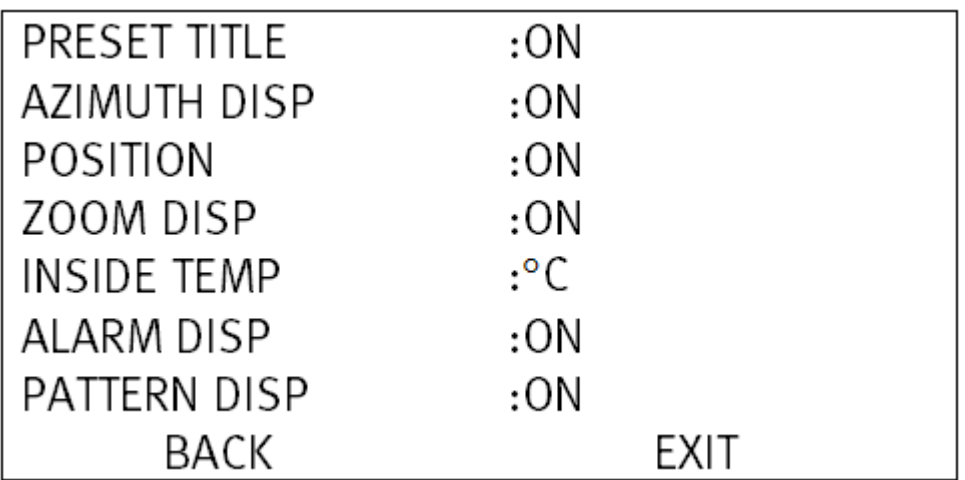

Рисунок 7.7 — Отображение информации

<span id="page-43-0"></span>Для возврата в предыдущий пункт меню выберите «BACK».

Для выхода из меню выберите «EXIT».

### 7.3.1 Номер предустановки

Для отображения номера предустановки выберите «DISPLAY SETTING» — «PRESET TITLE» [\(Рисунок 7.7\)](#page-43-0) и нажмите «ON».

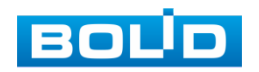

#### 7.3.2 Координаты

Для отображения координат предустановки выберите «DISPLAY SETTING» — «AZIMUTH DISP» [\(Рисунок 7.7\)](#page-43-0) и нажмите «ON».

#### 7.3.3 Позиция

Для отображения позиции объектива относительно севера выберите «DISPLAY SETTING» — «POSITION» [\(Рисунок 7.7\)](#page-43-0) и нажмите «ON». (Установка положения севера описана в п. [7.2.5](#page-42-0) [Ориентация устройства\)](#page-42-0).

### 7.3.4 Оптический зум

Для отображения значения кратности оптического зума выберите «DISPLAY SETTING» — «ZOOM DISP» [\(Рисунок 7.7\)](#page-43-0) и нажмите «ON».

## 7.3.5 Температура внутри устройства

Для отображения температуры внутри устройства выберите «DISPLAY SETTING» — «INSIDE TEMP» [\(Рисунок 7.7\)](#page-43-0) и установите значение единиц измерения температуры — градусы Цельсия/ градусы Фаренгейта («°C»/«F»).

## 7.3.6 Тревожное событие

Для отображения тревожного события (при активации тревожного входа) выберите «DISPLAY SETTING» — «ALARM DISP» [\(Рисунок 7.7\)](#page-43-0) и нажмите «ON».

## 7.3.7 Номер шаблона

Для отображения номера шаблона выберите «DISPLAY SETTING» — «PATTERN DISP» [\(Рисунок 7.7\)](#page-43-0) и нажмите «ON».

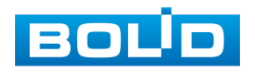

## 7.4 ПАРАМЕТРЫ ИЗОБРАЖЕНИЯ

Для настройки параметров изображения [\(Рисунок 7.8\)](#page-45-0) выберите «CAMERA SETTING».

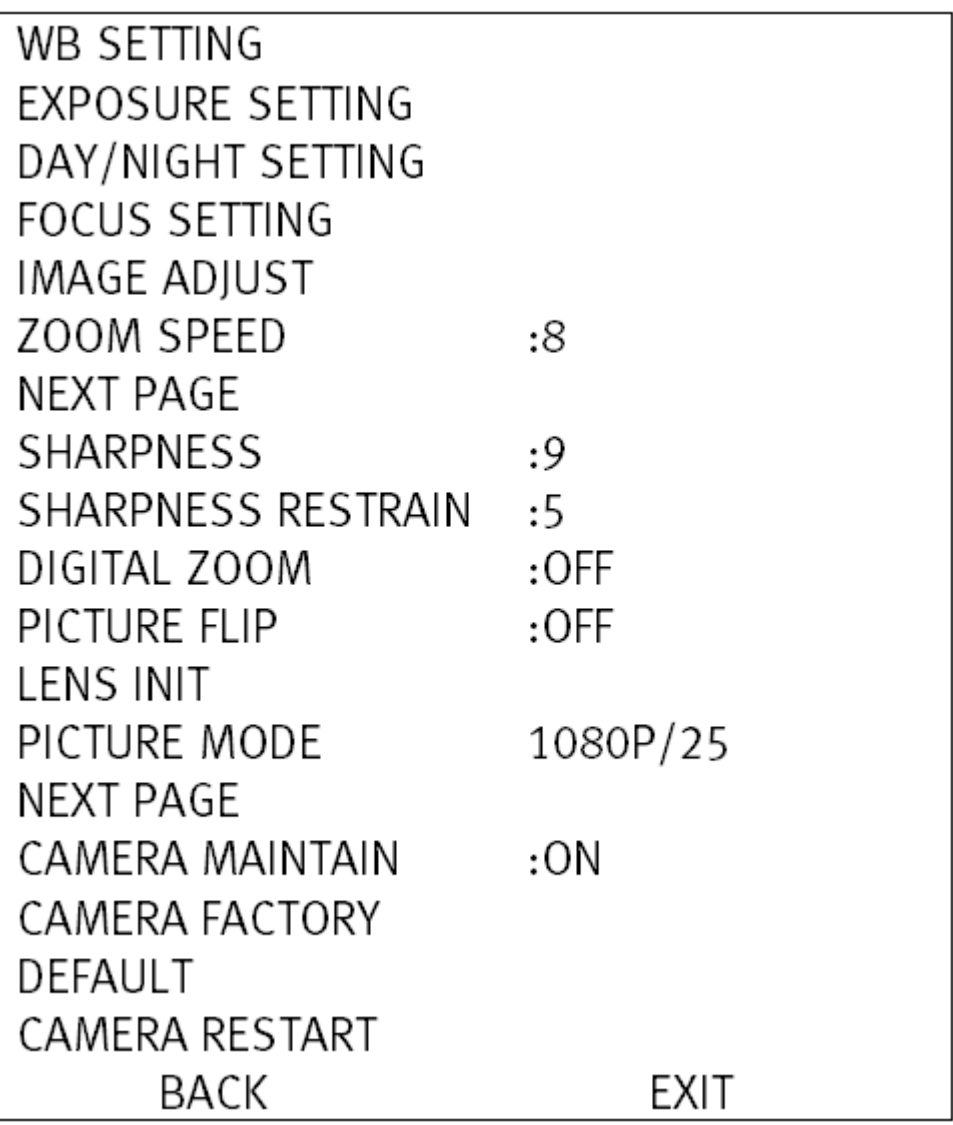

Рисунок 7.8 — Параметры изображения

<span id="page-45-0"></span>Для возврата в предыдущий пункт меню выберите «BACK».

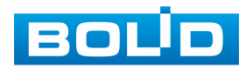

### 7.4.1 Баланс белого

Баланс белого позволяет настроить баланс белого цвета, когда снимаемый видеокамерой белый предмет имеет на изображении желтый, синеватый или другие оттенки, а не белый. Это несоответствие белого цвета на снимке и на изображенном оригинале вызвано освещением и требует подстройки баланса белого цвета.

Для настройки Баланса белого [\(Рисунок 7.9\)](#page-46-0) выберите «CAMERA SETTING» — «WB SETTING».

Описание параметров представлено ниже [\(Таблица 7.4\)](#page-46-1).

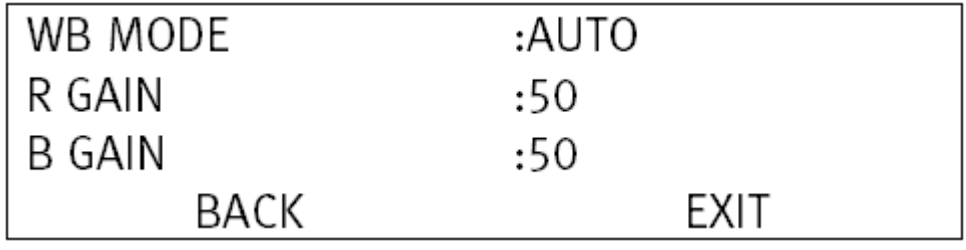

Рисунок 7.9 — Баланс белого

<span id="page-46-1"></span><span id="page-46-0"></span>Таблица 7.4 — Описание параметров Баланса белого

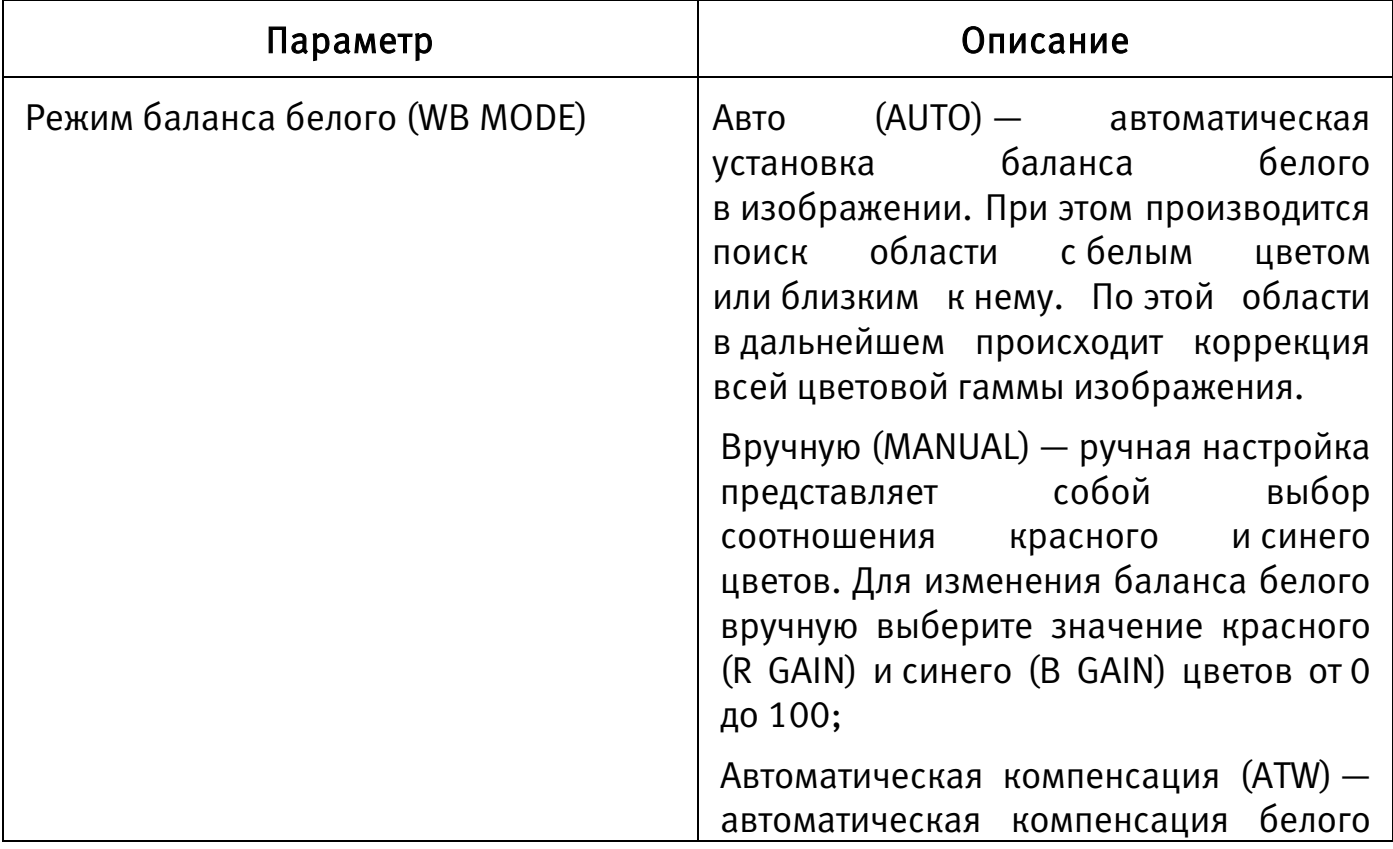

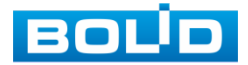

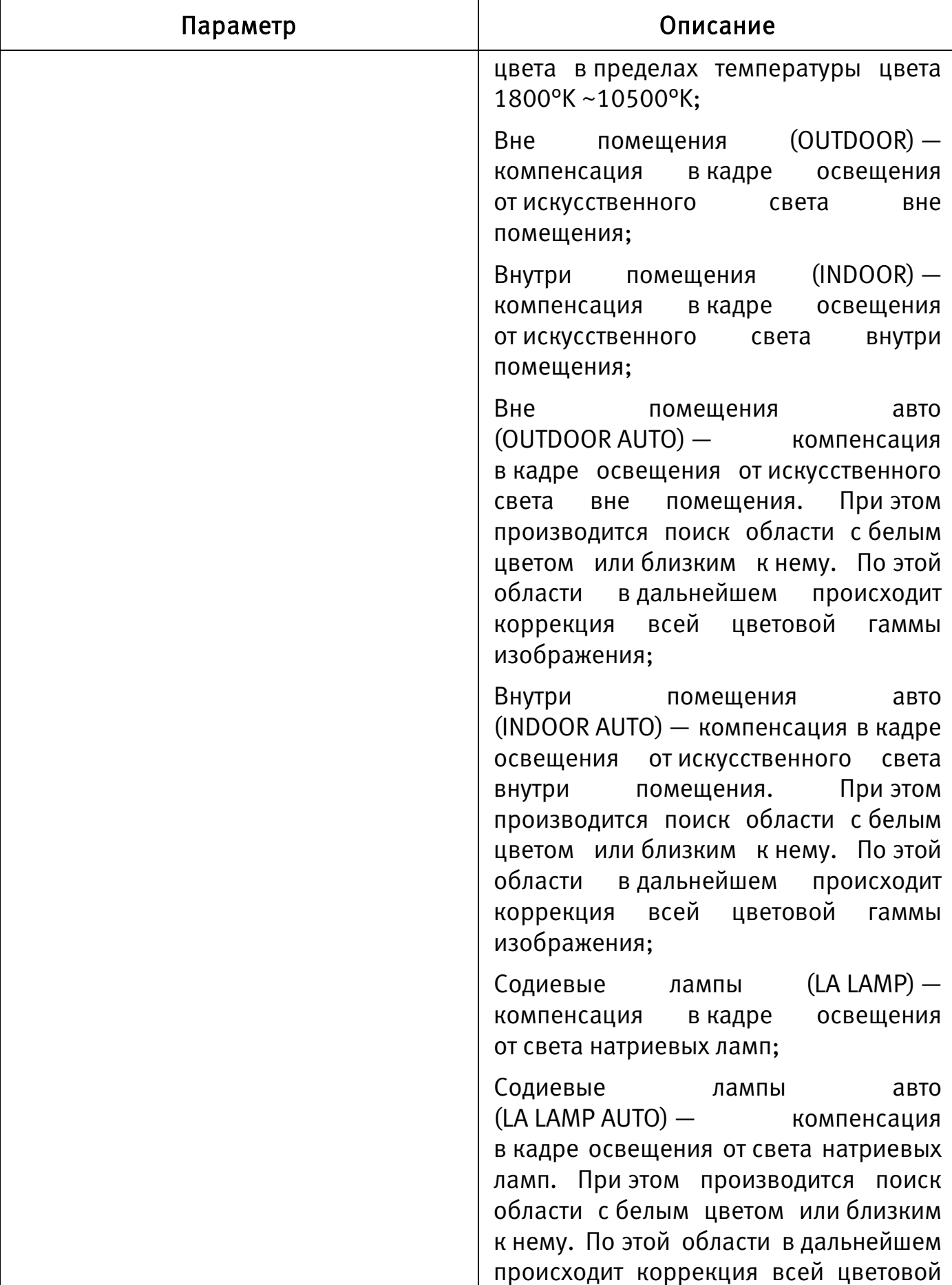

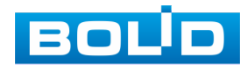

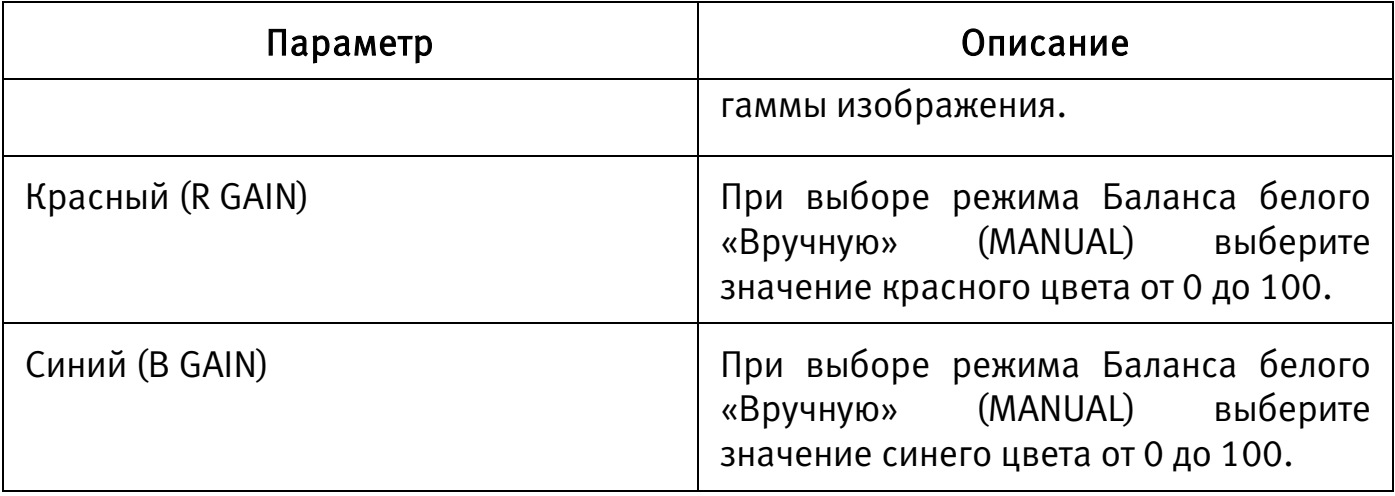

Для возврата в предыдущий пункт меню выберите «BACK».

Для выхода из меню выберите «EXIT».

## 7.4.2 Экспозиция

Для регулировки количества света, поступающего на матрицу видеокамеры, необходимо выбрать режим Экспозиции видеоизображения. Параметры экспозиции влияют на яркость, контрастность и цветопередачу изображения.

Для настройки Экспозиции [\(Рисунок 7.10\)](#page-48-0) выберите «CAMERA SETTING» — «EXPOSURE SETTING».

Описание параметров представлено ниже [\(Таблица 7.5\)](#page-49-0).

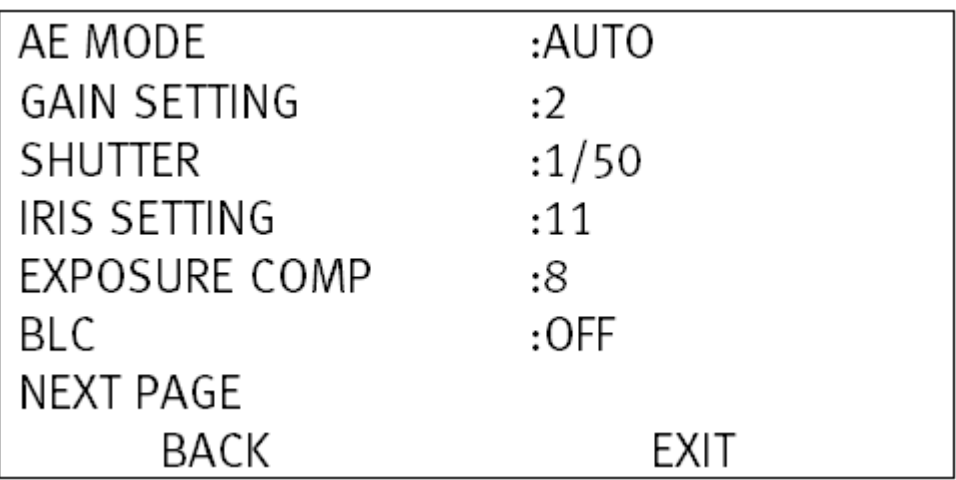

Рисунок 7.10 — Экспозиция

<span id="page-48-0"></span>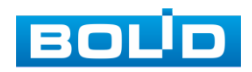

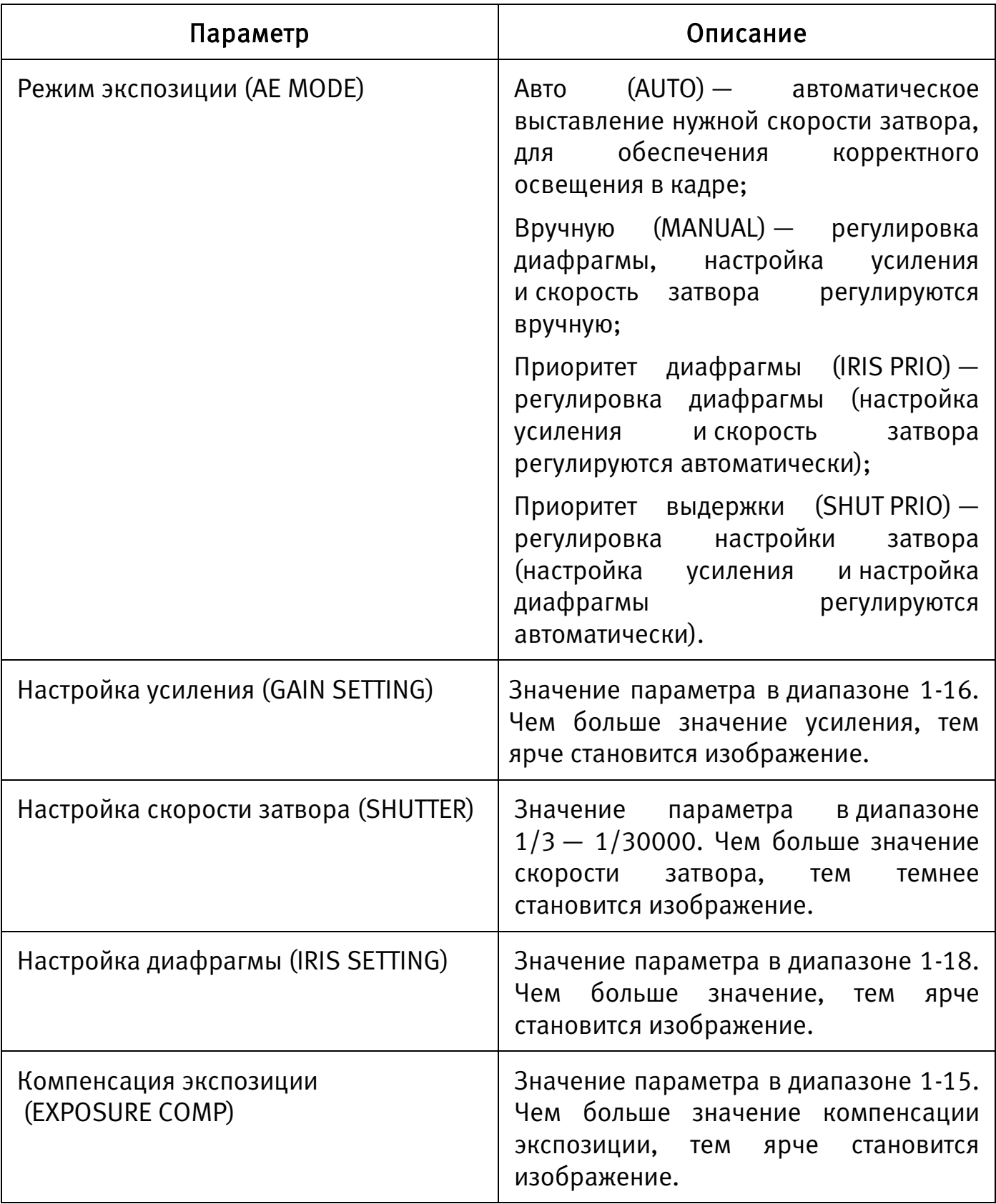

### <span id="page-49-0"></span>Таблица 7.5 — Описание параметров Экспозиции

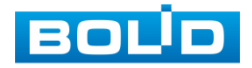

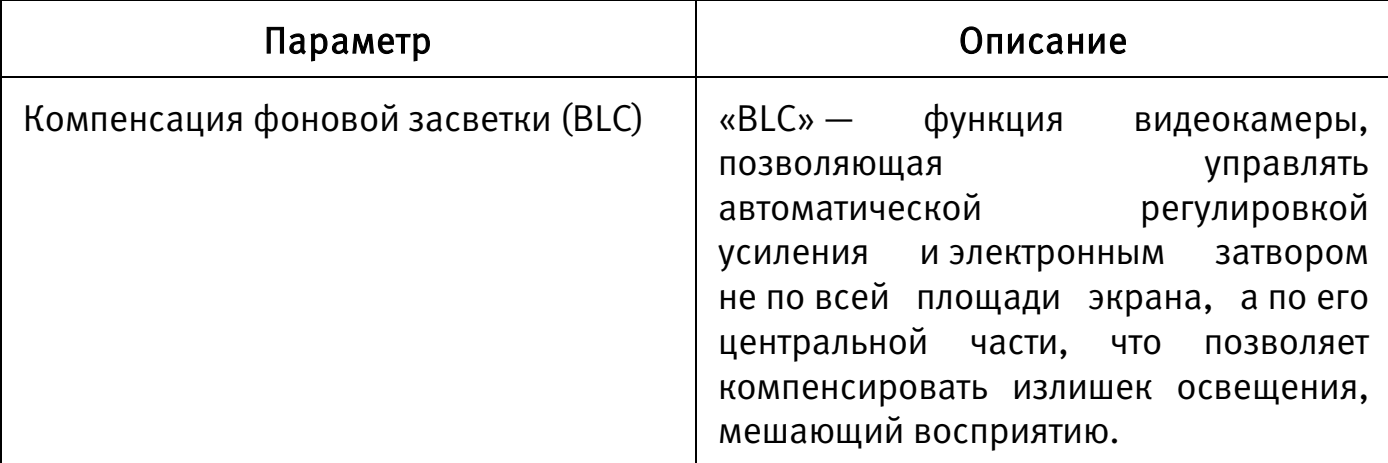

Для возврата в предыдущий пункт меню выберите «BACK».

Для выхода из меню выберите «EXIT».

## 7.4.3 Режим «День/Ночь»

Режим «День/Ночь» позволяет регулировать работу видеокамеры при переходе в «ночной» и «дневной» режим работы.

Для настройки режима «День/Ночь» [\(Рисунок 7.11\)](#page-50-0) выберите «CAMERA SETTING» — «DAY/NIGHT SETTING».

Описание параметров представлено ниже [\(Таблица 7.6\)](#page-51-0).

<span id="page-50-0"></span>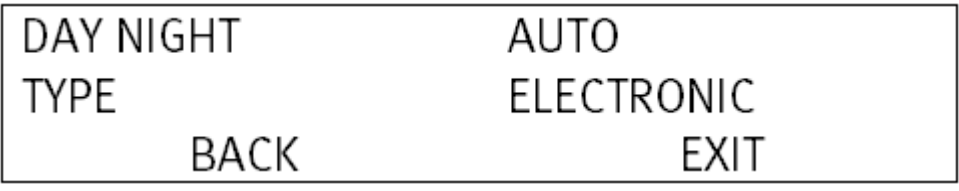

Рисунок 7.11 — Режим «День/Ночь»

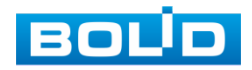

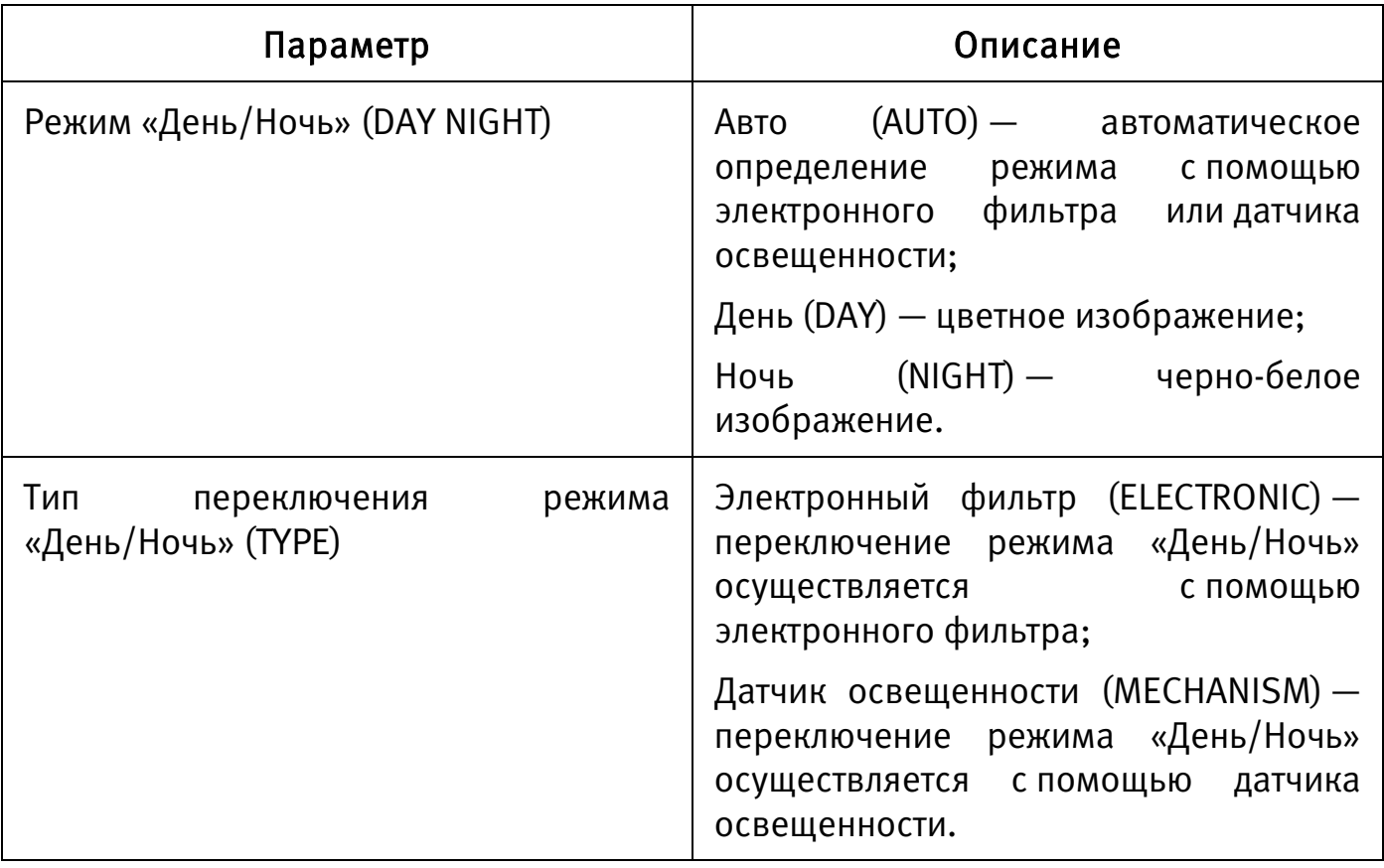

<span id="page-51-0"></span>Таблица 7.6 — Описание параметров режима «День/Ночь»

Для возврата в предыдущий пункт меню выберите «BACK».

Для выхода из меню выберите «EXIT».

# 7.4.4 Режим фокусировки

Режим фокусировки позволяет настроить параметры фокусировки видеокамеры.

Для настройки режима фокусировки [\(Рисунок 7.12\)](#page-52-0) выберите «CAMERA SETTING» — «FOCUS SETTING». Описание параметров представлено ниже [\(Таблица 7.7\)](#page-52-1).

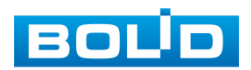

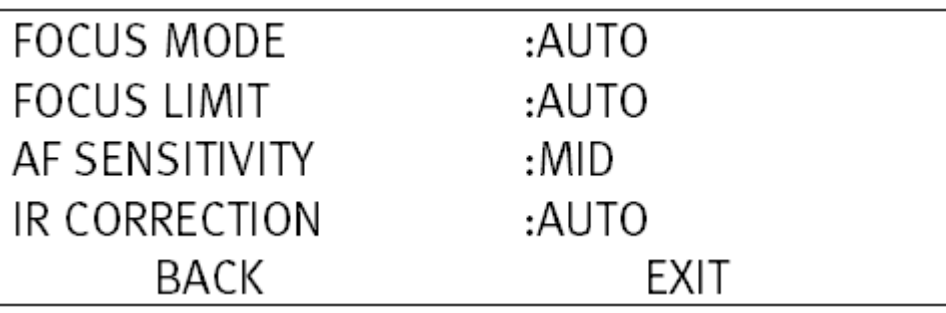

Рисунок 7.12 — Режим фокусировки

<span id="page-52-1"></span><span id="page-52-0"></span>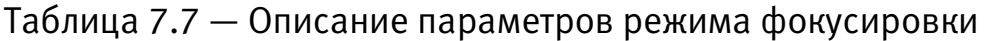

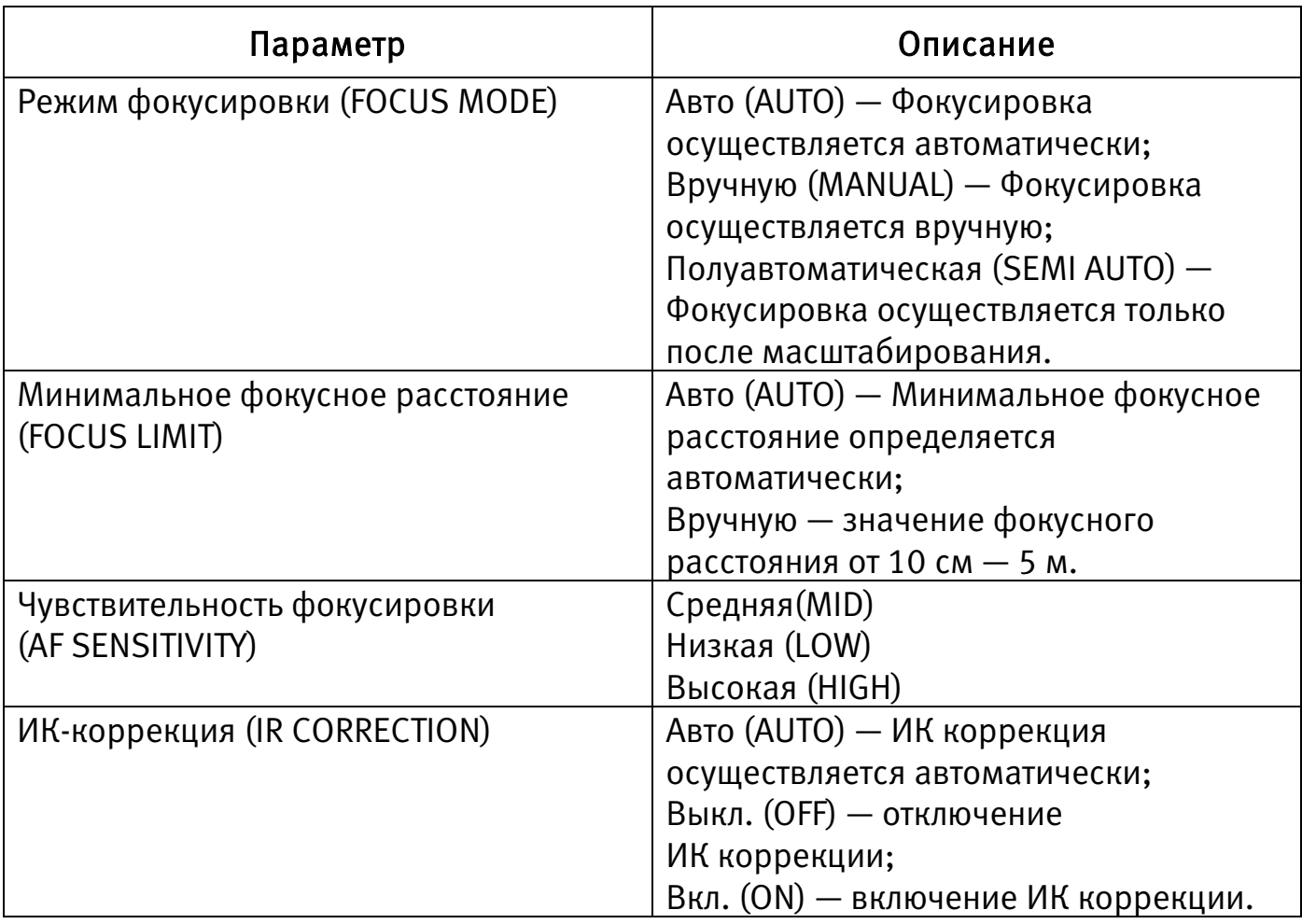

Для возврата в предыдущий пункт меню выберите «BACK».

Для выхода из меню выберите «EXIT».

# 7.4.5 Параметры изображения

Для настройки параметров изображения [\(Рисунок 7.13\)](#page-53-0) выберите «CAMERA SETTING» — «IMAGE ADJUST». Описание параметров представлено ниже [\(Таблица 7.8\)](#page-53-1).

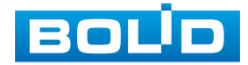

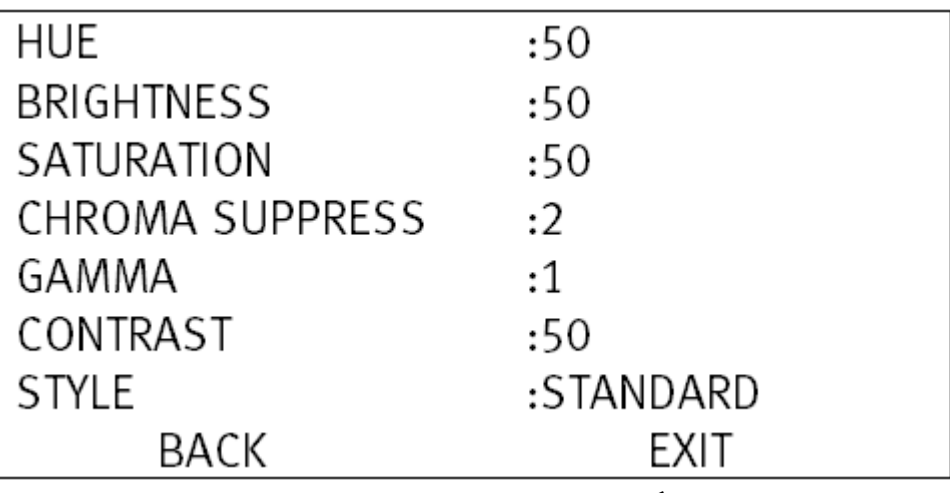

Рисунок 7.13 — Параметры изображения

<span id="page-53-1"></span><span id="page-53-0"></span>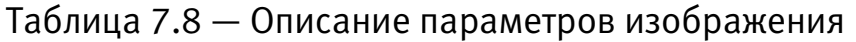

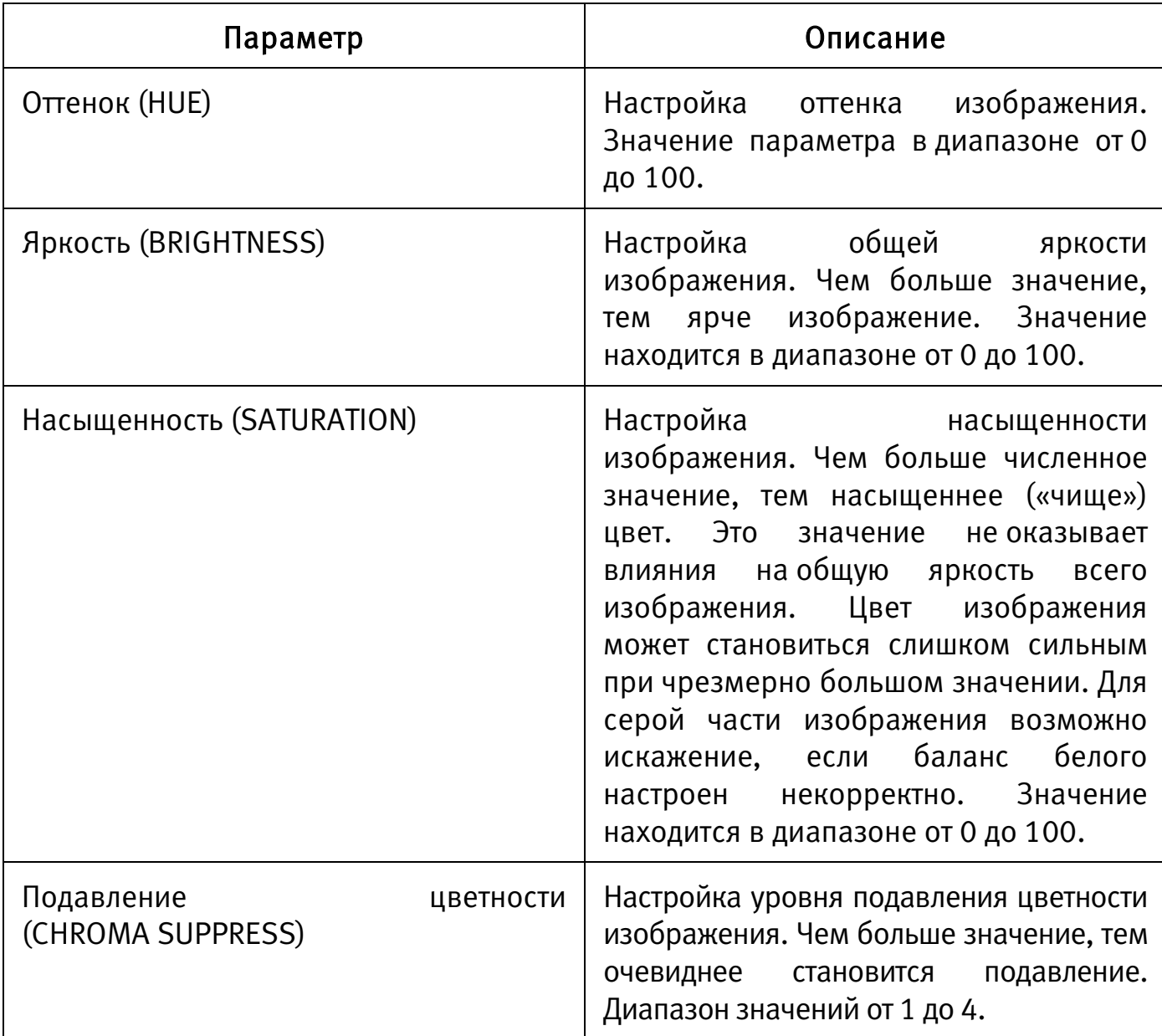

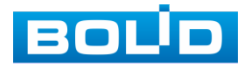

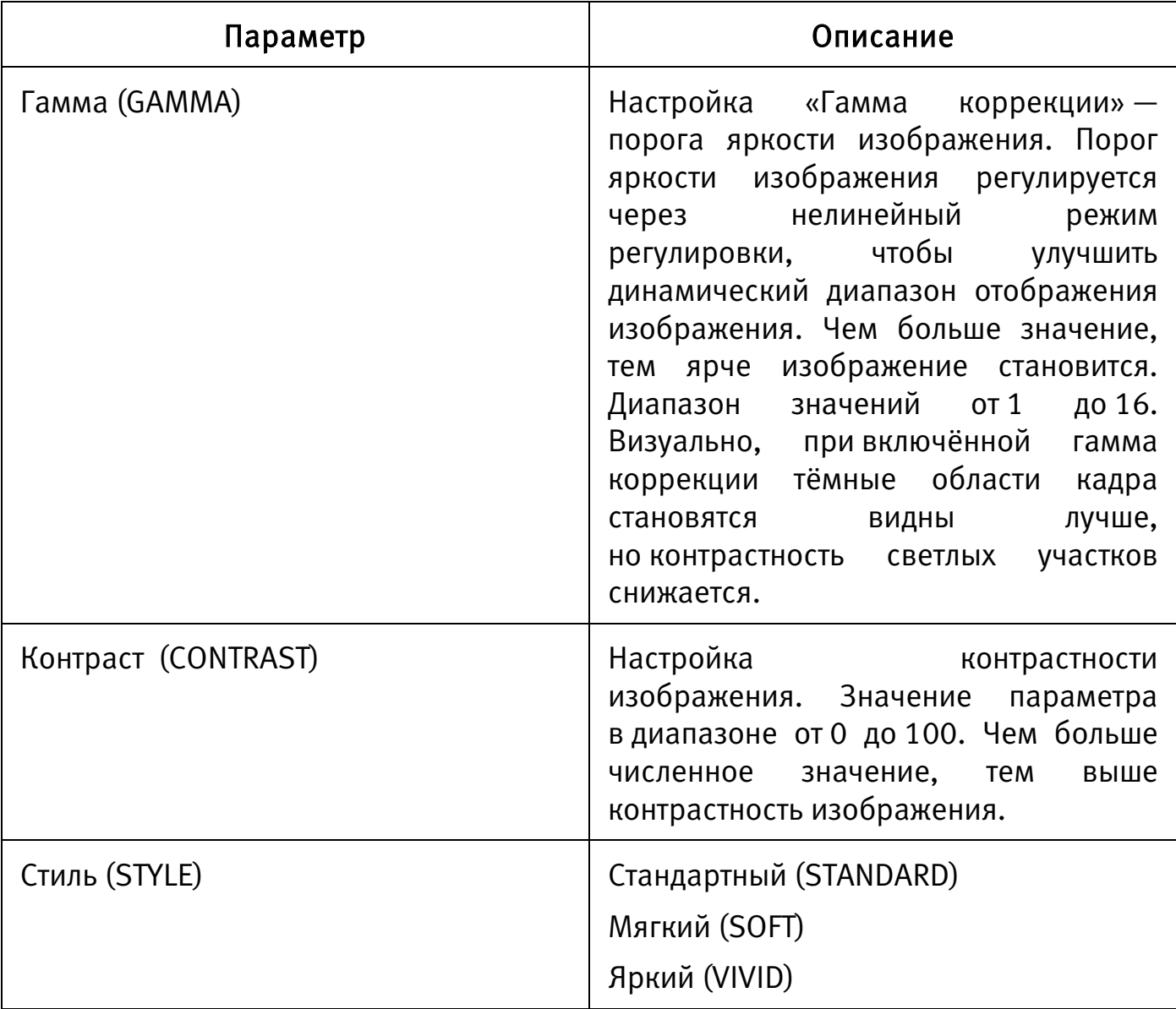

Для возврата в предыдущий пункт меню выберите «BACK».

Для выхода из меню выберите «EXIT».

# 7.4.6 Скорость масштабирования

Для настройки скорости масштабирования выберите «CAMERA SETTING» —

«ZOOM SPEED» и установите значение от 1 до 8.

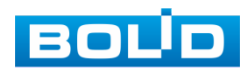

#### 7.4.7 Резкость

Для настройки резкости изображения [\(Рисунок 7.13\)](#page-53-0) выберите «CAMERA SETTING» — «SHARPNESS» и установите значение резкости. Резкость определяет уровень четкости границ между светлыми и темными областями изображения. Чем ниже уровень, тем размытее изображение. Диапазон значений от 1 до 16.

#### 7.4.8 Подавление резкости

Для настройки подавления резкости изображения [\(Рисунок 7.13\)](#page-53-0) выберите «CAMERA SETTING» — «SHARPNESS RESTRAIN LEVEL» и установите значение подавления резкости. Чем больше значение, тем сильнее становится подавление резкости. Диапазон значений от 1 до 16.

### 7.4.9 Цифровой зум

Для включения или выключения функции цифрового увеличения выберите «CAMERA SETTING» — «DIGITAL ZOOM» и установите значение «ON» или «OFF» соответственно.

## 7.4.10 Поворот изображения

Для поворота изображения на 180 градусов выберите «CAMERA SETTING» — «PICTURE FLIP».

## 7.4.11 Инициализация объектива

Для инициализации объектива выберите «CAMERA SETTING» — «LENS INIT».

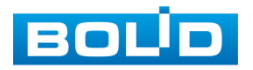

#### 7.4.12 Разрешение

Возможность различать на отдельных кадрах детали исходного изображения, определяющегося как количество пикселей (элементов изображения) по горизонтали и по вертикали, содержащихся в кадре, определяется разрешением видеоизображения.

Для настройки разрешения выберите «CAMERA SETTING» — «PICTURE MODE» и установите разрешение видеоизображения и количество кадров в секунду соответственно.

#### 7.4.13 Заморозка изображения

Функция «Заморозка изображения» позволяет системе переключаться между преднастройками без отображения движения видеокамеры. Для включения или выключения функции выберите «CAMERA SETTING» — «CAMERA MAINTAIN» и установите значение «ON» или «OFF» соответственно.

#### 7.4.14 Восстановление параметров по умолчанию

Для восстановления параметров по умолчанию выберите «CAMERA SETTING» — «CAMERA FACTORY DEFAULT».

### 7.4.15 Перезагрузка устройства

Для перезагрузки устройства выберите «CAMERA SETTING» — «RESTART».

#### 7.5 PTZ-ФУНКЦИИ ВИДЕОКАМЕРЫ

Для настройки PTZ-функций видеокамеры [\(Рисунок 7.7\)](#page-43-0) выберите «FUNCTION SETTING».

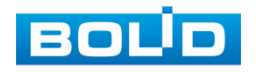

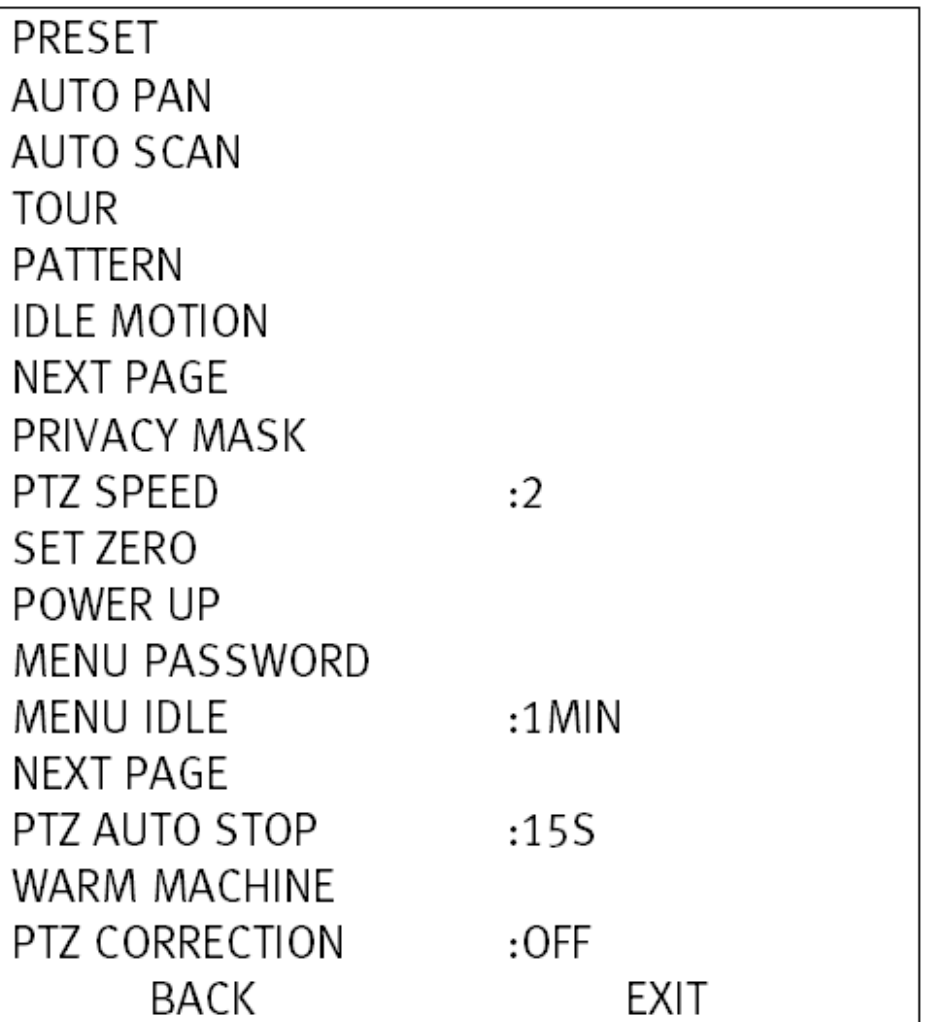

Рисунок 7.14 — Функции видеокамеры

Для возврата в предыдущий пункт меню выберите «BACK».

Для выхода из меню выберите «EXIT».

## 7.5.1 Предустановка

Предустановка — это заданные положение, зум, фокус видеокамеры.

Для создания предустановки [\(Рисунок 7.15\)](#page-58-0) выберите «FUNCTION SETTING» — «PRESET». Описание параметров представлено ниже [\(Таблица 7.9\)](#page-58-1).

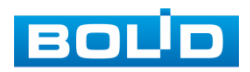

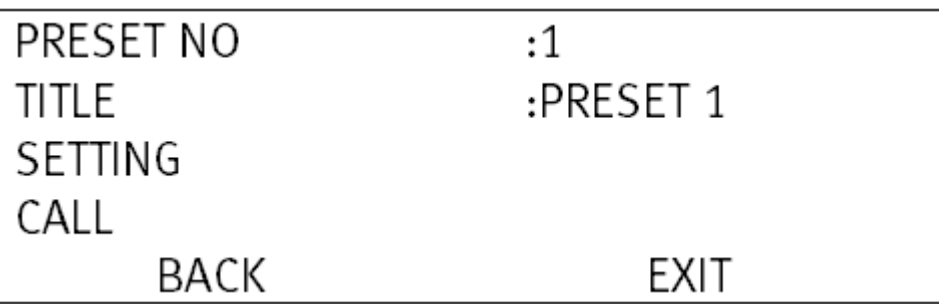

Рисунок 7.15 — Предустановка

<span id="page-58-1"></span><span id="page-58-0"></span>Таблица 7.9 — Описание параметров предустановки

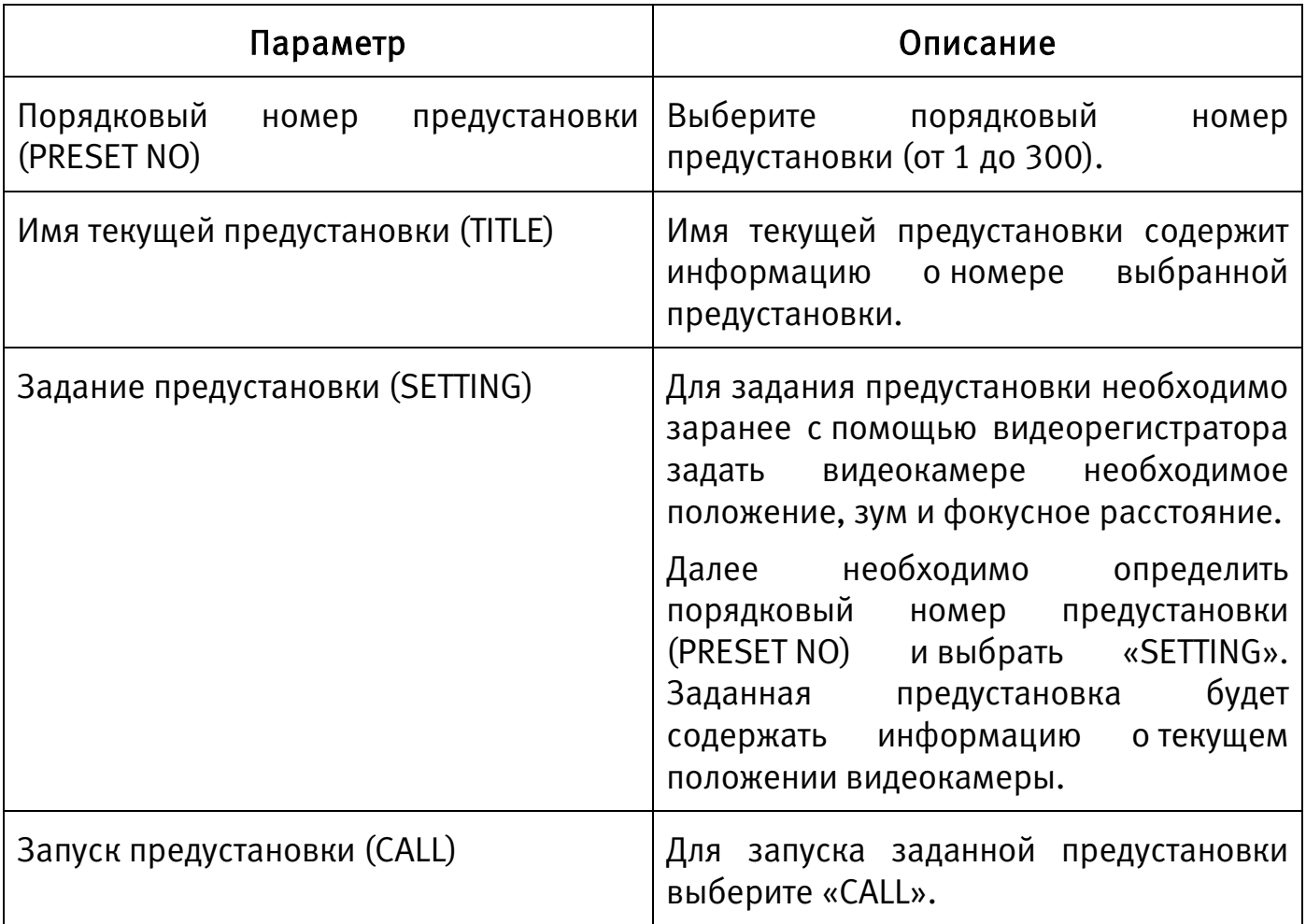

Для возврата в предыдущий пункт меню выберите «BACK».

Для выхода из меню выберите «EXIT».

# 7.5.2 Автовращение

Для настройки параметров функции Автовращение [\(Рисунок 7.16\)](#page-59-0) выберите «FUNCTION SETTING» — «AUTO PAN». Описание параметров представлено ниже [\(Таблица 7.10\)](#page-59-1).

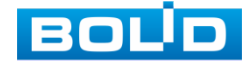

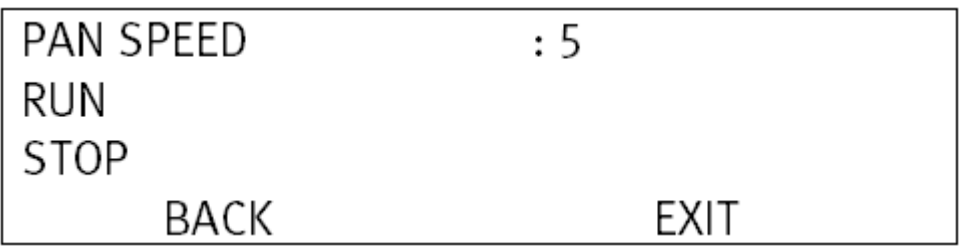

Рисунок 7.16 — Автовращение

<span id="page-59-1"></span><span id="page-59-0"></span>Таблица 7.10 — Параметры Автовращения

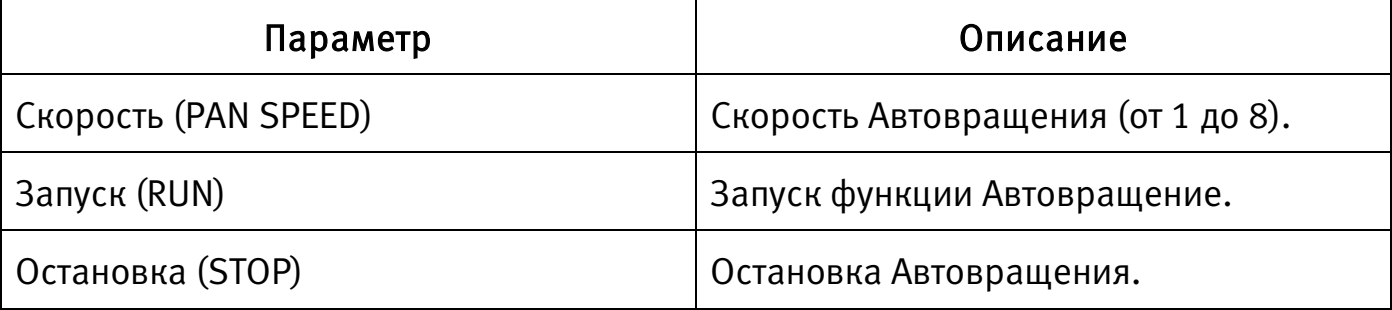

Для возврата в предыдущий пункт меню выберите «BACK».

Для выхода из меню выберите «EXIT».

## 7.5.3 Автосканирование

Функция «Автосканирование» — выполнение видеокамерой сканирования согласно заданным границам.

Для настройки параметров функции Автосканирование [\(Рисунок 7.17\)](#page-59-2) выберите «FUNCTION SETTING» — «AUTO SCAN». Описание параметров представлено ниже [\(Таблица 7.11\)](#page-60-0).

| l AUTO SCAN NO    | :1          |
|-------------------|-------------|
| SET LEFT LIMIT    |             |
| I SET RIGHT LIMIT |             |
| SCAN SPEED        | :5          |
| CALL              |             |
| STOP              |             |
| BACK              | <b>FXIT</b> |

Рисунок 7.17 — Автосканирование

<span id="page-59-2"></span>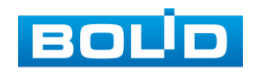

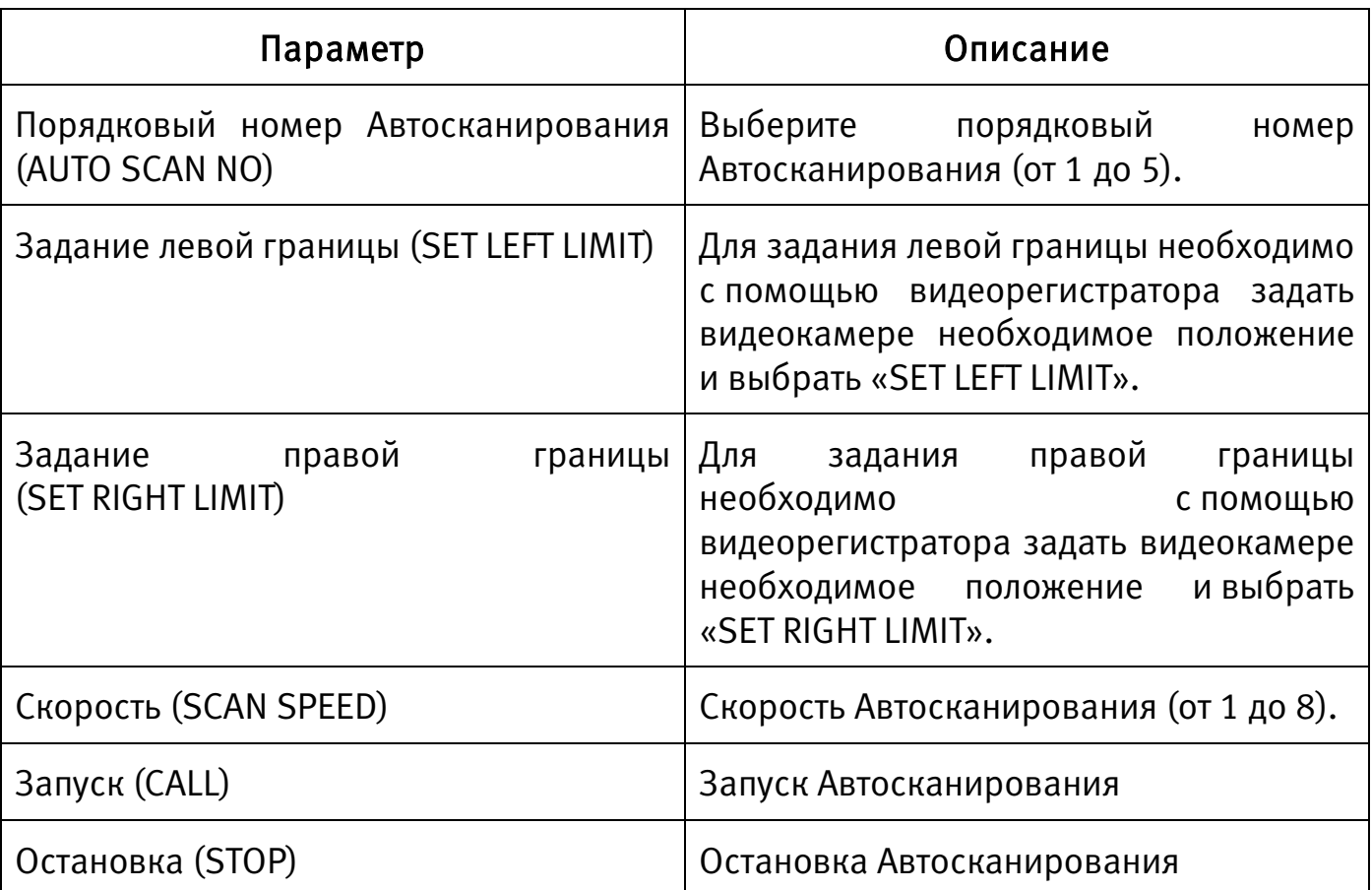

<span id="page-60-0"></span>Таблица 7.11 — Описание параметров Автосканирования

Для возврата в предыдущий пункт меню выберите «BACK».

Для выхода из меню выберите «EXIT».

## 7.5.4 Автопатрулирование

Функция «Автопатрулирование» — выполнение видеокамерой предустановок в заданной последовательности.

Для настройки параметров функции Автопатрулирование [\(Рисунок 7.18\)](#page-61-0) выберите «FUNCTION SETTING» — «TOUR». Описание параметров представлено ниже [\(Таблица 7.12\)](#page-61-1).

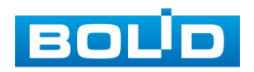

| TOUR NO       | :1   |
|---------------|------|
| SETTING       |      |
| <b>DELETE</b> |      |
| CALL          |      |
| <b>STOP</b>   |      |
| BACK          | EXIT |

Рисунок 7.18 — Автопатрулирование

#### <span id="page-61-1"></span><span id="page-61-0"></span>Таблица 7.12 — Описание параметров Автопатрулирования

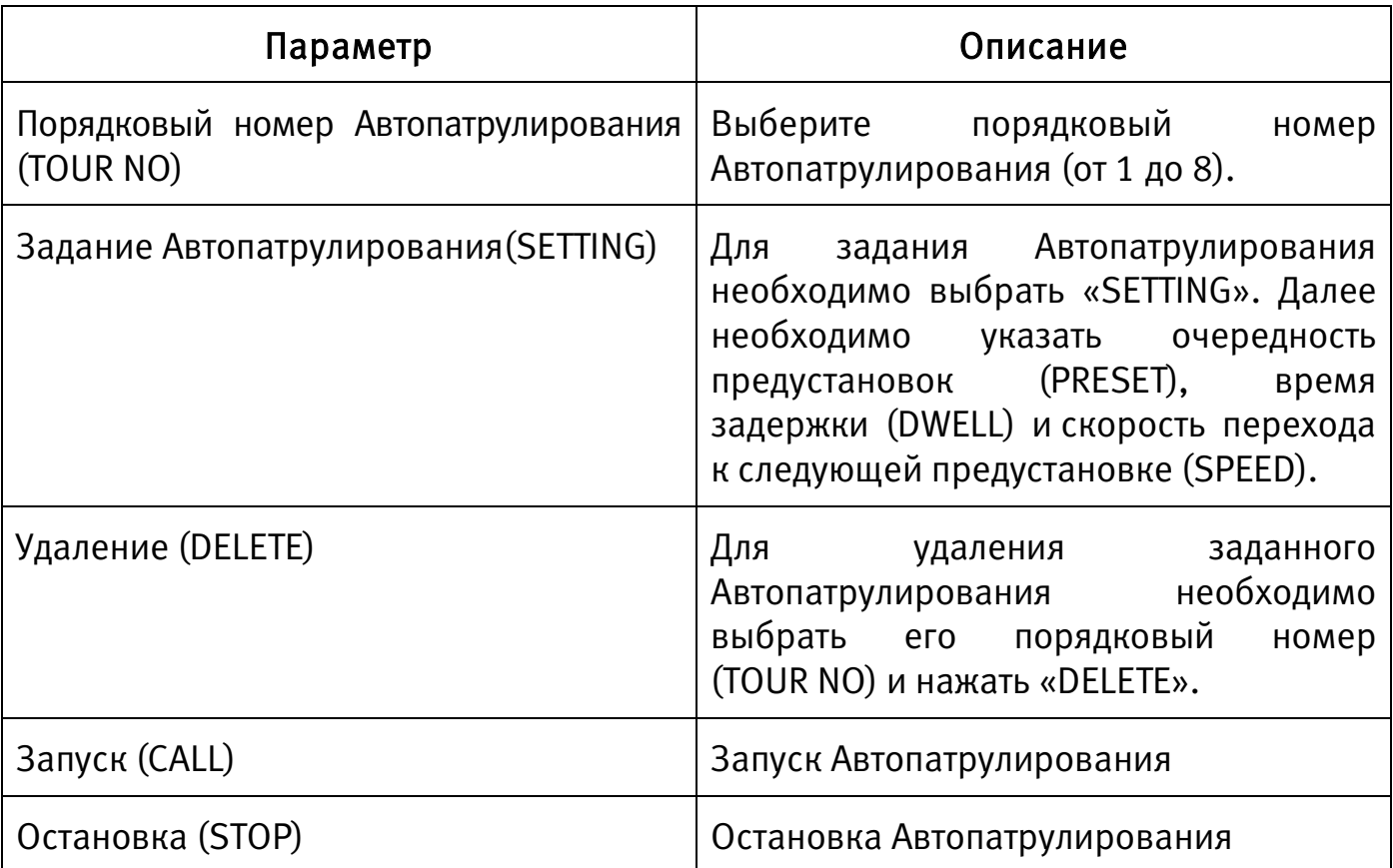

Для возврата в предыдущий пункт меню выберите «BACK».

Для выхода из меню выберите «EXIT».

# 7.5.5 Шаблон

Функция «Шаблон» — выполнение видеокамерой записанной последовательность действий.

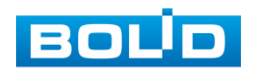

Для настройки параметров функции «Шаблон» [\(Рисунок 7.19\)](#page-62-0) выберите «FUNCTION SETTING» — «PATTERN». Описание параметров представлено ниже [\(Таблица 7.13\)](#page-62-1).

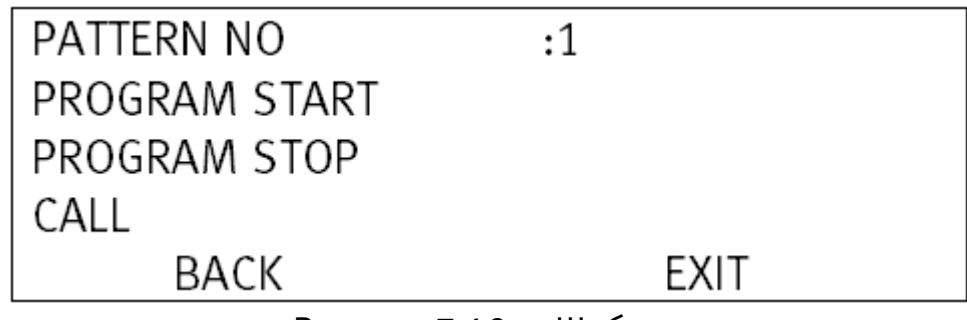

Рисунок 7.19 — Шаблон

<span id="page-62-1"></span><span id="page-62-0"></span>Таблица 7.13 — Описание параметров Шаблона

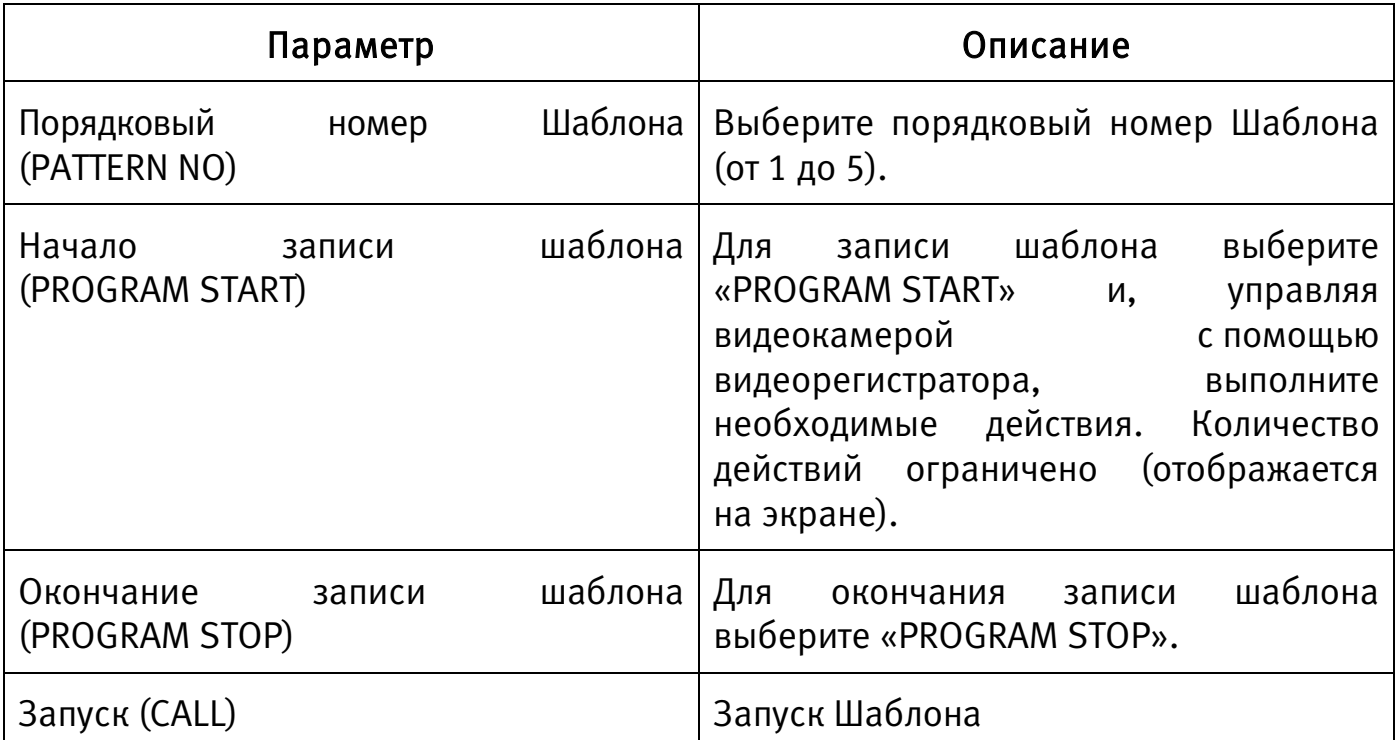

Для возврата в предыдущий пункт меню выберите «BACK».

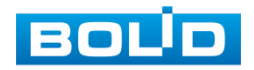

## 7.5.6 Действия при задержке PTZ-управления

Для настройки действий при задержке PTZ-управления выберите «FUNCTION SETTING» — «IDLE MOTION» [\(Рисунок 7.20\)](#page-63-0). Описание параметров представлено ниже [\(Таблица 7.14\)](#page-63-1).

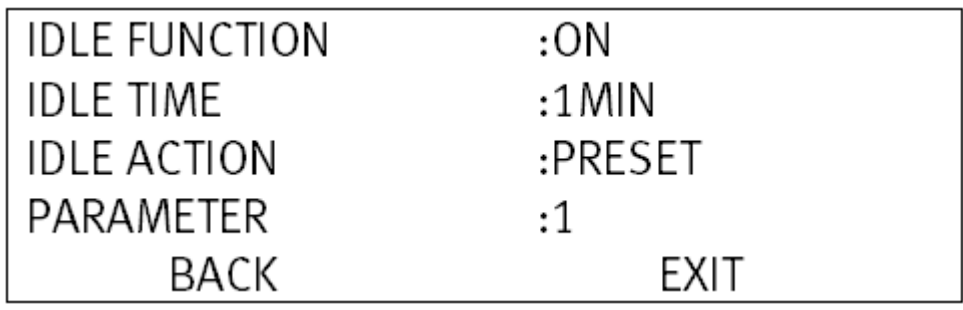

Рисунок 7.20 — Действия при задержке PTZ-управления

<span id="page-63-1"></span><span id="page-63-0"></span>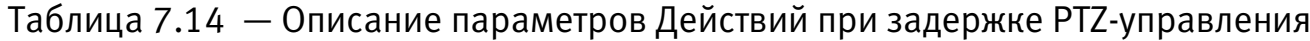

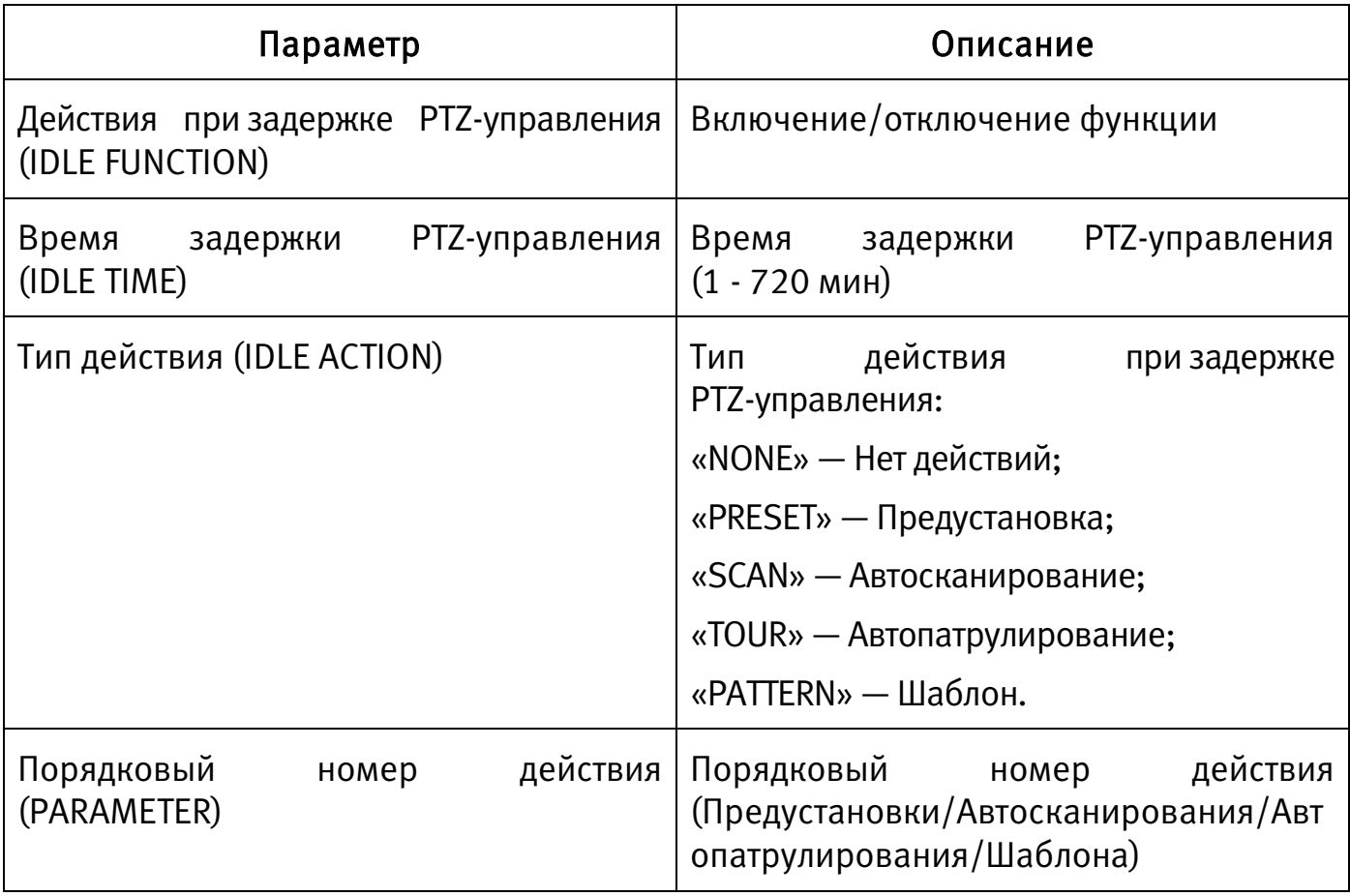

Для возврата в предыдущий пункт меню выберите «BACK».

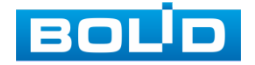

## 7.5.7 Маска конфиденциальности

Функция «Маска конфиденциальности» позволяет создать наложение черного цвета (маски конфиденциальности) для сокрытия необходимой части изображения.

Для настройки Маски конфиденциальности выберите «FUNCTION SETTING» — «PRIVACY MASKING» [\(Рисунок 7.21\)](#page-64-0). Описание параметров представлено ниже [\(Таблица 7.15\)](#page-64-1).

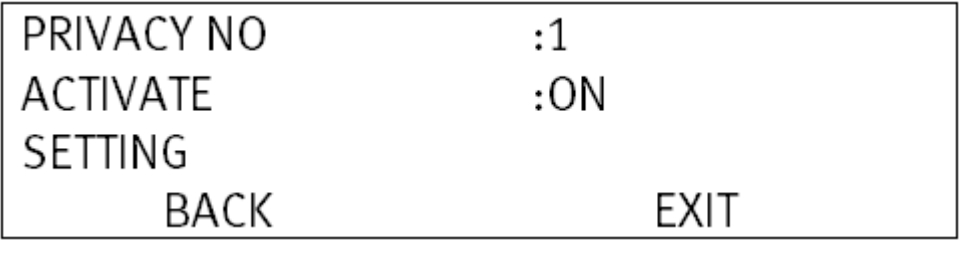

Рисунок 7.21 — Маска конфиденциальности

<span id="page-64-1"></span><span id="page-64-0"></span>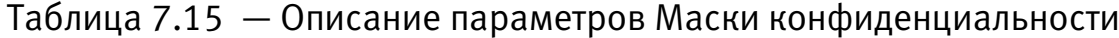

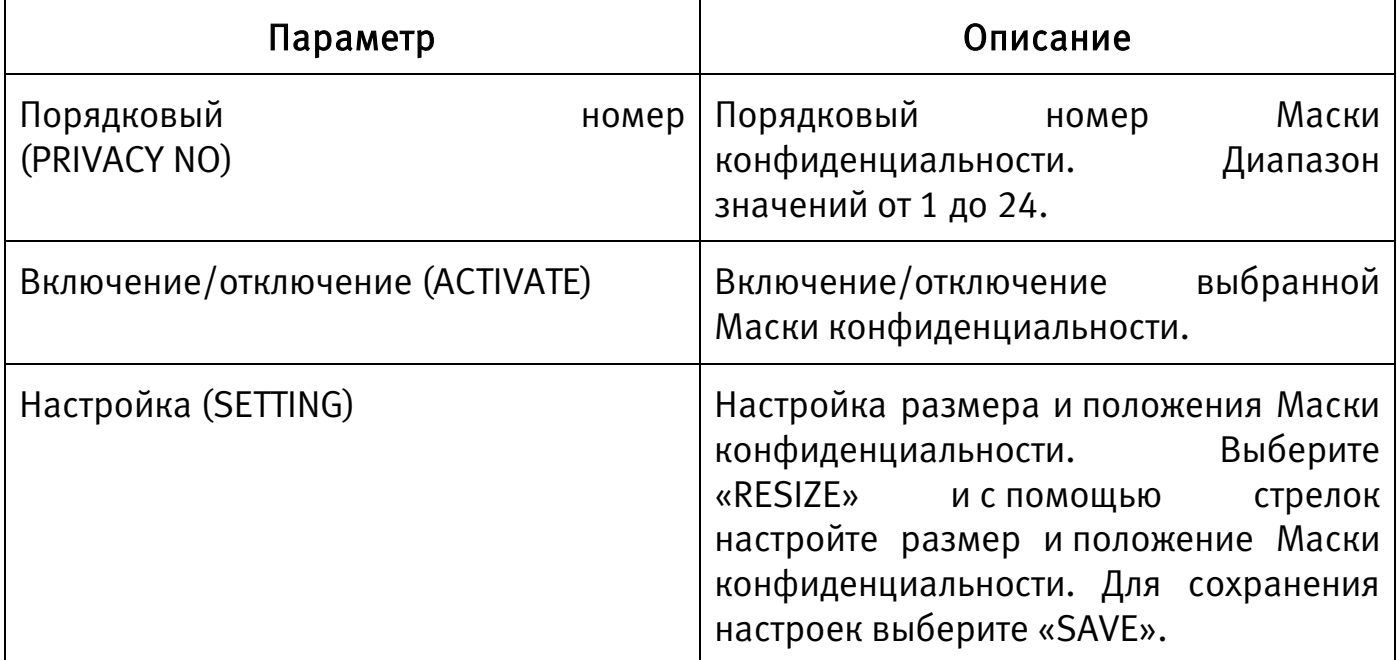

Для возврата в предыдущий пункт меню выберите «BACK».

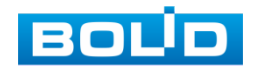

### 7.5.8 Скорость вращения устройства

Для настройки скорости вращения устройства выберите «FUNCTION SETTING»  $-$  «PTZ SPEED» и установите значение от 1 до 3.

### 7.5.9 Нулевая точка координат устройства

Для настройки нулевой точки координат устройства с помощью видеорегистратора задайте видеокамере необходимое положение и выберите «FUNCTION SETTING» — «SET ZERO».

### 7.5.10 Действия при включении устройства

Для настройки действий при включении устройства выберите «FUNCTION SETTING» — «POWER UP» [\(Рисунок 7.22\)](#page-65-0). Описание параметров представлено ниже [\(Таблица 7.16\)](#page-66-0).

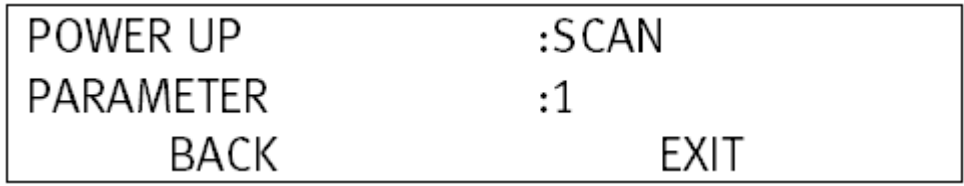

<span id="page-65-0"></span>Рисунок 7.22 — Действия при включении устройства

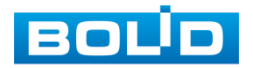

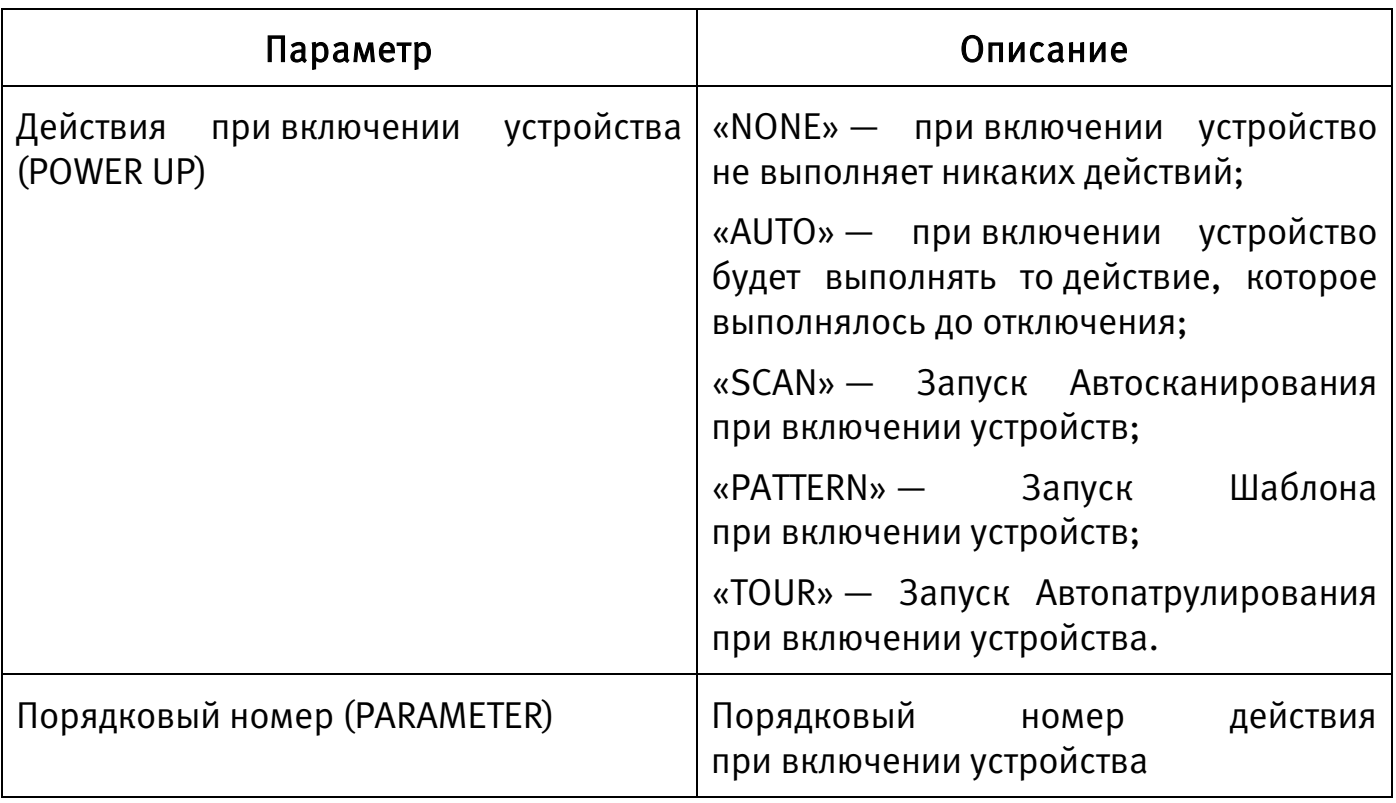

<span id="page-66-0"></span>Таблица 7.16 — Описание параметров Действий при включении устройства

Для возврата в предыдущий пункт меню выберите «BACK».

Для выхода из меню выберите «EXIT».

## 7.5.11 Пароль доступа к OSD-меню

Для настройки пароля доступа к OSD-меню выберите «FUNCTION SETTING» — «MENU PASSWORD» [\(Рисунок 7.23\)](#page-66-1). Описание параметров представлено ниже [\(Таблица 7.17\)](#page-67-0).

<span id="page-66-1"></span>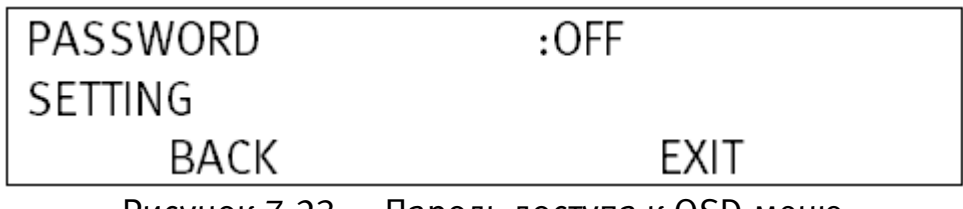

Рисунок 7.23 — Пароль доступа к OSD-меню

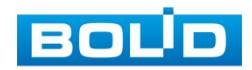

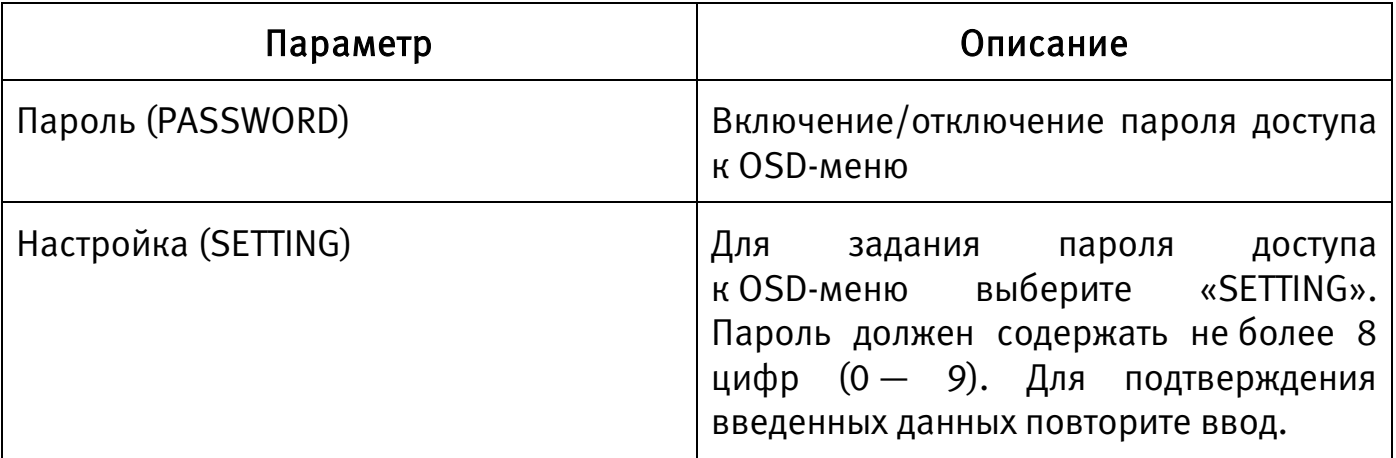

<span id="page-67-0"></span>Таблица 7.17 — Описание параметров Пароля доступа к OSD-меню

Для возврата в предыдущий пункт меню выберите «BACK».

Для выхода из меню выберите «EXIT».

### 7.5.12 Время автоматического выхода из OSD-меню

Для настройки времени автоматического выхода из OSD-меню при отсутствии действий выберите «FUNCTION SETTING» — «MENU IDLE» и установите значение от 1 до 5 минут. Для отключения функции выберите «OFF».

#### 7.5.13 Автоматическая остановка устройства

Для настройки времени автоматической остановки устройства при отсутствии действий выберите «FUNCTION SETTING» — «PTZ AUTO STOP» и установите значение от 5 до 30 секунд. Для отключения функции выберите «OFF».

## 7.5.14 Температура устройства

Для настройки параметров контроля температуры устройства [\(Рисунок 7.24\)](#page-68-0) выберите «FUNCTION SETTING» — «WARM MACHINE». Описание параметров представлено ниже [\(Таблица 7.19\)](#page-69-0).

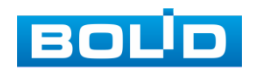

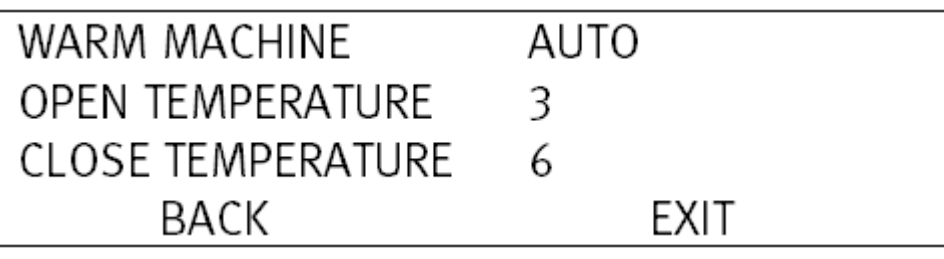

Рисунок 7.24 — Температура устройства

<span id="page-68-0"></span>Таблица 7.18 — Описание параметров настройки Температуры устройства

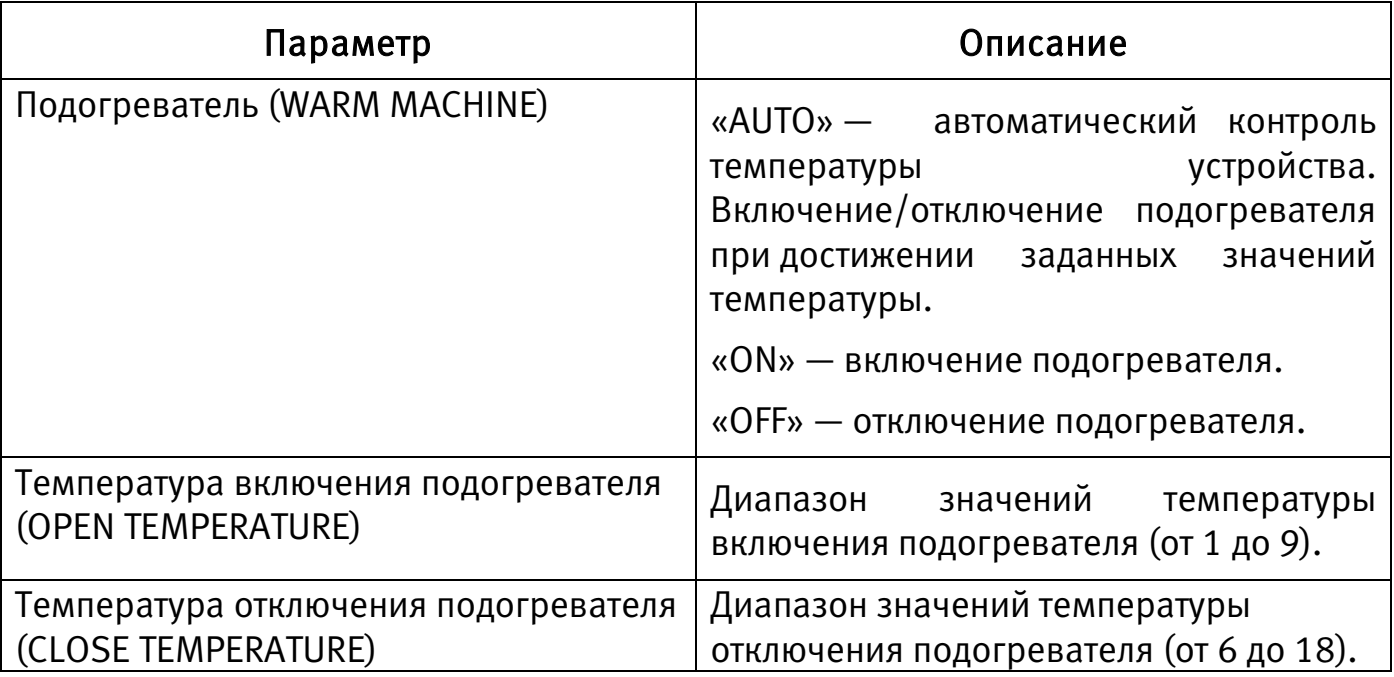

Для возврата в предыдущий пункт меню выберите «BACK».

Для выхода из меню выберите «EXIT».

# 7.5.15 PTZ-коррекция

Для настройки PTZ-коррекции выберите «FUNCTION SETTING» — «PTZ CORRECTION» и установите значение «ON» или «OFF» для включения или отключения функции.

# 7.6 ТРЕВОЖНЫЕ ВХОДЫ/ВЫХОДЫ

Для настройки Тревожных входов/выходов видеокамеры [\(Рисунок 7.25\)](#page-69-1) выберите «FUNCTION SETTING» — «ALARM SETTING». Описание параметров представлено ниже [\(Таблица 7.19\)](#page-69-0).

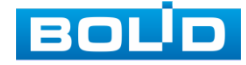

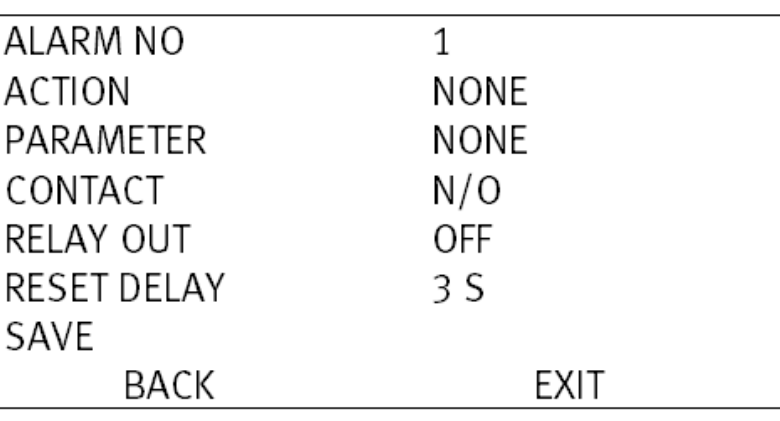

Рисунок 7.25 — Тревожные входы/выходы

#### <span id="page-69-1"></span><span id="page-69-0"></span>Таблица 7.19 — Описание параметров настройки Тревожных входов/выходов

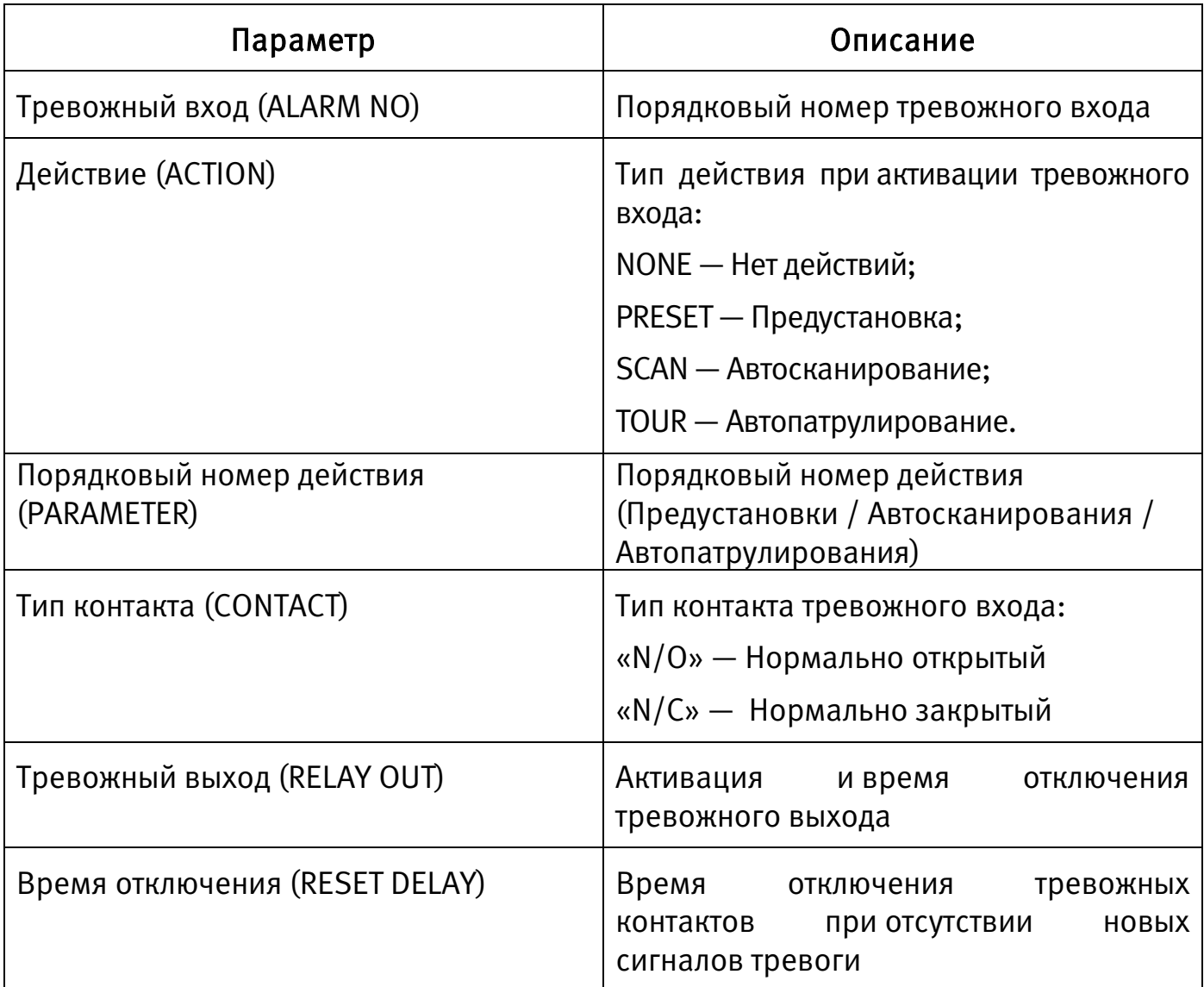

Для сохранения изменений выберите «SAVE».

Для возврата в предыдущий пункт меню выберите «BACK».

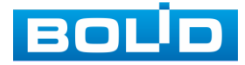

## 8 ПРОГРАММНОЕ ОБЕСПЕЧЕНИЕ «ORION VIDEO LITE»

Программное обеспечение «Orion Video Lite» предназначено для организации локальной системы видеонаблюдения с использованием видеокамер и видеорегистраторов производства ЗАО НВП «Болид» [\(Рисунок 8.1\)](#page-70-0).

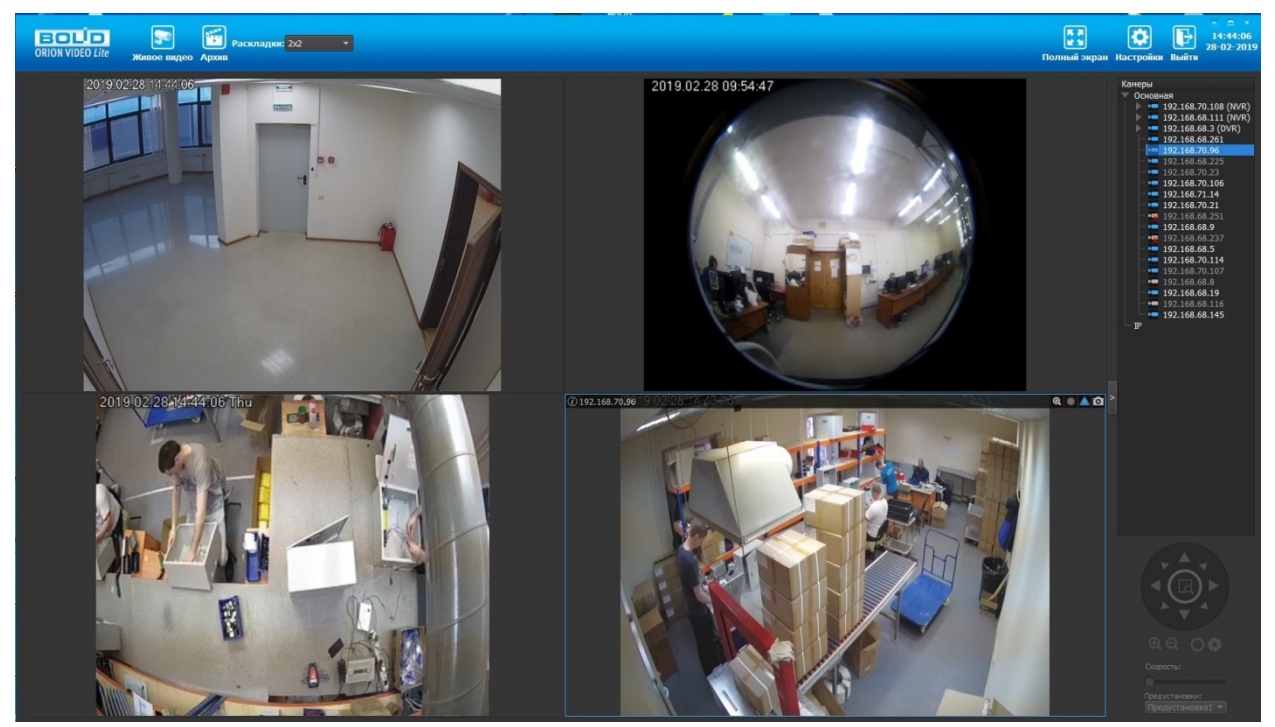

Рисунок 8.1 — ORION VIDEO Lite: Интерфейс программы

<span id="page-70-0"></span>«Orion Video Lite» позволяет настраивать видеокамеры и видеорегистраторы «Болид», осуществлять просмотр и запись транслируемых видеопотоков. Также программа позволяет управлять поворотными видеокамерами, и осуществлять просмотр видеопотока с видеокамер, оснащенными моторизированным объективом или объективом типа «fisheye».

«Orion Video Lite» позволяет воспроизводить архив видеопотока [\(Рисунок 8.2\)](#page-71-0), записанный с помощью программы или видеорегистратора «Болид». Поддерживаются функции экспорта видео и кадра из архива. Есть возможность разграничения прав пользователей.

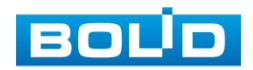

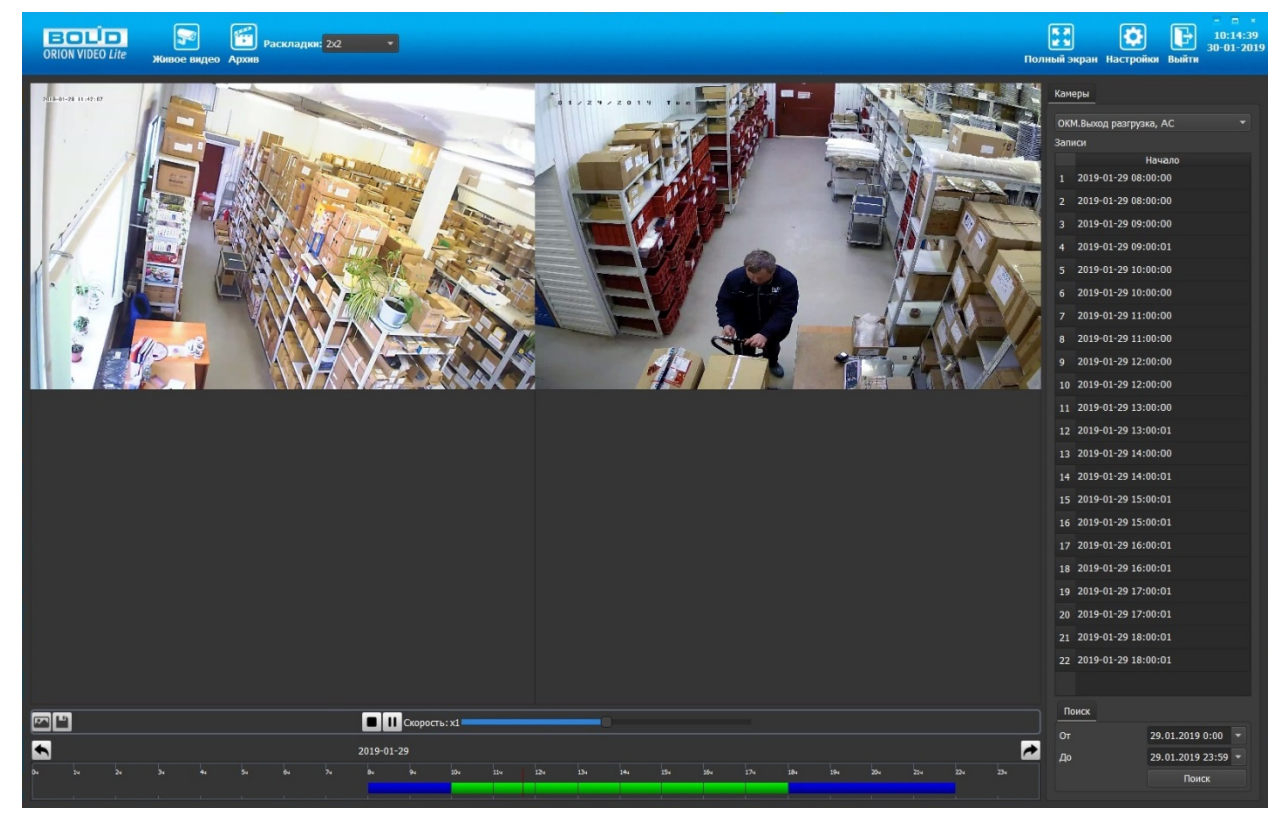

Рисунок 8.2 — ORION VIDEO Lite: Воспоизведение архива

<span id="page-71-0"></span>«Orion Video Lite» имеет удобный современный пользовательский интерфейс.

Актуальную версию программы можно скачать на сайте bolid.ru в разделе: Продукция-Видеонаблюдение-Программное обеспечение-ПО «Орион Видео Лайт» по [ссылке.](https://bolid.ru/production/cctv/po/orion_video_lite.html?tab=download)

Программное обеспечение является полностью бесплатным.

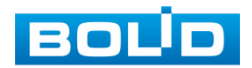
## 9 ТЕХНИЧЕСКОЕ ОБСЛУЖИВАНИЕ И ПРОВЕРКА РАБОТОСПОСОБНОСТИ

Техническое ежемесячное и ежегодное обслуживание видеокамеры должно проводиться электромонтерами, имеющими группу по электробезопасности не ниже 3. Ежегодные и ежемесячные работы по техническому обслуживанию проводятся согласно принятых и действующих в организации пользователя регламентов и норм (при отсутствии в организации пользователя действующих регламентов и норм для работ технического обслуживания, необходимо привлечь необходимые для этого организацию и специалистов, имеющих право, квалификацию и условия для этого), и в том числе могут включать:

- − проверку работоспособности изделия, согласно инструкции по монтажу;
- − проверку целостности корпуса видеокамеры, целостность изоляции кабеля, надёжности креплений, контактных соединений;
- − очистку корпуса видеокамеры от пыли и грязи (очистка поверхности объектива видеокамеры производится только с соблюдением требований к условиям и помещению, работам, аттестованных на класс чистоты и предназначенных для сборочно-технических, ремонтных работ с оптическими устройствами);
- − при необходимости, корректировку ориентации направления обзора видеокамеры;
- − тестирование кабельных линий связи и электропитания;
- − очистку и антикоррозийную обработку электроконтактов кабельного подключения видеокамеры.

Техническое обслуживание должно исключать возможность образования конденсата на контактах по завершению и в ходе работ технического обслуживания.

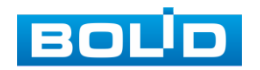

#### VCG-528-00. Версия 2. Руководство по эксплуатации 74

Проверка работоспособности заключается в визуальной оценке видеоизображения, отображаемого на мониторе и его соответствия настроенным параметрам. Изделие, не прошедшее проверку работоспособности, считается неисправным.

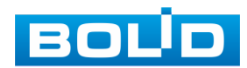

VCG-528-00 Вер.2 АЦДР.202119.034 РЭп от 10.09.2021

## 10 ВОЗМОЖНЫЕ НЕИСПРАВНОСТИ И СПОСОБЫ ИХ УСТРАНЕНИЯ

#### ВНИМАНИЕ!

При затруднениях, возникающих при настройке и эксплуатации изделия, рекомендуется обращаться в техподдержку BOLID: тел.:(495) 775-71-55 (многоканальный); e-mail: [support@bolid.ru.](mailto:support@bolid.ru)

Перечень неисправностей и способы их устранения представлены ниже [\(Таблица 10.1\)](#page-74-0).

<span id="page-74-0"></span>Таблица 10.1 — Перечень неисправностей и способы их устранения

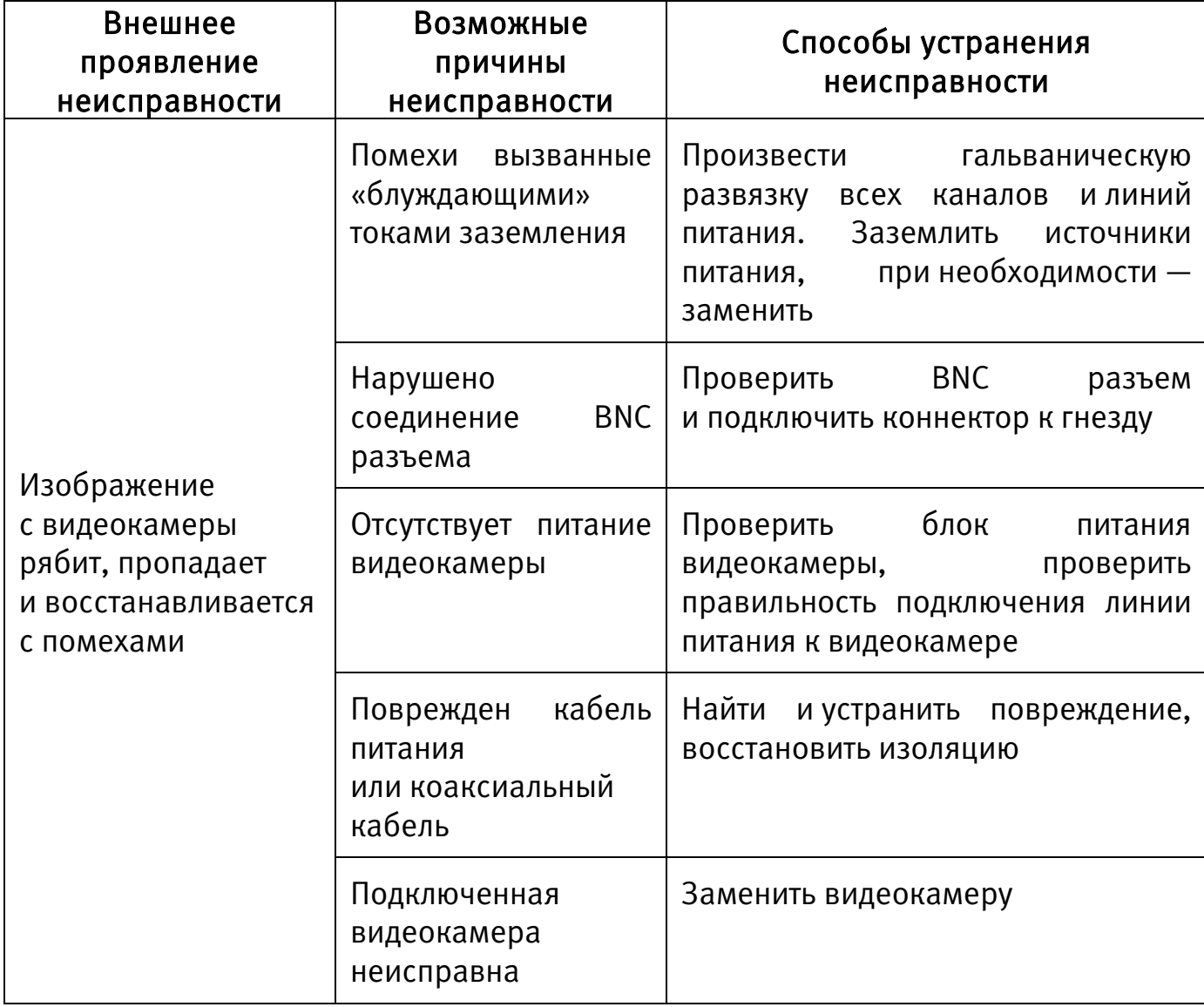

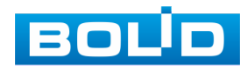

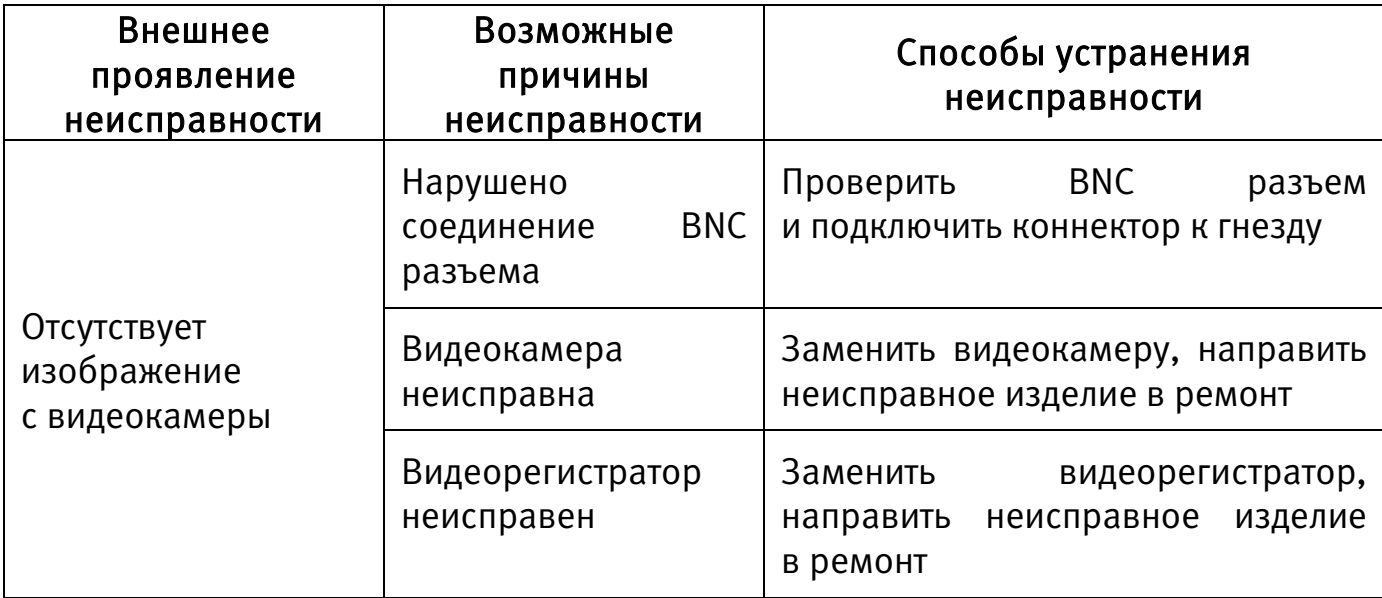

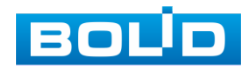

#### 11 РЕМОНТ

При выявлении неисправного изделия его нужно направить в ремонт по адресу предприятия — изготовителя. При направлении изделия в ремонт к нему обязательно должен быть приложен акт с описанием возможной неисправности.

Рекламации направлять по адресу:

ЗАО НВП «Болид», 141070, Московская область, г. Королёв, ул. Пионерская, д. 4. Тел./факс: (495) 775-71-55 (многоканальный)

http:/[/bolid.ru](http://www.bolid.ru/)

e-mail: [info@bolid.ru.](mailto:info@bolid.ru)

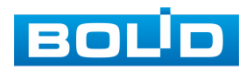

#### 12 МАРКИРОВКА

На изделиях нанесена маркировка с указанием наименования, заводского номера, месяца и года их изготовления в соответствии с требованиями, предусмотренными ГОСТ Р 51558-2014. Маркировка нанесена на лицевой (доступной для осмотра без перемещения составной части изделия) стороне.

Маркировка составных частей изделия после хранения, транспортирования и во время эксплуатации не осыпается, не расплывается, не выцветает.

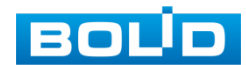

## 13 УПАКОВКА

Упаковка прочная и обеспечивает защиту от повреждений при перевозке, переноске, а также от воздействия окружающей среды и позволяет осуществлять хранение изделия в закрытых помещениях, в том числе и неотапливаемых, а также снабжена эксплуатационной документацией.

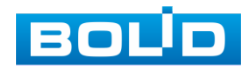

#### 14 ХРАНЕНИЕ

Хранение изделия в потребительской таре должно соответствовать условиям хранения 1 по ГОСТ 15150-69. Средний срок сохраняемости изделия в отапливаемых помещениях не менее 5 лет, в неотапливаемых помещениях не менее 2 лет.

В помещениях для хранения не должно быть паров кислот, щелочей, агрессивных газов и других вредных примесей, вызывающих коррозию. Хранение изделия должно осуществляться в упаковке предприятия-изготовителя при температуре окружающего воздуха от 274 до 323 К (от +1 до +50°С) и относительной влажности до 80%.

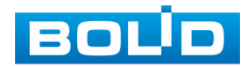

### 15 ТРАНСПОРТИРОВАНИЕ

Транспортирование выполнять только в упакованном виде — в исправной заводской упаковке комплекта поставки или в специально приобретенной потребителем упаковке для транспортирования, обеспечивающей сохранность видеокамеры при ее транспортировании. Транспортирование упакованных изделий должно производиться любым видом транспорта в крытых транспортных средствах, без разрушения изделия и без изменения внешнего вида изделия. При транспортировании изделие должно оберегаться от ударов, толчков, воздействия влаги и агрессивных паров и газов, вызывающих коррозию. Транспортирование изделия должно осуществляться в упаковке предприятияизготовителя при температуре окружающего воздуха от 223 до 323 К (от -50 до +50°С).

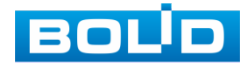

### 16 УТИЛИЗАЦИЯ

Изделие не представляет опасности для жизни, здоровья людей и окружающей среды в течение срока службы и после его окончания. Специальные меры безопасности при утилизации не требуются. Утилизацию устройства приобретатель устройства выполняет самостоятельно согласно государственных правил (регламента, норм) сдачи в мусоросбор на утилизацию, выполнение утилизации бытовой электронной техники, видео-и фотоэлектронной техники.

Содержание драгоценных материалов: не требует учёта при хранении, списании и утилизации (п. 1.2 ГОСТ 2.608-78).

Содержание цветных металлов: не требует учёта при списании и дальнейшей утилизации изделия.

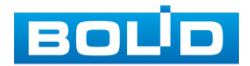

## 17 ГАРАНТИИ ИЗГОТОВИТЕЛЯ

Гарантийный срок эксплуатации — 36 месяцев с даты приобретения.

При отсутствии документа, подтверждающего факт приобретения, гарантийный срок исчисляется от даты производства.

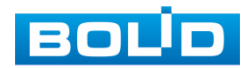

## 18 СВЕДЕНИЯ О СЕРТИФИКАЦИИ

Изделие соответствует требованиям технического регламента ТР ТС 020/2011 и ТР ЕАЭС 037/2016. Имеет сертификат соответствия Nº RU C-RU.ME61.B.01257, Декларацию о соответствии № RU Д-RU.РА01.В.67503/20 и сертификат соответствия технических средств обеспечения транспортной безопасности № МВД РФ.03.000035.

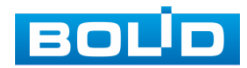

## 19 СВЕДЕНИЯ О ПРИЕМКЕ

Изделие, аналоговая видеокамера «VCG-528-00» АЦДР.202119.034, принято в соответствии с обязательными требованиями государственных стандартов и действующей технической документации, признано годным к эксплуатации ЗАО НВП «Болид». Заводской номер, месяц и год выпуска указаны на корпусе изделия, товарный знак BOLID обозначен на корпусе и упаковке.

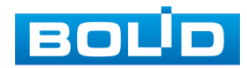

### ПЕРЕЧЕНЬ ТЕРМИНОВ И СОКРАЩЕНИЙ

<span id="page-85-1"></span>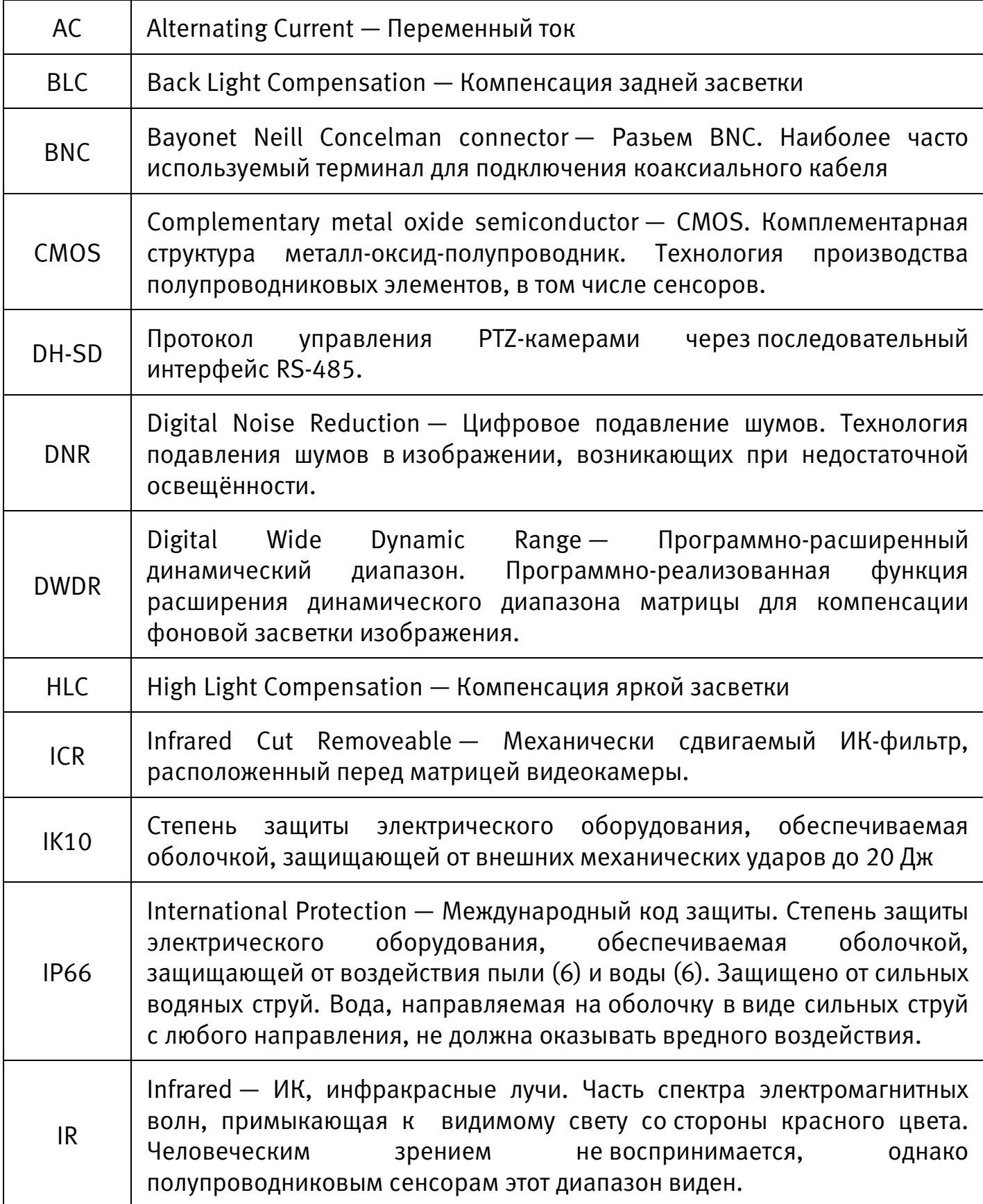

<span id="page-85-0"></span>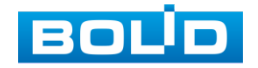

# VCG-528-00. Версия 2. Руководство по эксплуатации 87

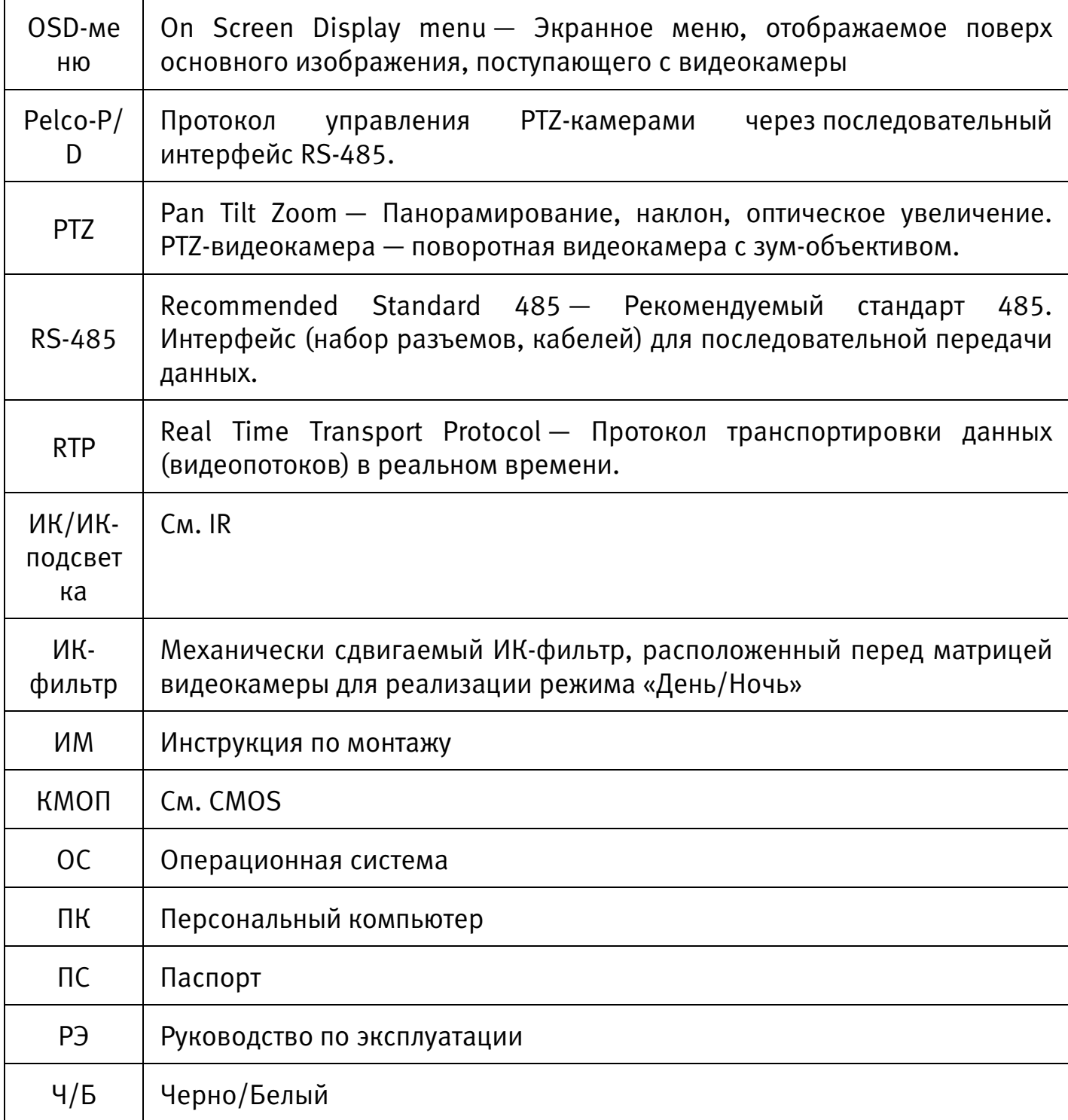

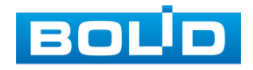

## ПЕРЕЧЕНЬ РИСУНКОВ

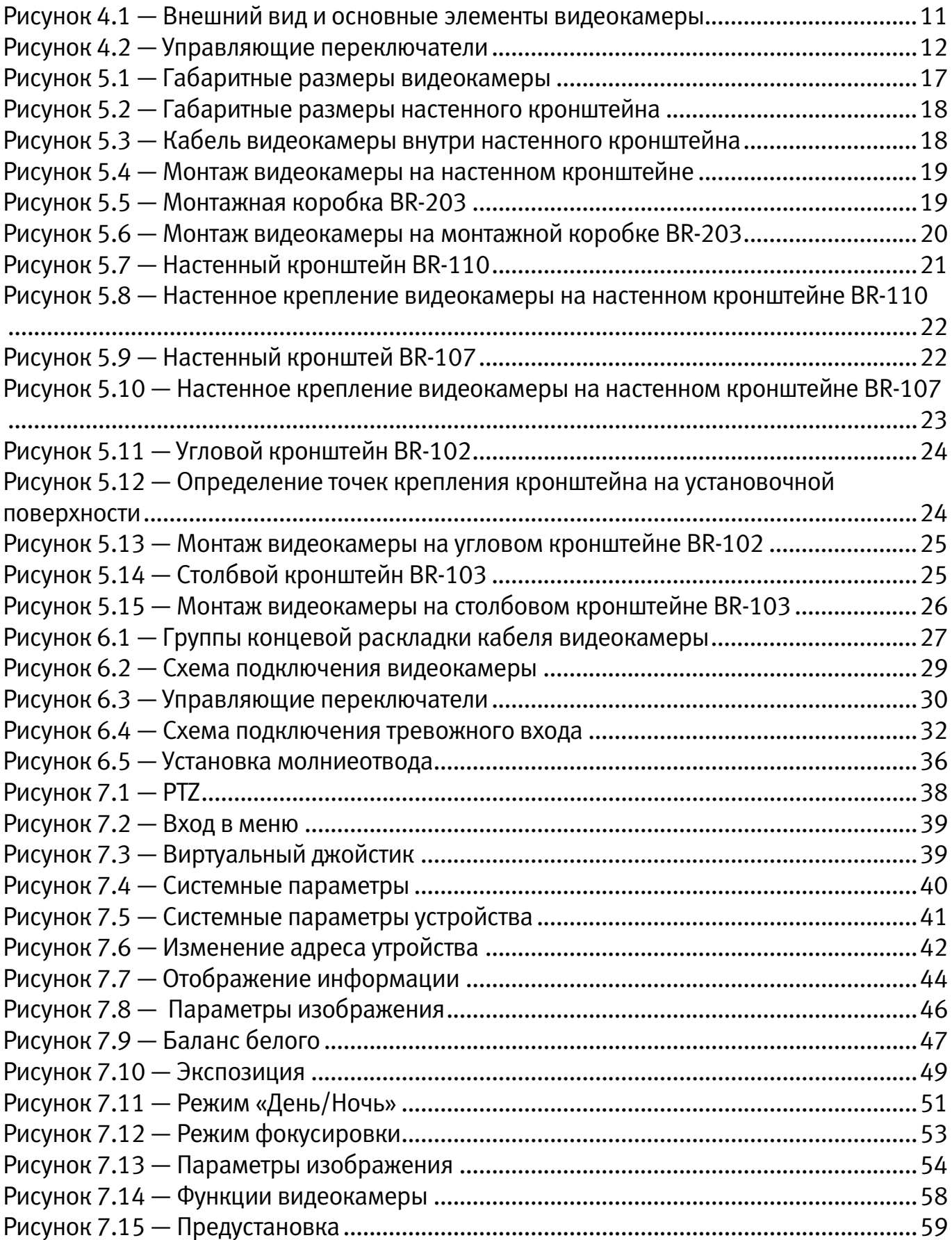

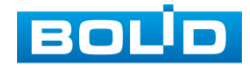

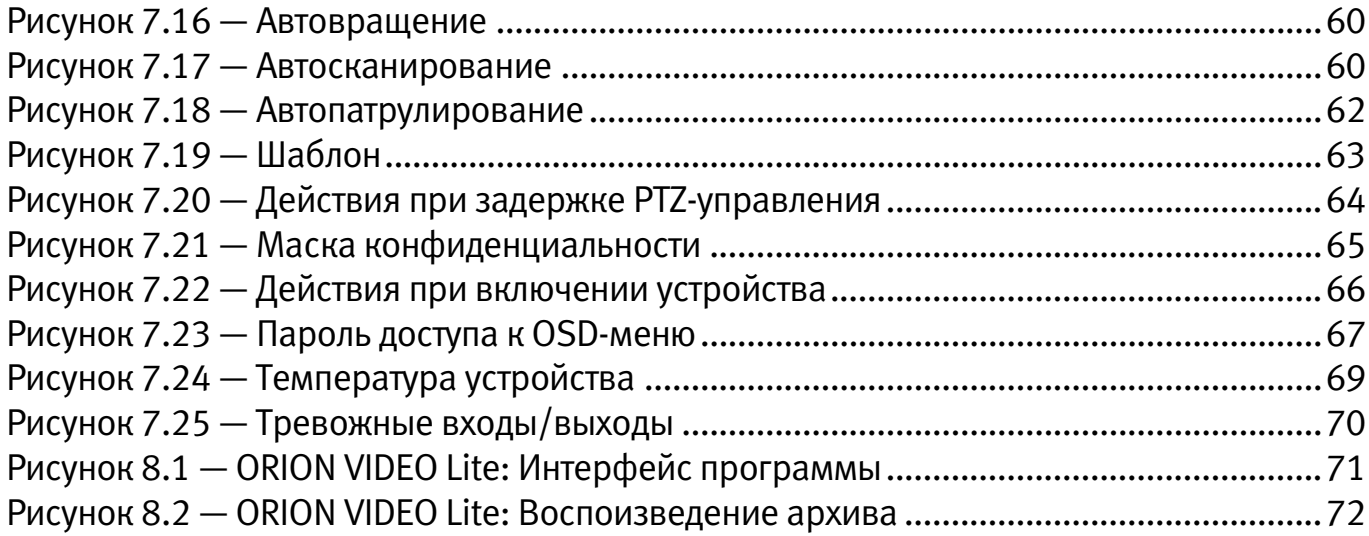

## ПЕРЕЧЕНЬ ТАБЛИЦ

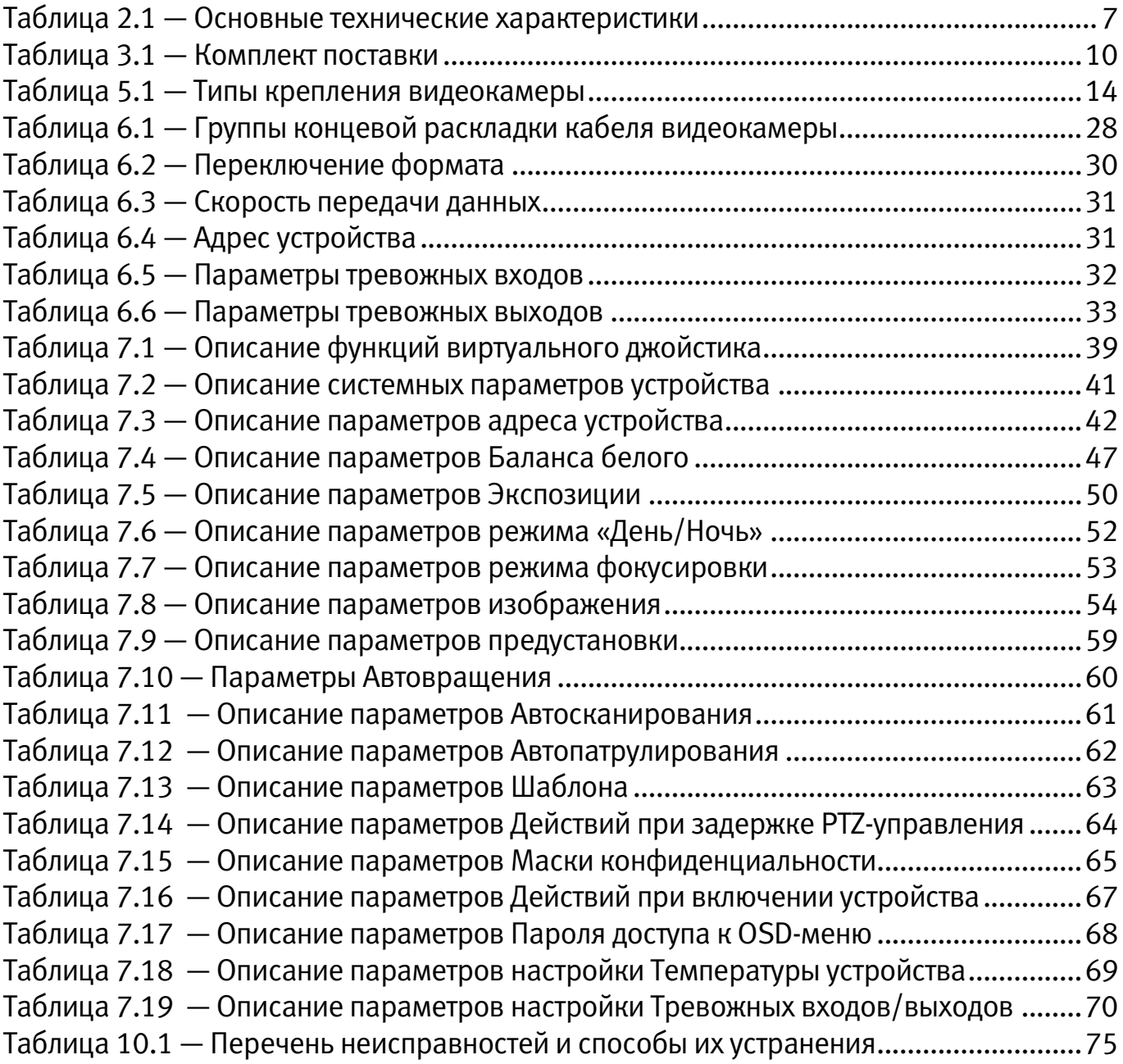

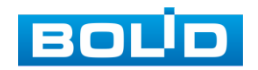

## ЛИСТ РЕГИСТРАЦИИ ИЗМЕНЕНИЙ

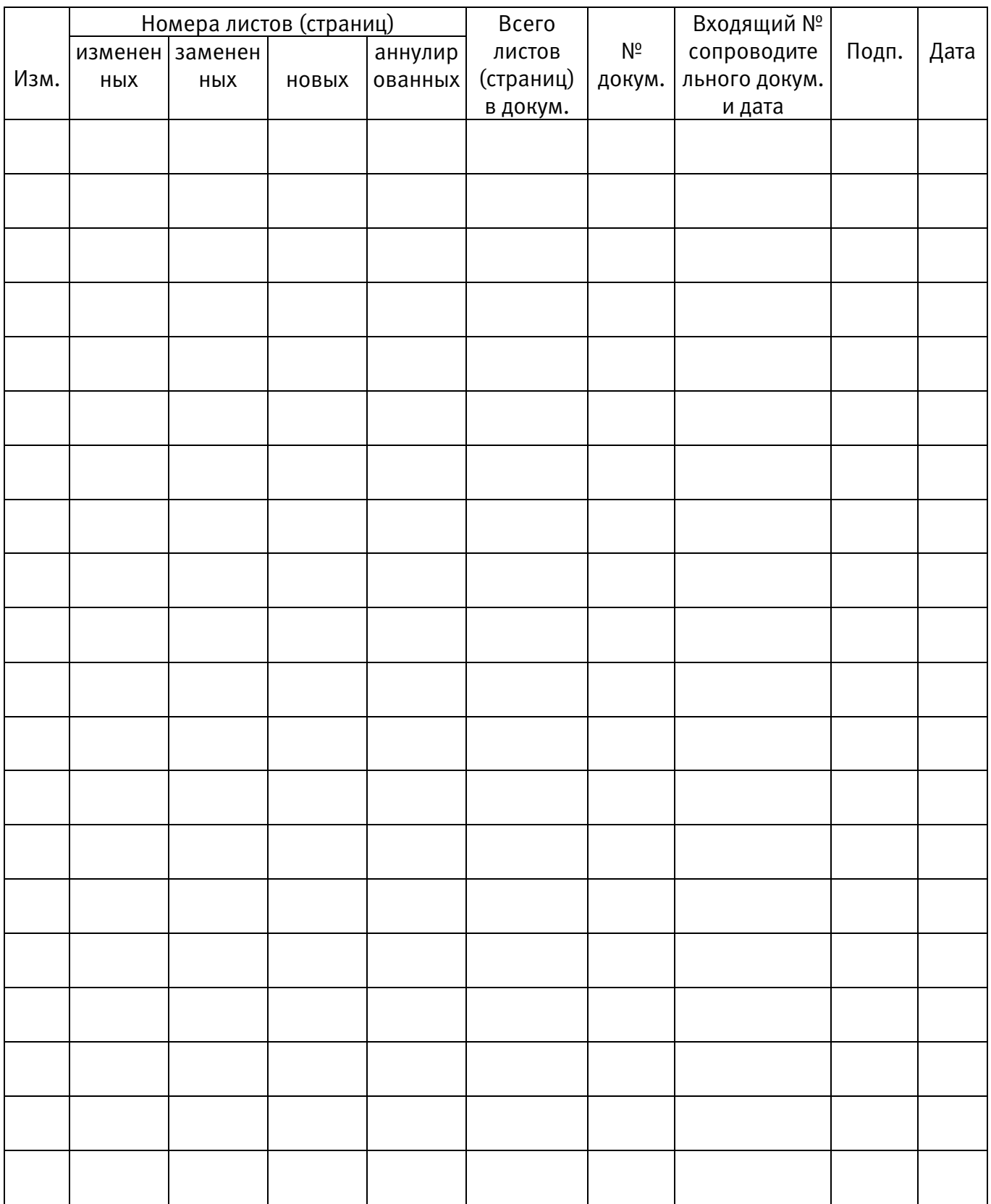

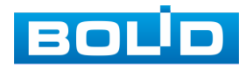

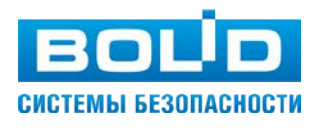

#### ЗАО НВП «Болид»

#### Центральный офис:

Адрес: 141070, Московская обл., г. Королев, ул. Пионерская, 4 Тел./факс: +7 (495) 775-71-55 Режим работы: пн — пт, 9:00 — 18:00

Электронная почта: info@bolid.ru, [sales@bolid.ru](mailto:sales@bolid.ru) Сайт: bolid.ru

Все предложения и замечания Вы можете отправлять по адресу [support@bolid.ru](mailto:support@bolid.ru)